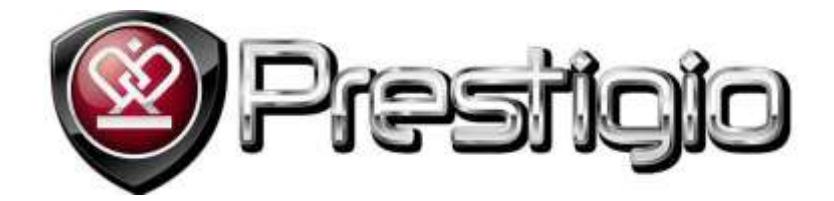

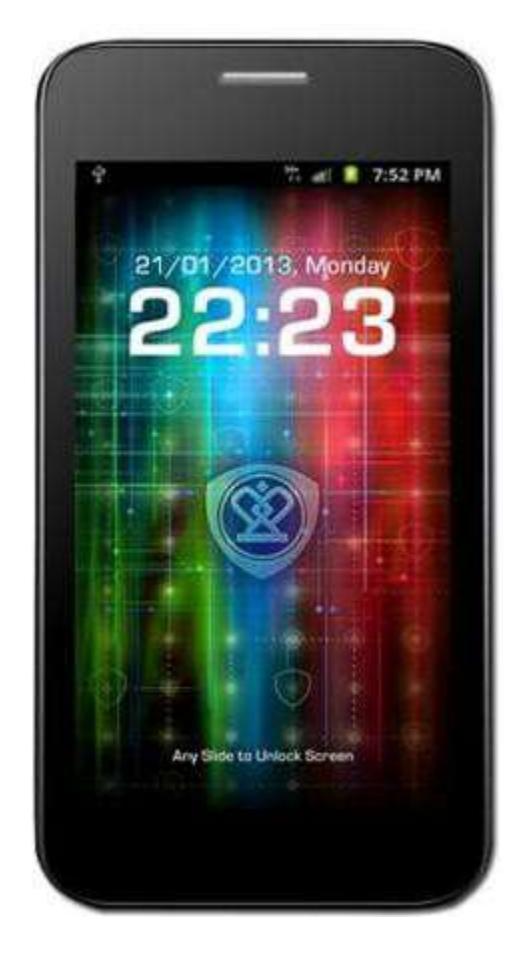

# **Prestigio MultiPhone PAP3500 Duo**

## **Руководство Пользователя**

[www.prestigio.com](http://www.prestigio.com/)

### **Общая информация**

Уважаемый покупатель. Благодарим вас за выбор Prestigio MultiPhone PAP3500 Duo. Перед началом использования планшета, пожалуйста, внимательно прочтите это руководство, чтобы узнать все его особенности. Пожалуйста, сохраните это руководство и обращайтесь к нему в будущем, если у Вас возникнут вопросы, касающиеся вашего устройства.

Данное руководство содержит информацию по безопасности, технические характеристики Prestigio MultiPhone PAP3500 Duo, предустановленное программное обеспечение, основные функции и другую полезную информацию, которая поможет Вам эффективнее использовать Ваше устройство, операционную систему Android и ее приложения.

## Содержание

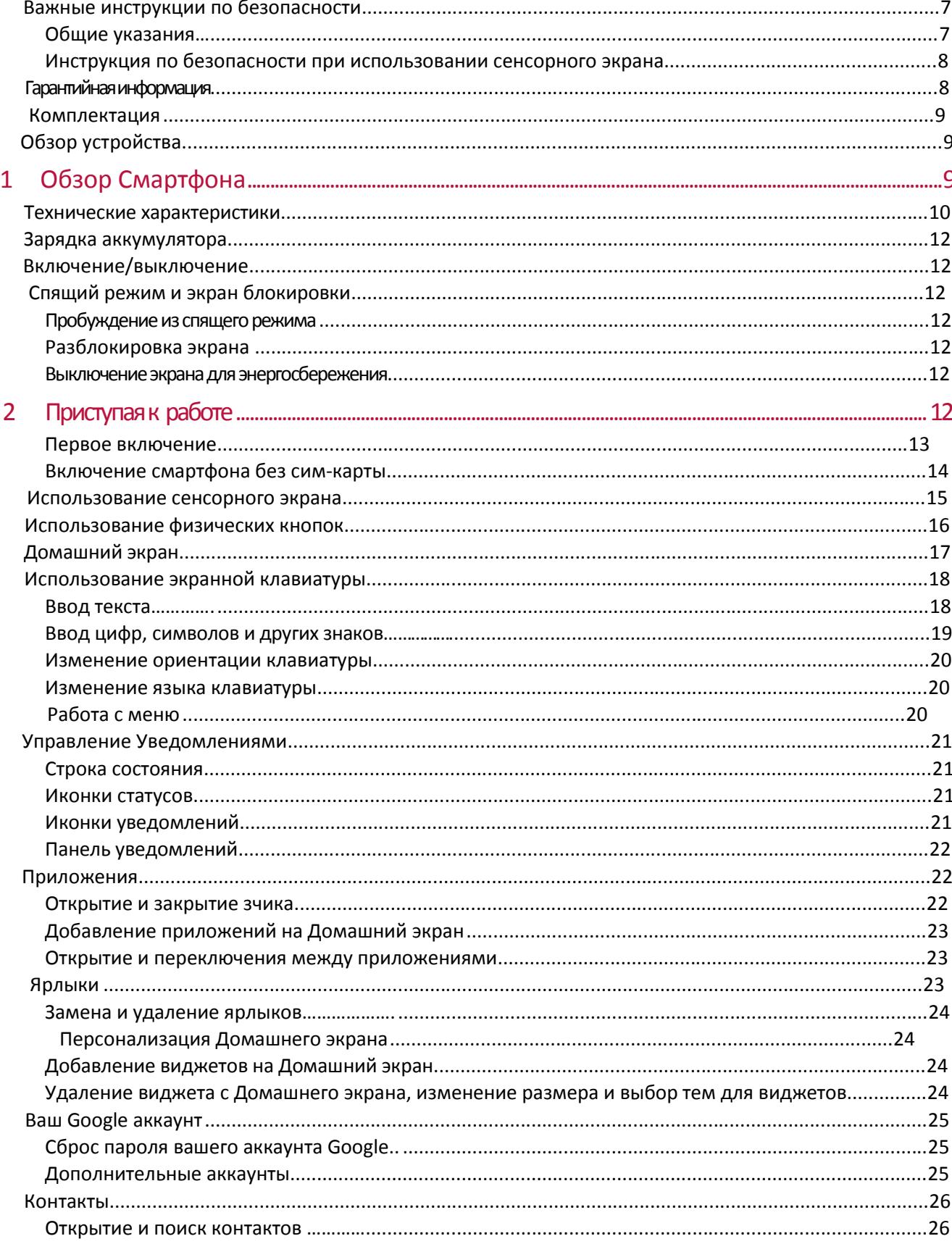

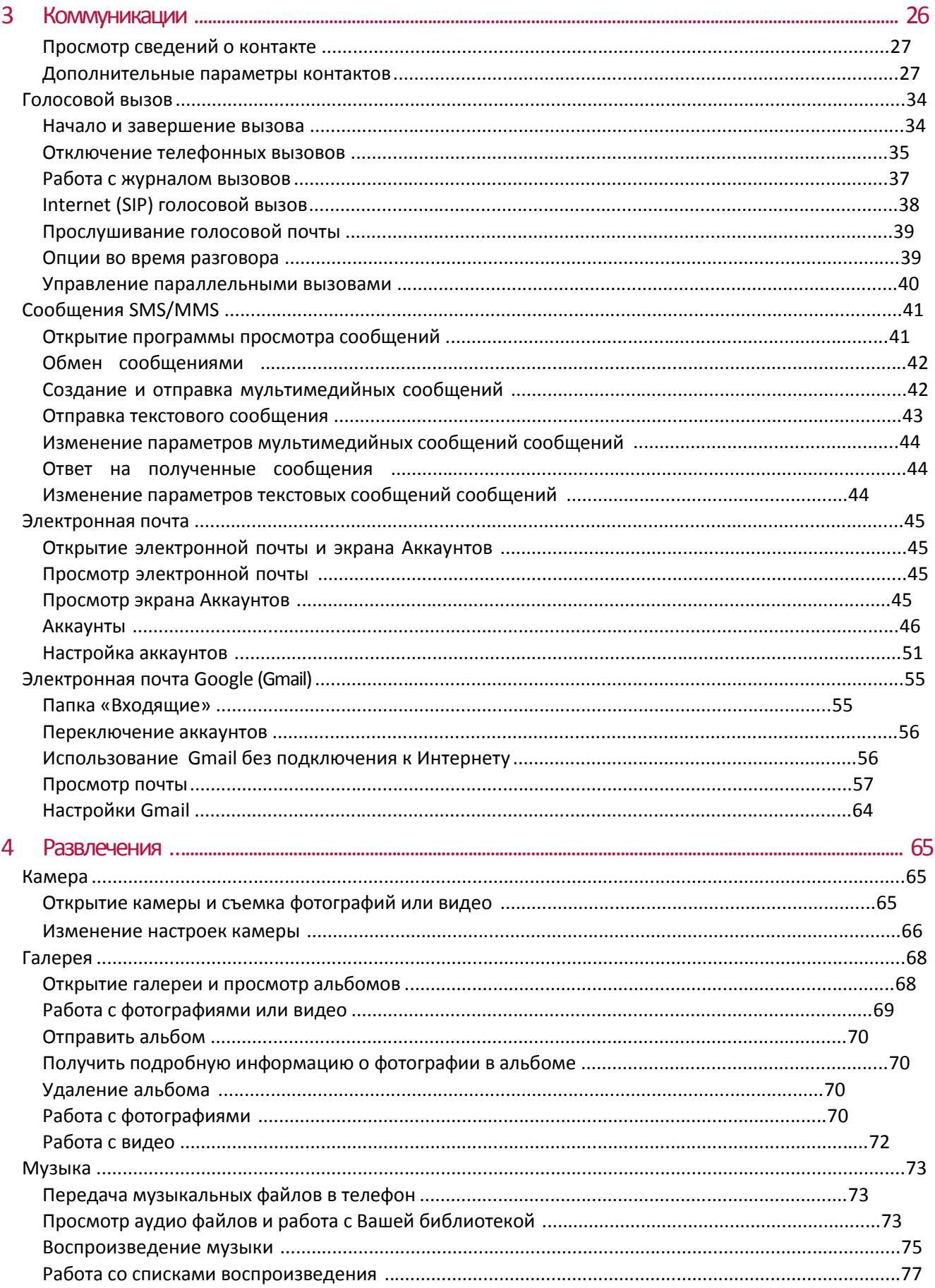

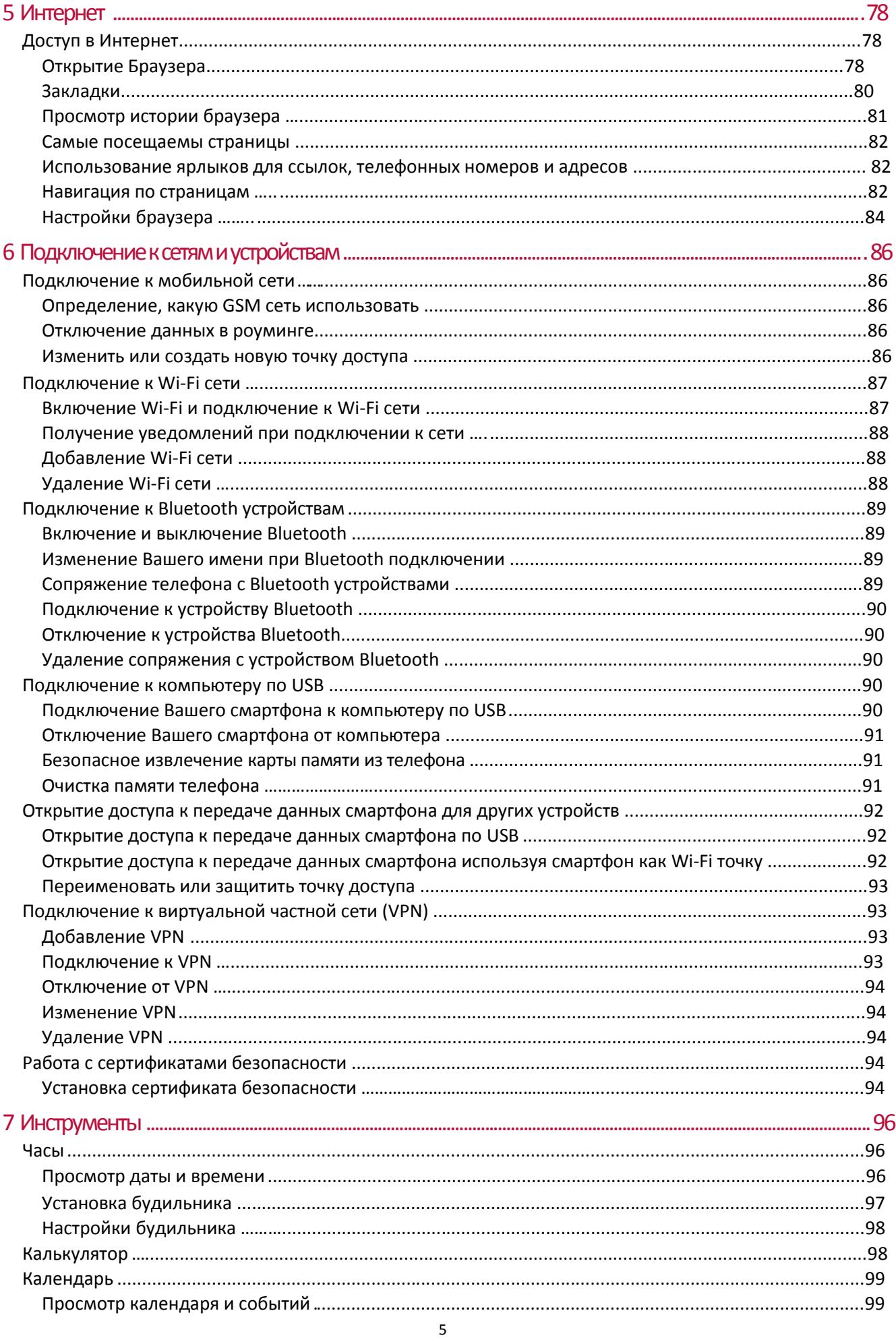

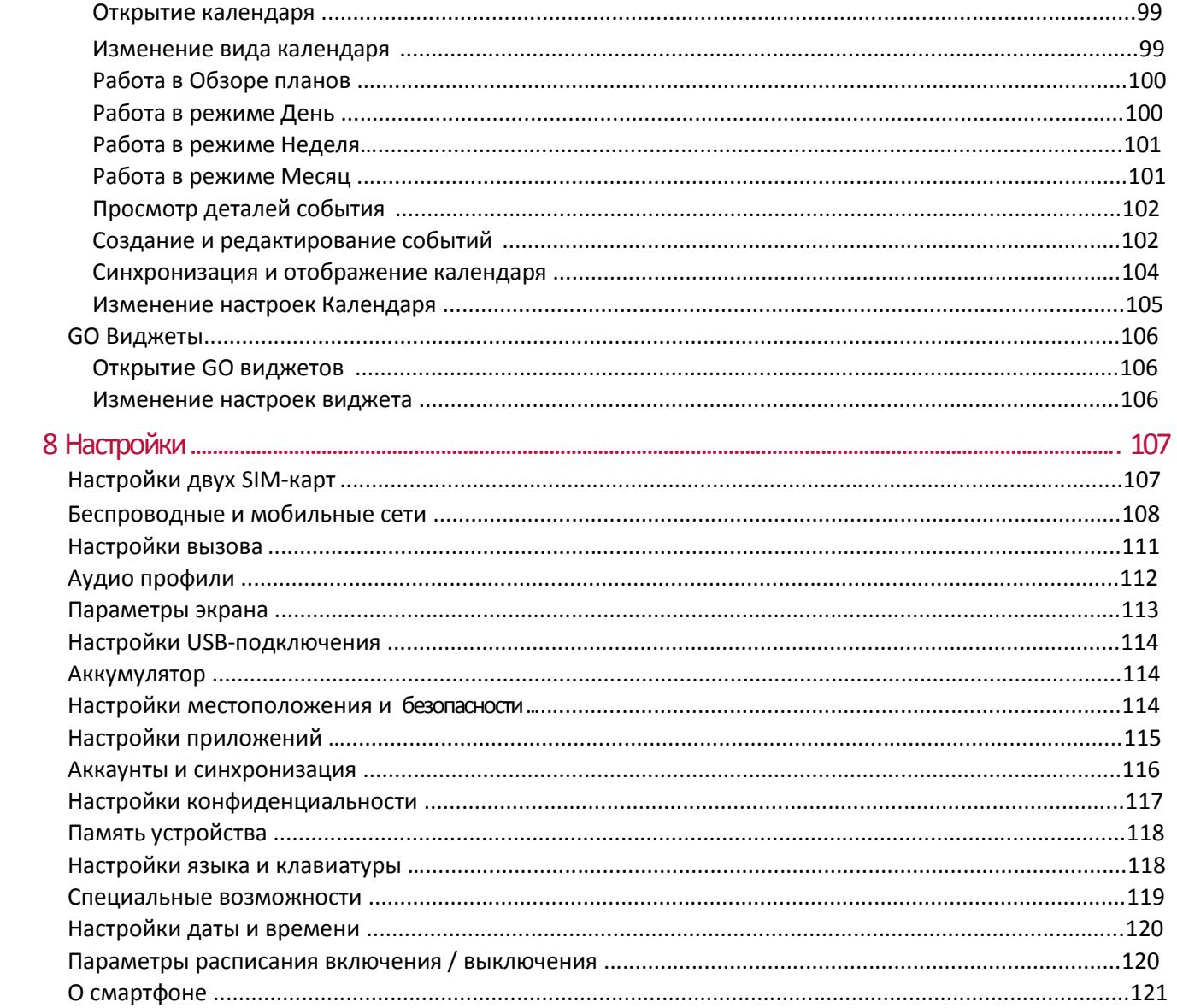

### **Ограничение ответственности**

Так как продукция Prestigio постоянно обновляется и совершенствуется, программное обеспечение Вашего устройства может иметь несколько иной вид или функциональность, чем представленные в данном Руководстве пользователя. Мы прилагаем все усилия, чтобы информация и процедуры в данном руководстве, были максимально точными и полными. Компания Prestigio не несет ответственность за возможные ошибки или упущения. Компания Prestigio оставляет за собой право вносить изменения без дополнительного уведомления.

### **О Android**

Android телефон может выполнять множество функций компьютера. Вы также можете настроить его, чтобы лучше удовлетворить Ваши потребности, чтобы получить нужную информацию и получать удовольствие от его использования. Вы можете добавлять и удалять приложения и контролировать их активность для улучшения функциональности. В Android Market вы можете скачать ряд приложений и игр из постоянно растущей коллекции. Вы также можете интегрировать приложения на вашем Android телефоне с Вашими личными данными и онлайн-аккаунтами. Например, вы можете создать резервные копии записей о запланированных событиях и оставаться на связи в социальных сетях в любое время.

### **Приложения**

Приложение это телефонная программа выполняющая определенную задачу. Например, программа для выполнения голосовых вызовов, съемки фотографий, серфинга в интернете, клиент социальной сети, игра либо какое-то из вспомогательных приложений расширяющие возможности устройства таких как навигация и так далее.

*Примечание: Цвета и характеристики приложений упомянутых в этом Руководству Пользователя могут отличаться от актуальных. Т.к. все приложения постоянно совершенствуются и видоизменяются и приведены в руководстве исключительно в ознакомительных целях.*

### **Инструкции по безопасности**

Ваш Prestigio MultiPhone PAP3500 Duo производится и предназначен для мобильного использования. Пожалуйста, ознакомьтесь со следующими инструкциями. Это поможет Вам использовать устройство без риска для безопасности человека и держать MultiPhone в хорошем рабочем состоянии.

### **Основные инструкции**

- 1. Не ставьте на лицевую часть MultiPhone объекты, которые могут поцарапать экран.
- 2. MultiPhone не должен подвергаться резкому перепаду температур.
- 3. Защитите MultiPhone от прямых солнечных лучей или других источников возможного перегрева.

4. Повышенная влажность, пыль, активные химические и моющие средства могут нанести вред MultiPhone.

- 5. Не ставьте MultiPhone на неровную или неустойчивую поверхность. Падение устройства может привести к повреждению ЖК-экрана, которое не подлежит гарантии.
- 6. Не подвергайте MultiPhone воздействию сильного магнитного или электрического поля.
- 8. Защитите свой MultiPhone от ударов и экстремального давления.
- 9. Рабочая температура: MultiPhone должен использоваться при температуре от 0°C (32°F) до 50°C (122°F).
- 10. Не вставляйте в MultiPhone устройства с нестандартными разъемами.
- 11. Не используйте MultiPhone в дождь это не водонепроницаемое устройство.
- 12. Не используйте Ваш MultiPhone во время вождения.
- 13. Используйте только фирменное зарядное устройство. Использование неоригинальных зарядных устройств может привести к повреждению устройства, а также негативно влиять на Ваше здоровье.

14. MultiPhone и адаптер могут нагреваться во время нормальной работы или зарядки. Не кладите смартфон на мягкую поверхность, или другие места, которые могут помешать нормальной дисперсии тепла, вызывая перегрев прибора. Не ставьте MultiPhone на колени или другие части тела для предотвращения дискомфорта от воздействия тепла.

15. Отключите MultiPhone от электрической розетки после его зарядки.

16. Не используйте ручку или любой другой острый предмет для нажатия на экран. Очистите сенсорный экран мягкой тканью. При необходимости можно немного смочить ткань перед чисткой. Никогда не используйте абразивные материалы или чистящие средства.

17. НЕ разбирайте MultiPhone, ремонт могут выполнять только сертифицированные сервисные центры Prestigio.

18. Всегда выключайте питание MultiPhone для подключения или извлечения внешних устройств, которые не поддерживают горячее подключение.

19. Ваш MultiPhone должен быть выключен во время взлета и посадки самолета.

### **Инструкция по безопасности при использовании с сенсорного экрана**

Сенсорный экран позволяет выбирать элементы и выполнять различные функции. Чтобы избежать повреждений или неисправностей, пожалуйста, обратите внимание на следующие замечания:

- 1. Не нажимайте на сенсорный экран ногтями и не используйте острые инструменты.
- 2. Не допускайте контакта сенсорного экрана с другими электрическими устройствами. Электростатические разряды могут привести неисправности сенсорного экрана.
- 3. Не допускайте контакта сенсорного экрана с жидкостями. Сенсорный экран может не работать в условиях повышенной влажности или при контакте с жидкостями.
- 4. Оставление смартфона с принудительно включенным экраном и статической картинкой может
- привести к эффекту остаточного изображения (выгорание экрана) или проявлению ореолов. Выключайте сенсорный экран, когда вы не используете устройство.
- 5. Для удобного использования сенсорного экрана, удалите пленку защиты экрана перед использованием устройства.
- 6. Ваш сенсорный экран имеет слой, который обнаруживает небольшие электрические заряды, испускаемые человеческим телом. Для лучшей работы с сенсорным экраном касайтесь его кончиком пальца. Сенсорный экран не реагирует на прикосновения от острых предметов, таких как стилус или ручка.

### **Warranty Information**

**Гарантийную информацию можно найти на сайте** <http://www.prestigio.com/support/warranty-terms> PrestigioMultiPhone3500 DUO **имеет 2 года гарантии.**

## **1 Обзор смартфона**

### **Комплектация**

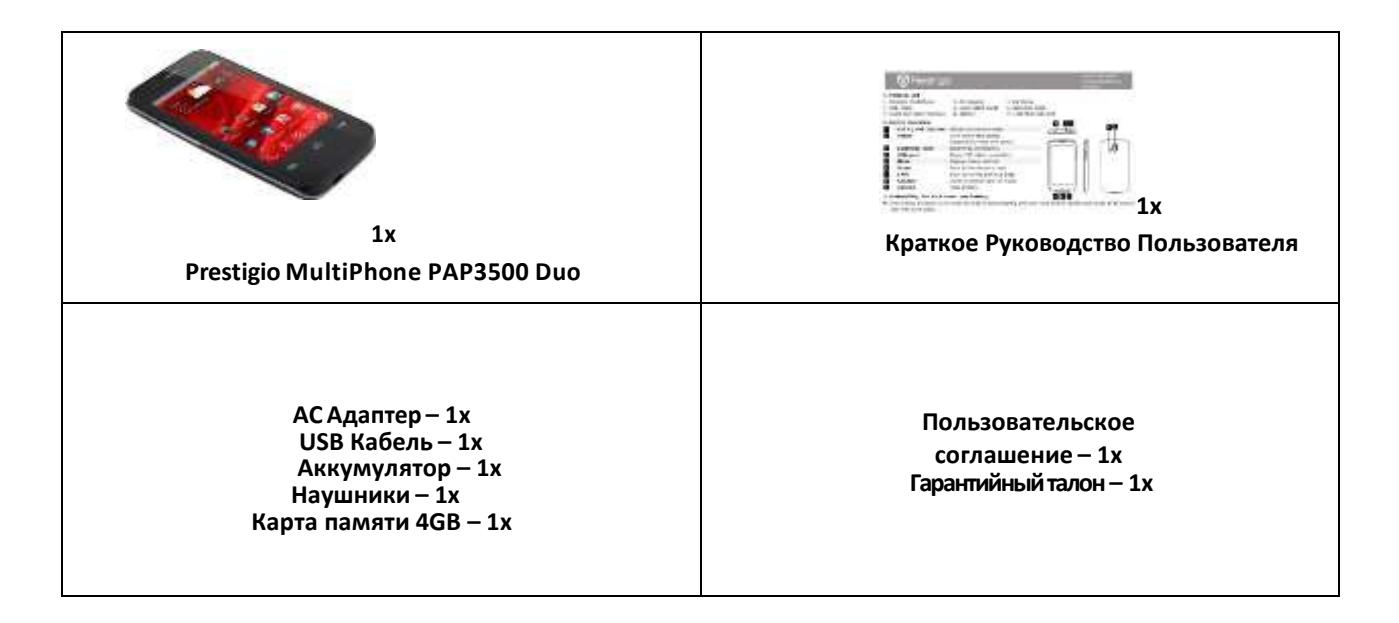

### **Обзор устройства**

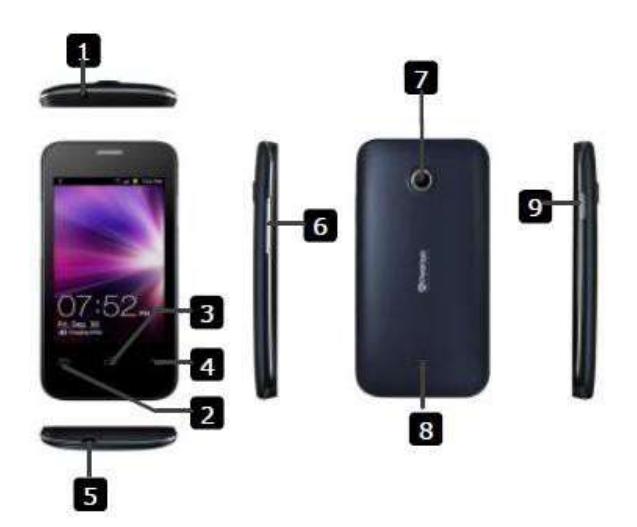

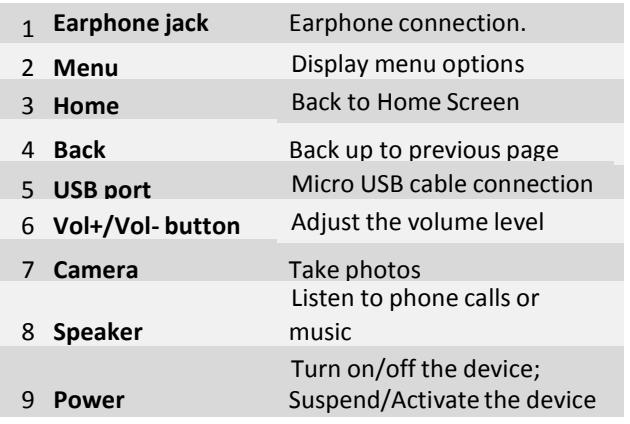

### **Технические характеристики**

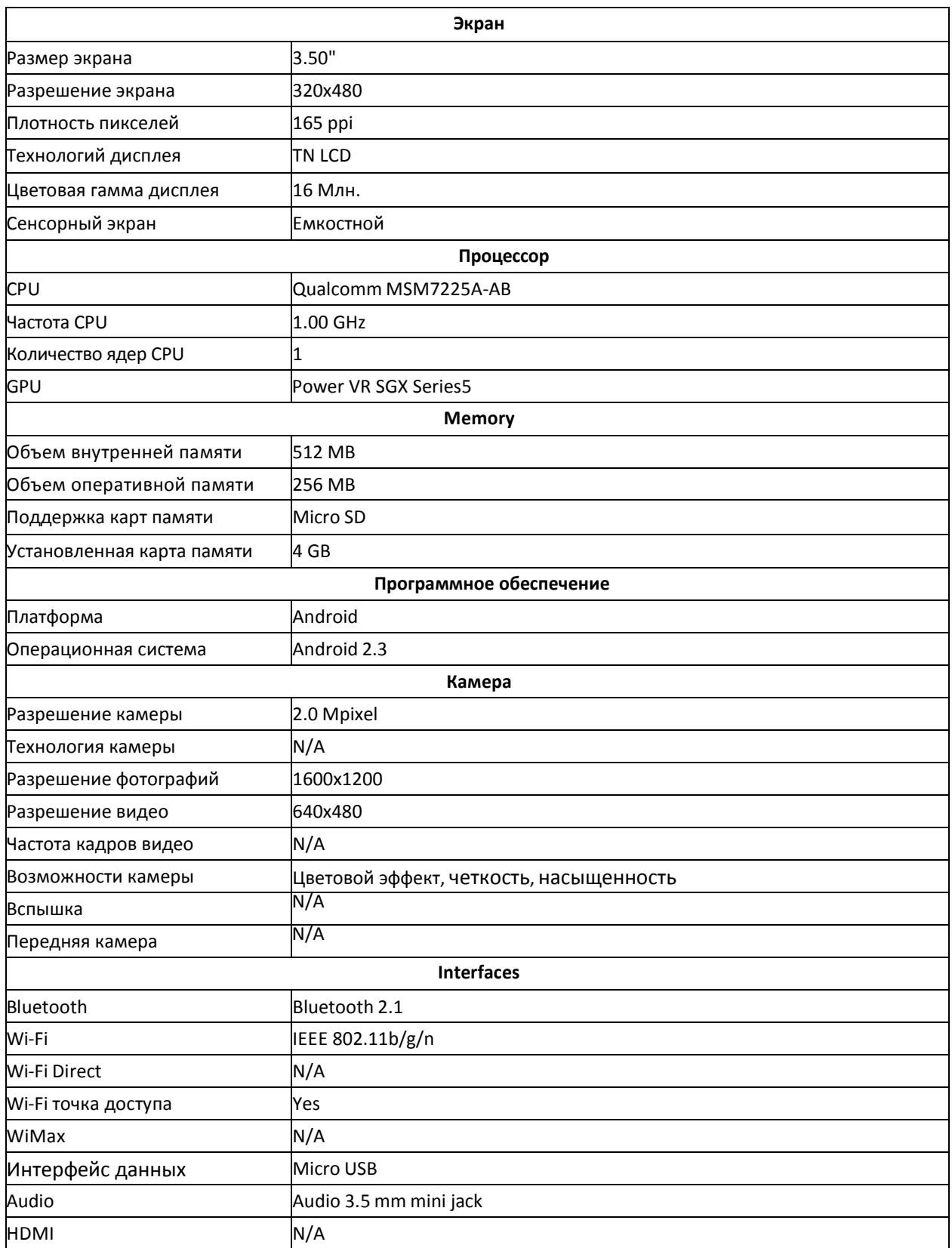

 $\hat{\boldsymbol{\theta}}$ 

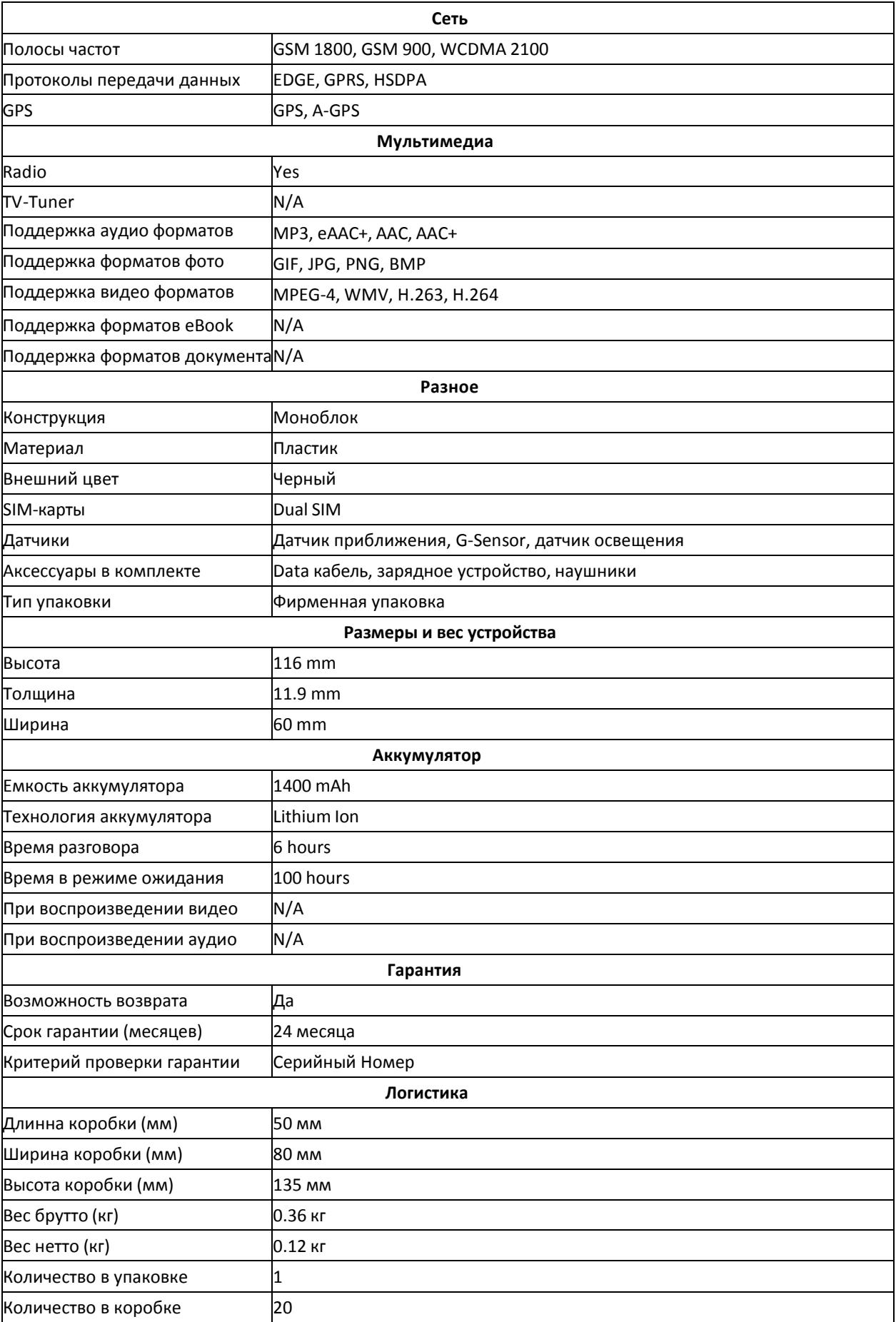

## **2 Приступая к работе**

### **Charge the battery**

Prestigio MultiPhone поставляется с встроенным перезаряжаемым аккумулятором и предназначен для использования только с оригинальными аккумулятором и аксессуарами. Вы можете видеть состояние батареи в строке состояния MultiPad в правом нижнем углу главного экрана. Android OS имеет систему контроля заряда батареи и уведомляет пользователей, если заряд батареи низкий и устройства необходимо зарядить. Если вы увидите такое сообщение, или устройство не включается, подключите оригинальный адаптер питания для зарядки вашего устройства. Подключите один конец адаптера к разъему питания устройства, а другой к розетке. Чтобы продлить время работы батареи, дождитесь полной зарядки аккумулятора.

Пожалуйста, полностью зарядите новое устройство после распаковки. **[Примечание]**: это нормально, если устройство нагревается во время зарядки, вы можете использовать его, как обычно, просто соблюдайте основные меры безопасности.

Пожалуйста, обратите внимание, что Li-Ion аккумулятор считается расходной частью вашего MultiPhone, его емкость может упасть до 50% в течение первых двух лет с момента покупки, такое сокращения емкости не является дефектом и не подлежит гарантии.

### **Включение/выключение**

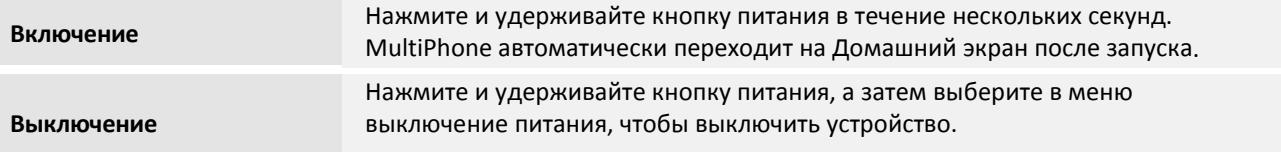

### **Спящий режим и блокировка экрана**

Спящий режим приостанавливает устройство для уменьшения энергопотребления экрана для того, чтобы экономить заряд аккумулятора. Вы по-прежнему сможете получать сообщения, когда устройство находится в режиме сна.

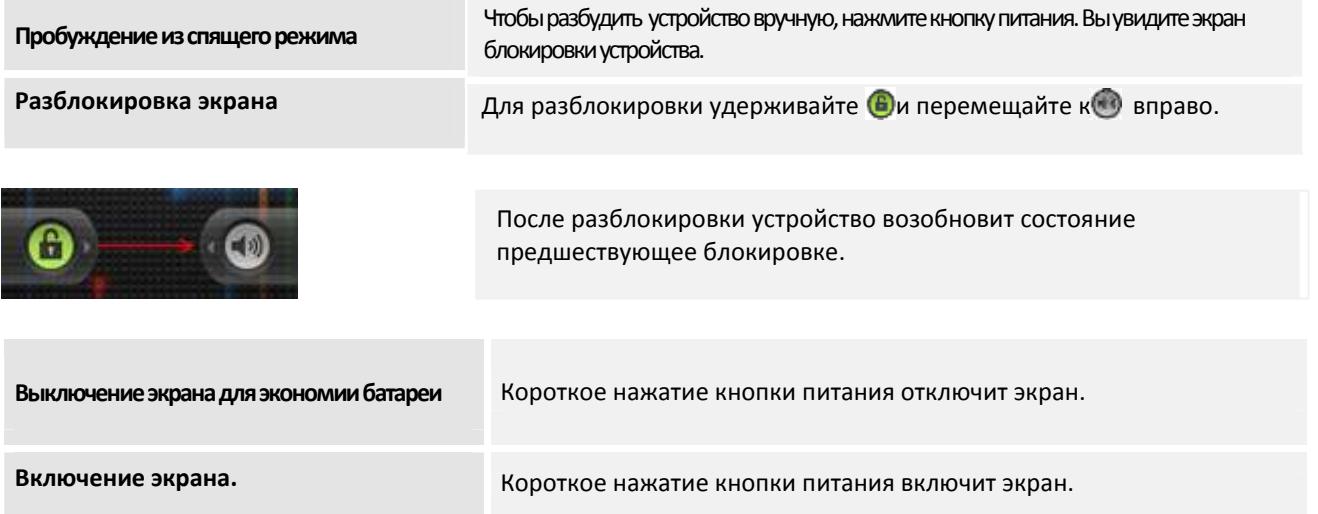

Устройство отключает сенсорный экран, когда вы не используете его в течение указанного периода. Вы можете установить время, в течение которого устройство ожидает, перед выключением экрана. См. раздел Настройки / Экран / Автоотключение экрана.

Вы также можете установить Графический ключ, PIN-код или пароль для разблокировки экрана. См. раздел Настройки / Местоположение и защита / Настроить блокировку экрана.

### **Первое включение устройства**

Когда Вы включите MultiPhone в первый раз, после первичной загрузки, запустится мастер Prestigio.

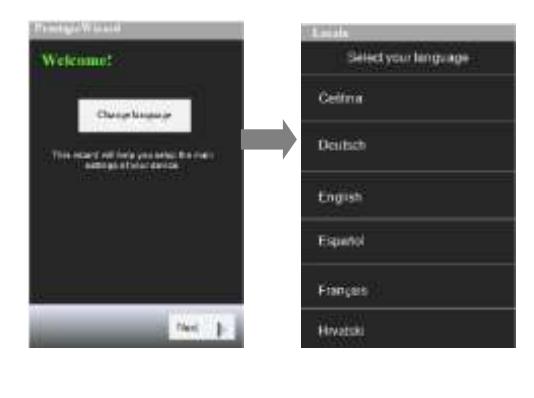

Нажмите **Выбрать язык**, пролистайте вниз и выберите нужный язык. На экране мастера Prestigio будет отображен выбранный. Нажмите **Далее** для продолжения.

Вы увидите **Пользовательские соглашение**. Пожалуйста внимательно прочитайте его и подтвердите свое согласие.

Следующий экран **Язык ввода клавиатуры**. Если Вы хотите изменить его, нажмите **Изменить** и выберите необходимый язык из списка, затем нажмите **Далее** для продолжения.

Появится экран **Дата и Время**.Этот экран позволяет настроить дату и время. Пожалуйста выберите **Дополнительный настройки**, если Вам необходимо изменить часовой пояси другие настройки даты и времени. Если Вас все устраивает нажмите **Далее** для перехода к следующему экрану.

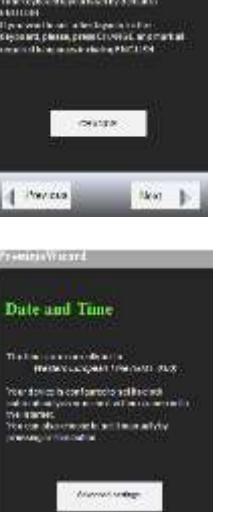

**Keyboard Input** Language

|| Parses

13

Если Вы выбрали **Дополнительные настройки**, откроется окно настроек, где Вы сможете настроить время, дату и выбрать формат отображения.

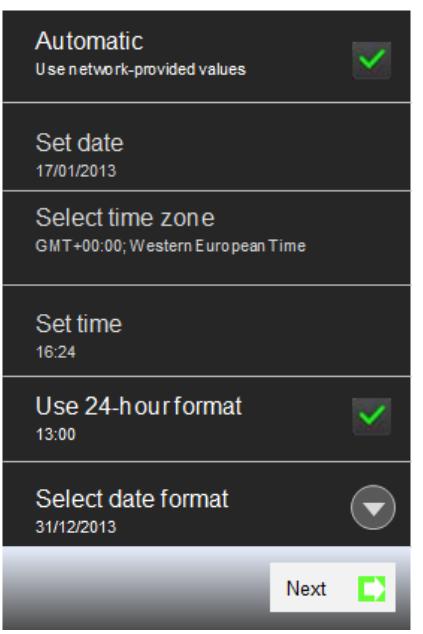

Снимите флажок, чтобы установить дату, время и часовой пояс на телефоне вручную, а не получать текущее время с мобильной сети. Если флажок снят, то можно установить дату вручную. Если флажок снят, то можно установить часовой пояс вручную Если флажок снят, то можно установить время вручную. . Выберите формат отображения времени в виде 24-часов, т.е. 13:00 вместо 1:00 pm. Откройте окно для выбора формата отображения даты. Когда Вы закончите нажмите *Далее для перехода в следующий экран.*

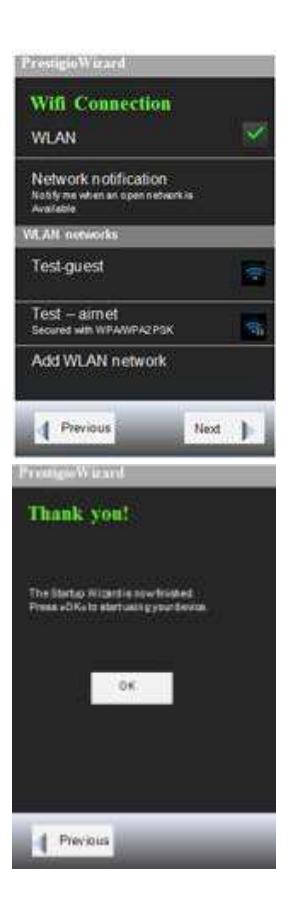

Следующий экран помогает установить Wi-Fi соединение. Если Вы хотите использовать Wi-FI, включите **WLAN**. Имя доступных сетей и протоколы безопасности WLAN сетей будут отображены внизу.

Сеть может быть открытой  $\leq$ , или защищенной

паролем( ).Вы также можете добавить новую сеть WLAN.

Когда Вы закончите, Вы увидите финальный экран, который сообщает об успешном завершении мастера настроек Prestigio. Теперь Вы можете использовать свой MultiPhone.

### **Включение телефона без SIM-карты**

14 вашего телефона, за исключением выполнения вызовов мобильного телефона.Если у вас нет SIM-карты, вы не можете подключиться к мобильной сети для передачи голоса и данных, но вы можете подключиться к Wi-Fi сети, чтобы войти в свой аккаунт Google и использовать все возможности

## **Использование сенсорного экрана**

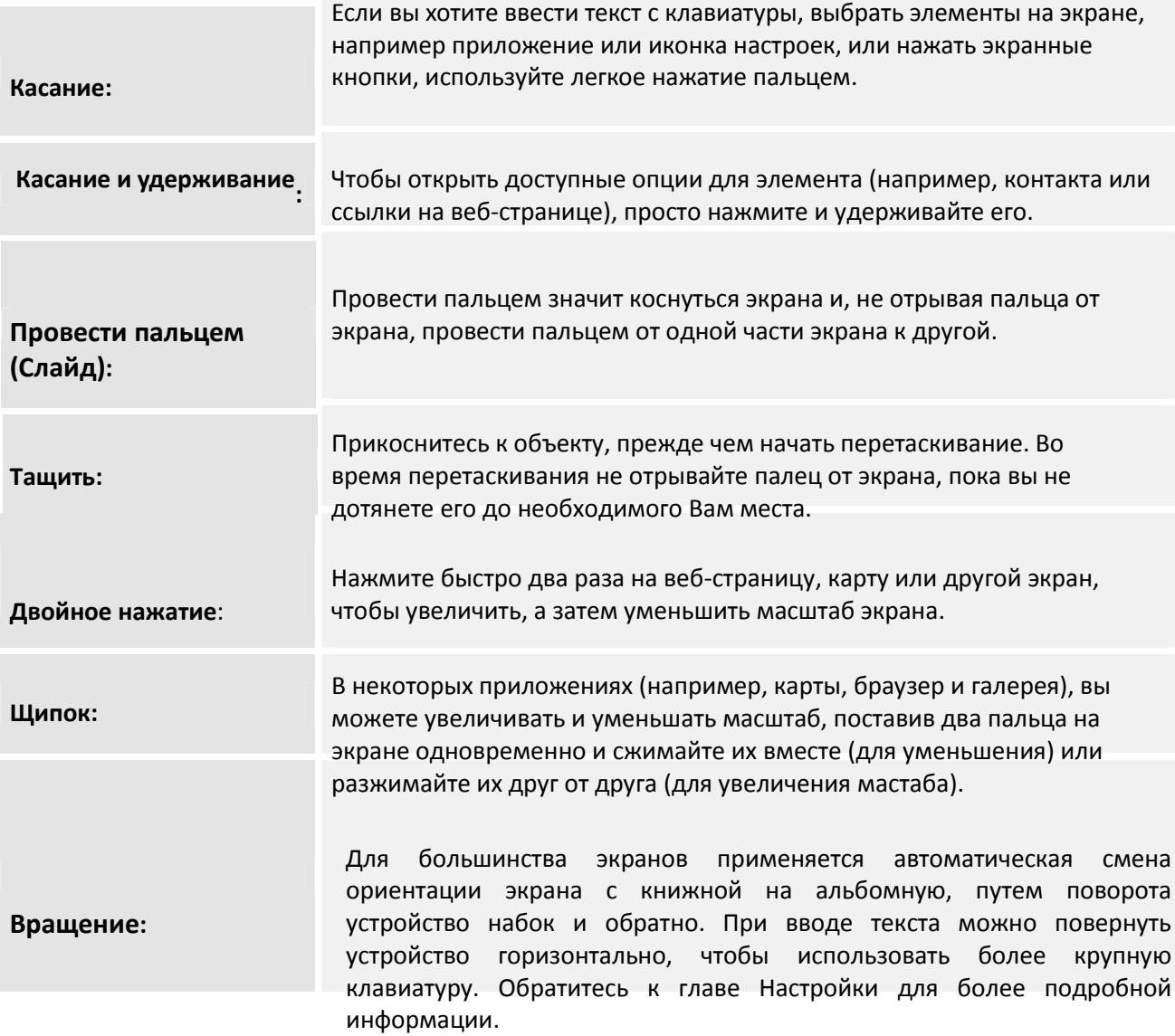

### **Использование физических кнопок**

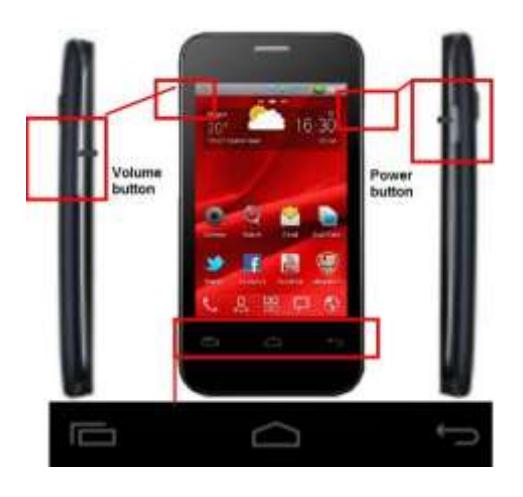

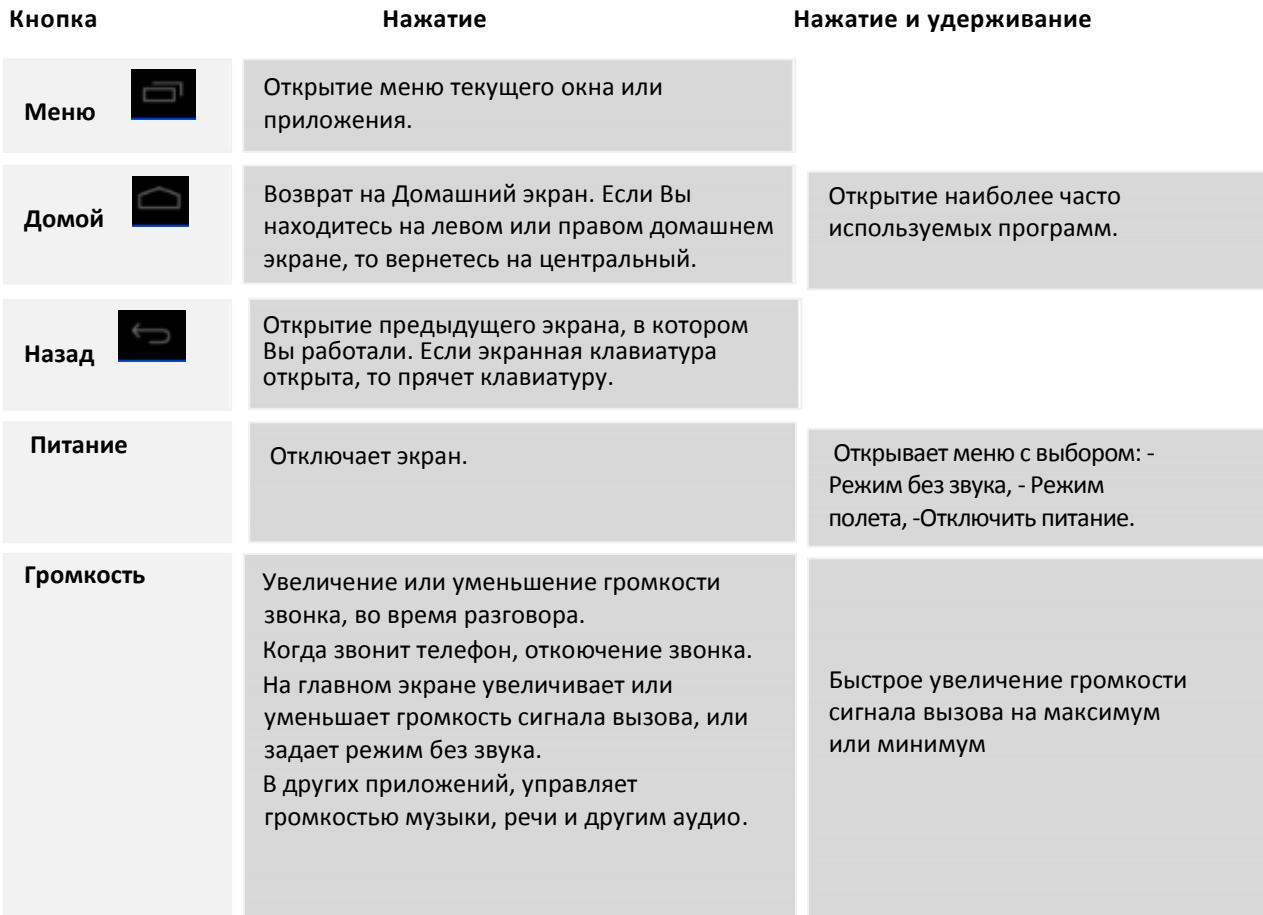

### **Домашний экран**

Домашний экран является отправной точкой, чтобы получить доступ ко всем функциям на Вашем устройстве. Он отображает иконки приложений, виджетов, ярлыков и другие данные. Вы можете настроить главный экран, изменяя обои и виджеты и отображаемые элементы, которые Вы хотите. См. раздел Персонализация в этом руководстве.

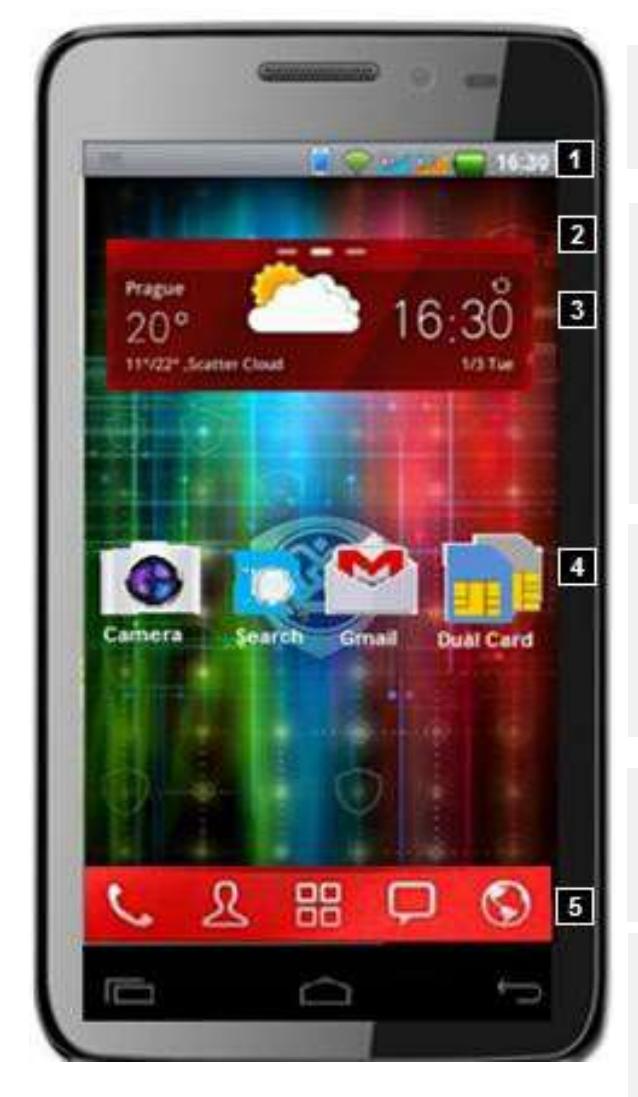

- 1. **Строка состояния**  отображаются время, информация о состоянии телефона и иконки уведомлений, которые вы получили.
- 2. **Обзор Домашнего экрана** –Вы можете перейти на расширенный Домашний экран, двигайте пальцем поперек экрана по горизонтали, чтобы перейти к левой или правой части Домашнего экрана. Расширения на главный экран обеспечивает большее пространство для виджетов, ярлыков и других элементов. Узкие линии в верхней части экрана показывают, сколько всего частей Домашнего экрана, а выделенная линия показывает, какой экран вы сейчас просматриваете.
- 3. **Виджеты** это мультимедийные окна с постоянно обновляющейся важной для Вас информацией прямо на Домашнем экране. Некоторые виджеты сразу установлены на Ваш Домашний экран. Вы можете добавить больше виджетов или убрать существующие. (см раздел Персонализация)
- 4. **Ярлыки приложений** Коснитесь ярлыков приложений на Домашнем экране для их запуска. Подробнее см. в главе "Настройка экрана" и "Приложения".

5. **Загружчик и другие ярлыки** – Коснитесь центрального значка в Доке для просмотра всех ваших приложений. Есть и другие ярлыки для звонков, контактов и т.д.

### **Использование экранной клавиатуры**

Ввод текста с помощью экранной клавиатуры. Некоторые приложения открывают клавиатуру автоматически. В других, прикоснитесь к текстовому полю, где вы хотите ввести текст, чтобы открыть клавиатуру.

### **Ввод текста методом набора**

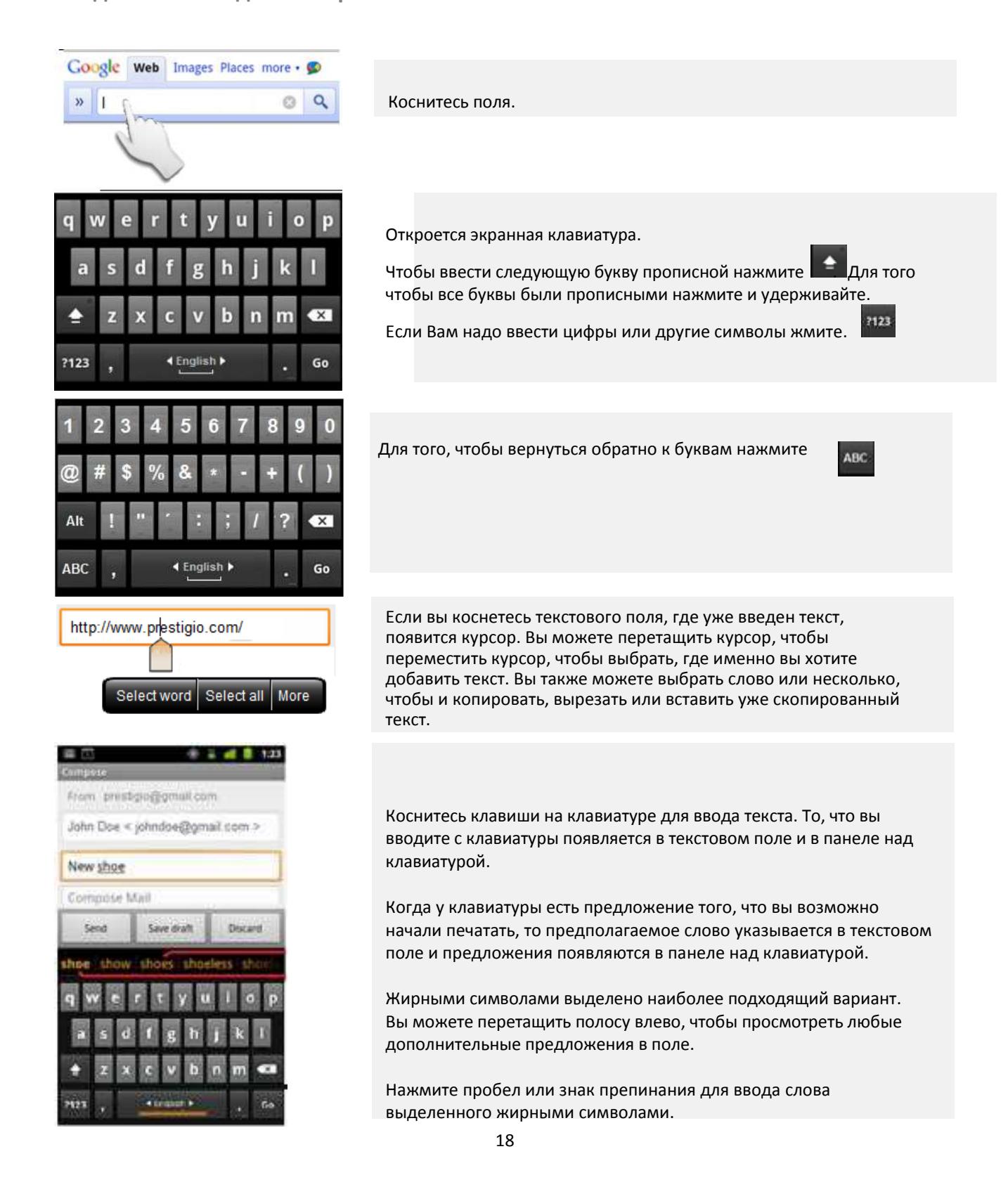

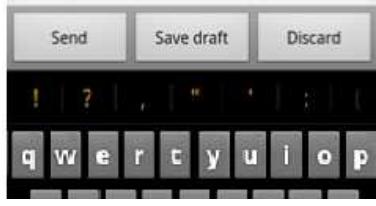

Если нажать клавишу пробела, полоса предложений предлагает ряд знаков препинания. Можно выбрать один из них, чтобы заменить им введенный пробел.

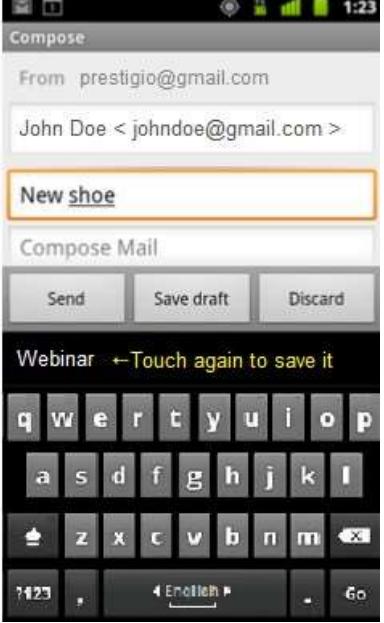

Если вы введете слово, которое отсутствует в словаре системы или пользователя, Вам будет предложено прикоснуться к слову еще раз, чтобы добавить его в пользовательский словарь.

Вы можете просматривать, редактировать или удалять слова, которые вы добавили в словарь. См. раздел «Язык и настройки клавиатуры».

Используйте кнопку Удалить для удаления символов слева от курсора.

Когда вы закончили печатать, нажмите кнопку Назад, чтобы закрыть клавиатуру. Некоторые приложения добавляют специальные клавиши на клавиатуру, которые облегчают переход от одного текстового поля к другому.

### **Ввод цифр, символов и других знаков**

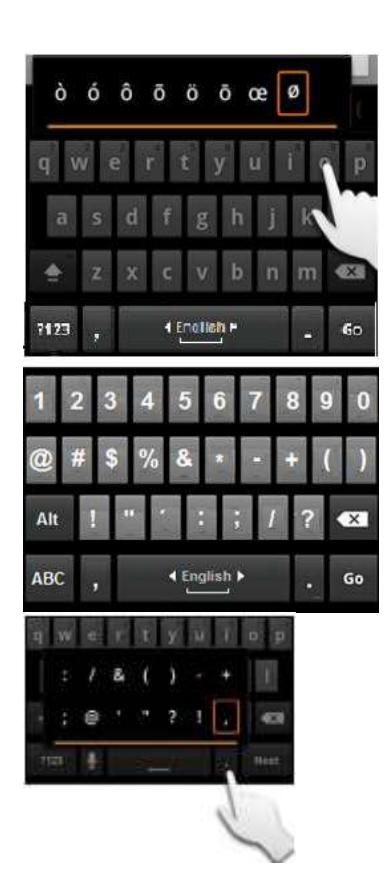

Нажмите и удерживайте букву, чтобы открыть небольшое окно, в котором можно перетащить альтернативные букву или цифру, из тех что вы хотите ввести.

Нажмите 1123 для переключения между символами и буквами.

Нажмите **Alt** для отображения альтернативных символов; нажмите еще раз для возврат обратно.

Нажмите и удерживайте **Символ точки** (.) для открытия набора знаков препинания.

#### **Изменение ориентации клавиатуры**

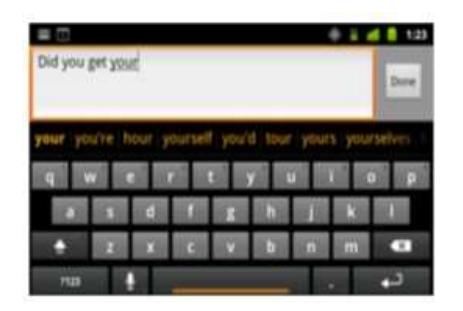

Поверните телефон горизонтально или вертикально. Клавиатура перерисовывается, чтобы в максимальной степени использовать новую ориентацию телефона.

Автоповорот экрана можно включать или отключать в настройках.

#### **Изменение языка клавиатуры**

Если вы установили более одного языка в параметрах клавиатуры Android (см. "Настройки/Язык и клавиатура/ клавиатура Android)»), текущий язык клавиатуры отображается на клавише пробела, и вы можете переключать их.

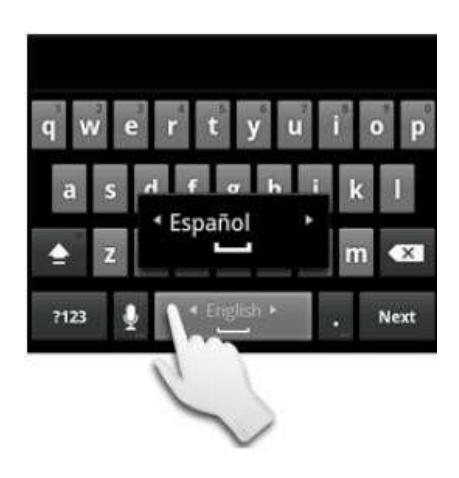

Нажмите и удерживайте клавишу пробела. Не отпуская палец, переместите его влево или вправо, пока не появится нужный язык в центре небольшого окна над Пробелом.

Поднимите палец. Если у вас доступно много языков, возможно, придется повторить эти шаги, чтобы найти нужный Вам язык.

### **Работа с меню**

В Android есть два типа меню: Меню настроек и контекстное меню.

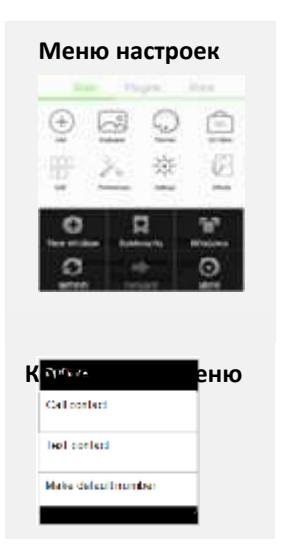

**Меню настроек** Меню настроек содержит инструменты, которые применяются к текущему экрану или приложению, а не к конкретным элементам на экране.

Меню настроек вызывается кнопкой меню на MultiPhone.

Не все экраны имеют меню настроек, и при нажатии на экран, который не имеет опции меню, ничего не происходит. Некоторые экраны имеют больше пунктов меню, что может поместиться в главном меню, в этом случае появляется пункт меню «Еще», чтобы открыть меню для просмотра дополнительных пунктов.

Контекстные меню содержат инструменты, которые применяются к определенному объекту на экране. Вы открываете контекстное меню, нажав и держа элемента на экране. Не все элементы имеют контекстное меню.

Если Вы нажали и удерживаете элемент, который не имеет контекстное меню, ничего не произойдет.

### **Управление уведомлениями**

**Строка состояния**

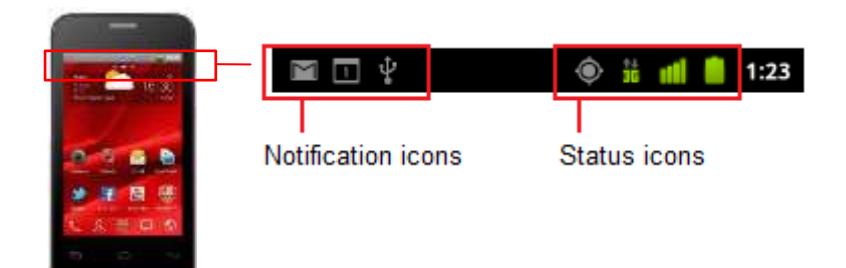

### **Иконки статусов**

Следующие значки указывают на состояние вашего телефона. Значки состояния сети зеленым, если у вас есть Google аккаунт добавленный в ваш телефон и телефон подключен к Google сервисам синхронизации Gmail, Календарю событий, контактам, для резервного копирования настроек и так далее. Если вы не имеете учетной записи Google или если, например, вы подключены к Wi-Fi сети, которая не подключена к Интернету, значок сети белый.

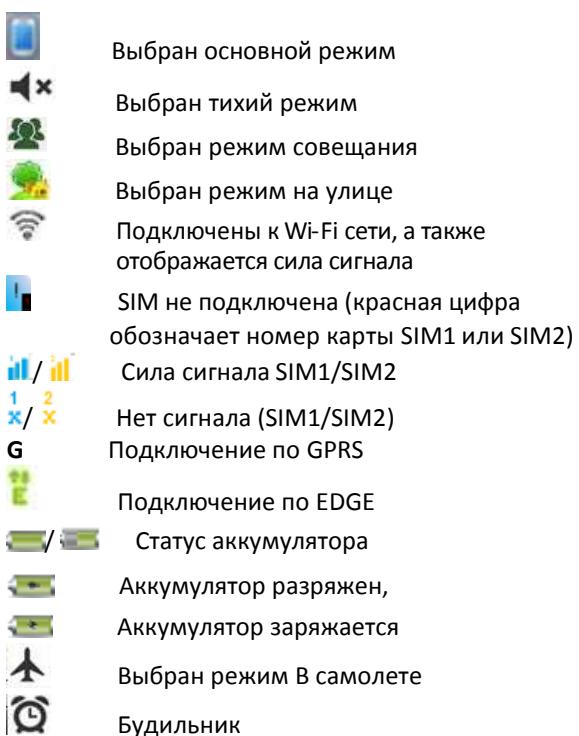

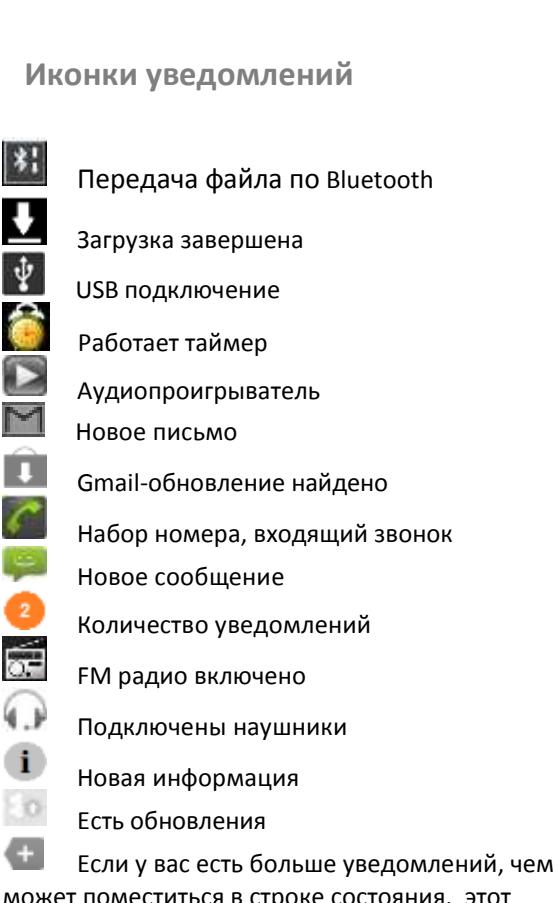

Bluetooth включен

 $\ast$ 

может поместиться в строке состояния, этот значок предложит вам открыть панель Уведомления для просмотра их всех.

### **Панель уведомлений**

### **Открытие панели уведомлений**

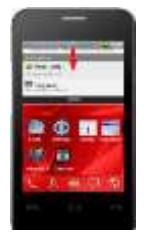

Когда новые значки уведомлений отображаются в строке состояния, нажмите и удерживайте строку состояния, а затем сдвиньте палец вниз, чтобы открыть панель Уведомлений.

Если у вас несколько уведомлений можно прокрутить экран вниз для просмотра дополнительных уведомлений.

#### В выпадающей панели уведомлений, есть также некоторые другие сведения. См. рисунок ниже.

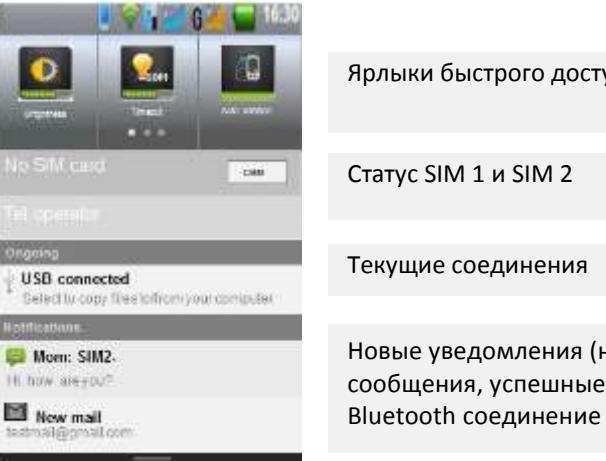

Ярлыки быстрого доступа Статус SIM 1 и SIM 2 Текущие соединения Новые уведомления (новая почта, новые сообщения, успешные загрузки / ошибки,

#### **Закрытие панели уведомлений**

Просто нажмите кнопку Назад на панели устройства или слайд обратно вверх.

### **Приложения**

Ваш Домашний экран имеет несколько наборов элементов. Загрузчик имеет значки для всех приложений на вашем телефоне, включая любые приложения, которые вы загрузили и установили с Android Market или из других источников.

#### **Открытие и закрытие загрузчика**

На Домашнем экране запустите иконку загрузчика . Если у вас есть больше приложений, чем может поместиться на одном экране Загрузчика, можно сдвинуть Загрузчик влево или вправо для просмотра остальных.

В верхней части экрана находятся три иконки: **Все, Последние** и **Работающие**. Нажатие на Все покажет вам все ваши приложения, Последние покажет вам последние приложения, которые вы использовали и Работающие покажет, какие приложения по-прежнему работают.

### **Добавление приложений на Домашний экран**

Вы можете добавить значок приложения на Домашний экран, нажав и удерживая его в экране Загрузчика, пока он не начнет вибрировать, а затем перетащите его на иконку Домика в нижней части экрана. Все расширенные Домашние экраны появятся в миниатюрном отображении. Выберите страницу Домашнего экрана, которую Вы хотите добавить приложения и отпустите палец.

Чтобы закрыть Загрузчик нажмите значок Домой на панели запуска или кнопку Домой. Загрузчик закрывается автоматически, если вы касаетесь значка, чтобы открыть приложение или если вы перемещаете иконку из Загрузчик на Домашний экран.

### **Открытие и переключения между приложениями**

Чтобы открыть приложение, нажмите иконку приложения на панели запуска или нажмите на иконку приложения на Домашнем экране.

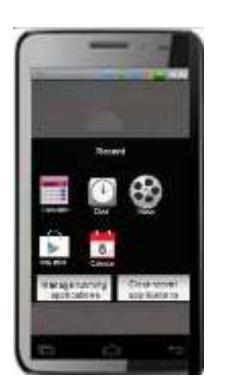

### **Переключение на недавно запущенные приложения**

Откроется маленькое окошко с иконками приложений, которые вы недавно открывали.

Нажмите значок, чтобы открыть это приложение **Или**

Нажмите и удерживайте кнопку Домой

Нажмите Назад, чтобы вернуться к текущему приложению

Когда вы открываете приложение, другие приложения, которые Вы запустили, не останавливаются, они продолжают работать: проигрывание музыкальных файлов, открытые веб-страницы и так далее. Вы можете быстро переключаться между приложениями для работы с несколькими одновременно.

Система Android ОС и приложения работают вместе, чтобы убедиться, что приложения, которые Вы не используете не потребляют ресурсы без необходимости, система останавливает и запускает их по мере необходимости. По этой причине, нет необходимости, в принудительной остановке приложений.

### **Ярлыки**

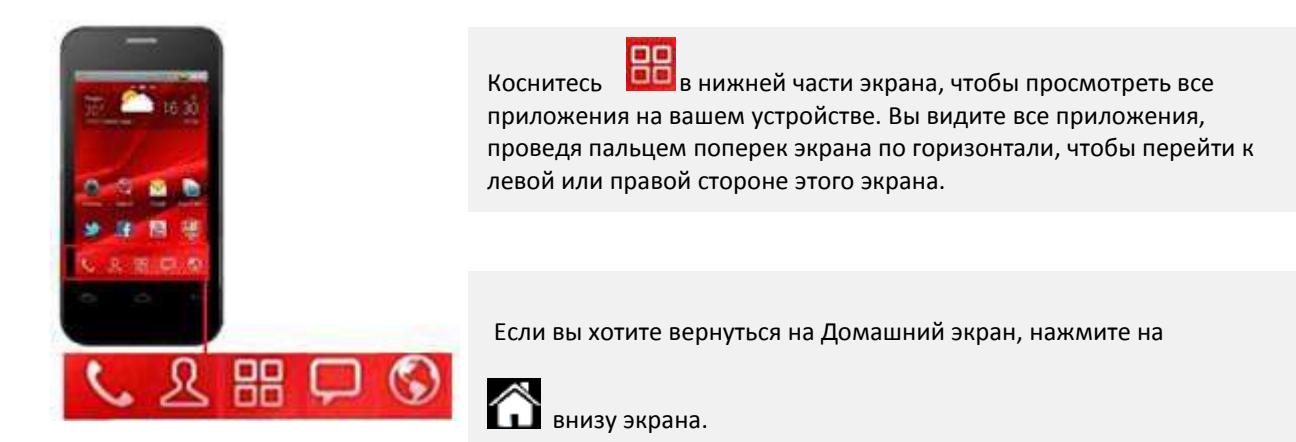

### **Замена или удаление ярлыков**

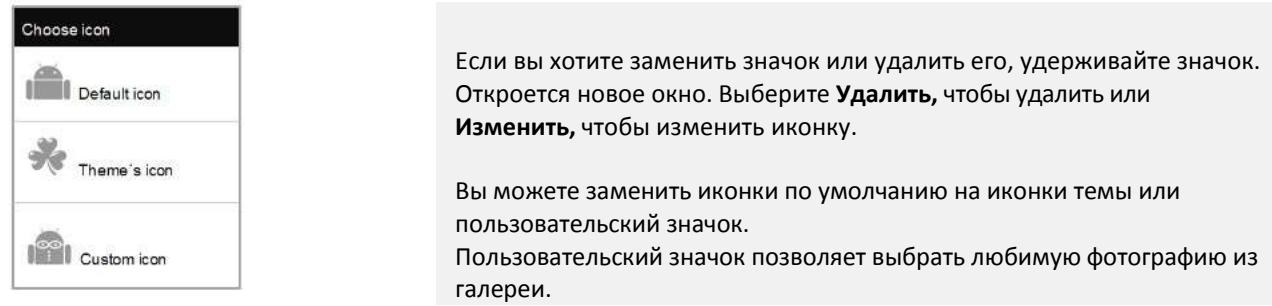

### **Настройка экрана**

**Добавление виджета на Домашний экран**

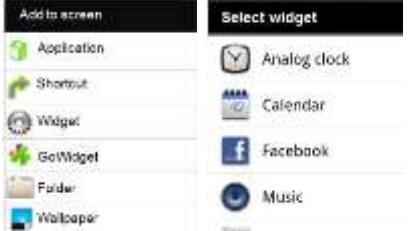

Коснитесь Домашнего экрана и удерживайте, затем выберите пункт меню **Добавить на экран**.

**Добавить Виджет**. Выберите виджет, который Вы хотите добавить на Домашний экран.

### *Примечания:*

*Если не достаточно места, чтобы разместить виджет, выберите один из расширенных Домашних экранов.*

**Удаление виджета с главного экрана, изменение размера и выбора тем для виджетов**

Чтобы удалить, изменить размер или тему для виджетов, нажмите и удерживайте виджет, пока не появится меню. Выберите нужное действие, нажав на него.

### **Ваш Google аккаунт**

Войдите в учетную запись Google, чтобы использовать Gmail, Google Talk, Google Calendar и другие приложения Google, для загрузки приложений в Android Market; для резервного копирования параметров сервера Google, а также воспользоваться другими услугами Google на своем телефоне.

### *Важное замечание:*

*Если вы хотите восстановить настройки на этот телефон с другого телефона, который был запущен Android версии 2.0 или более поздней версии, вы должны войти в свой аккаунт Google, во время установки. Если вы будете ждать до завершения установки, настройки не будут восстановлены. Если вы не имеете учетной записи Google вам будет предложено создать ее. Если Ваше предприятие использует Gmail аккаунты для Вашей, ИТ-отдел может иметь специальные инструкции о том, как подключить этот аккаунт. При входе в, ваши контакты, Gmail сообщения, события календаря и другая информации из этих приложений и услуг из веб будут синхронизированы с вашим телефоном. Если вы не вошли в аккаунт Google в процессе установки, вам будет предложено войти в систему или создать Google аккаунт при первом запуске приложения, которым ре необходим, такие как Gmail или Android Маркет.*

**Сброс пароля вашего аккаунта Google**

Если у вас есть аккаунт Google, но Вы забыли свой пароль, необходимо сначала сбросить. Перейдите на http://www.google.com, нажмите кнопку Войти, нажмите на кнопку "Не удается войти в аккаунт?", а затем следуйте инструкциям по смене пароля.

**Дополнительные аккаунты**

После установки, вы можете добавить Google, Microsoft, Exchange ActiveSync, обычную почту и другие виды аккаунтов в телефон и синхронизировать все или некоторые из их данных, как описано в разделе "Аккаунты".

## **3 Коммуникации**

### **Контакты**

Контакты дают вам быстрый и легкий доступ к информации о людях, с которыми вы хотите общаться. При первом включении на вашем телефоне войдите в свой аккаунт Google, и любые существующие контакты Google будут загружены на ваш телефон. После этого ваши контакты будут синхронизированы: любые изменения, которые Вы вносите в ваши контакты на телефоне или в

Интернете будут сделаны в обоих местах при следующей синхронизации. Контакты с Exchange ActiveSync аккаунты также синхронизируются таким же образом.

Информация о ваших контактах совместно с другими приложениями, такими Gmail, Google чат, Почта, Галерея (для обмена фото и видео) и так далее.

Если у Вас более одной учетной записи с контактной информацией, дубликаты контактов присоединяются в одну запись.

Вы также можете управлять этим процессом вручную.

### **Открытие и поиск контактов**

Здесь вы можете добавлять, просматривать и общаться с друзьями и знакомыми.

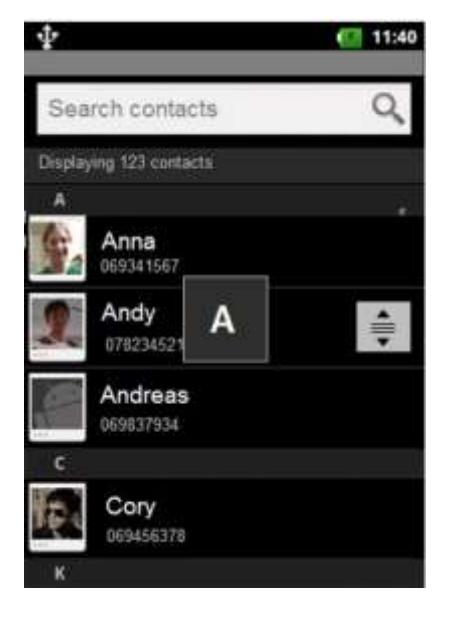

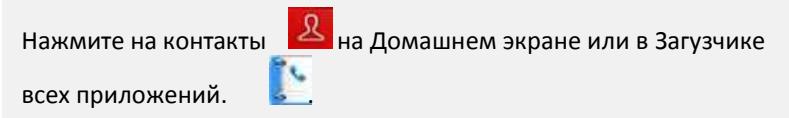

Все ваши контакты отображаются в алфавитном порядке в списке с возможностью прокрутки. Каждому контакту соответствует номер телефона по умолчанию.

Вы можете перетащить список вверх или вниз, чтобы прокрутить его или проведите пальцем вверх или вниз для быстрой прокрутки. В любом случае, справа на короткое время появляется ползунок, который можно перемещать вверх и вниз для быстрой прокрутки, при отображении буквы алфавита для контактов остановитесь.

Вы можете осуществлять поиск контактов по имени. Активируйте поле поиска контакта и начните вводить имя контакта, который Вы ищете. При вводе контактов с соответствующими именами, они отображаются ниже в окне поиска.

*Примечание: Если у вас новый телефон и Вы не добавили никаких контактов, на дисплее появится сообщение с инстукцией о том, как начать добавлять контакты в телефон.*

### **Просмотр сведений о контакте**

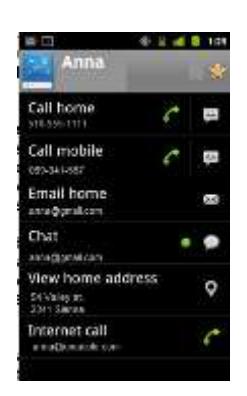

Откройте контакты Выберите контакт, сведения о котором вы хотите просмотреть.

Теперь вы можете видеть записи Вашего общения с контактом с подробностями.

Выберите способ связи, чтобы начать набор номера, написание СМС или создание электронного письма контакту, используя перечисленные номер, адрес и т. д.

Нажмите **Меню** чтобы **Изменить**, **отправить** или **Удалить** контакт или посмотреть другие опции.

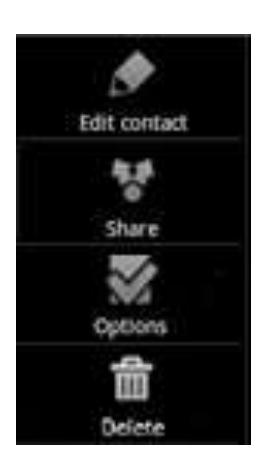

**Изменить** информацию о контакте.

**Отправить контакт** по Bluetooth, Email, Gmail или СМС.

Установите предпочтительный рингтон для этого контакта или отправьте все его звонки на голосовую почту. Это означает, что, когда этот контакт звонит вам, ваш телефон не звонит и абонент будет отправлен на голосовую почту.

**Удалить** всю информацию о контакте.

Нажмите **Назад** , чтобы вернуться к списку контактов затем нажмите **Меню** для дополнительных опций.

### **Дополнительные опции контакта**

Нажмите кнопку меню, в списке контакта для отображения дополнительных опций.

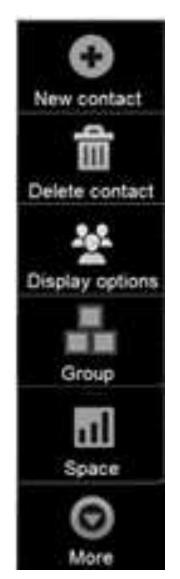

Add new contacts on your phone and synchronize them with the contacts in your Google Account, Microsoft Exchange ActiveSync account or other accounts that support syncing contacts. (See more in "Add new contact").

Choose if you want to delete 1 or more contacts from your list. See more in "Delete contacts."

Choose to set how and which contacts you want to be displayed. See more in "Display options".

You can group your contactsinto preinstalled system groups or you can make your own, new contact group and rename it as you like. See more in "Group contacts".

Check how many space you used for your contacts on your phone or SIM card.

Import or export your contacts from your phone, SIM card, SD card, etc.

### **Добавить новый контакт**

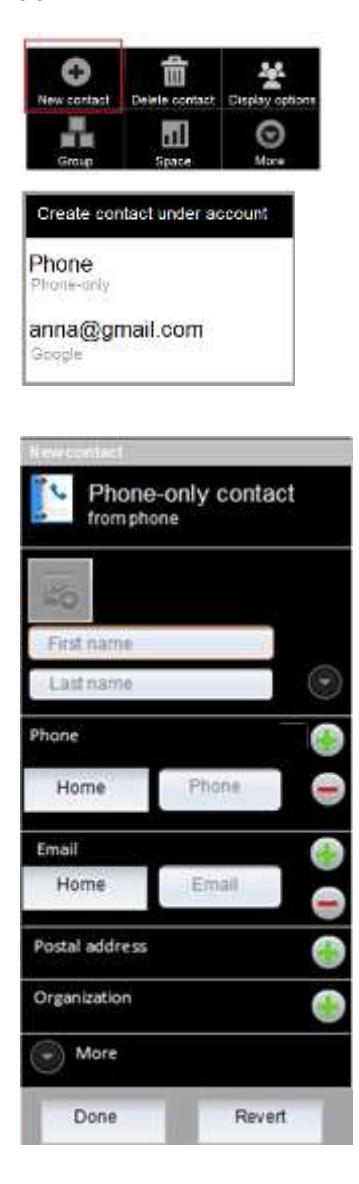

Откройте список контактов.

Нажмите **Меню** затем нажмите **Новый контакт**.

Если у Вас более одной учетной записи с контактами, выберите аккаунт, на который вы хотите добавить контакт.

Введите имя контакта. Когда вы закончите, нажмите кнопку **Далее.** Если вы не хотите, чтобы добавить больше информации, нажмите кнопку **Готово.**

Выберите категорию контакта, такую как номер телефона и адрес электронной почты, чтобы ввести эту информацию о вашем контакте. Прокрутите страницу для просмотра всех категорий.

Нажмите кнопку «плюс», чтобы добавить более одной записи для этой категории, например, чтобы добавить и рабочий, и домашний номер.

Нажмите кнопку слева от пункта контактной информацией, чтобы открыть меню с заданной группой, такие как мобильные и рабочие номера телефона, или коснитесь Пользовательская в меню, чтобы создать свою собственную группу.

Нажмите на иконку фоторамки для выбора изображения для отображения рядом с именем в списках контактов и в других приложениях.

Когда закончите нажмите **Готово**.

### **Удалить контакт**

#### **Удалить 1 контакт**

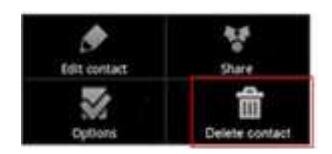

#### **Удалить несколько контактов**

Выберите эту опцию, если вы хотите удалить несколько контактов одновременно**.**

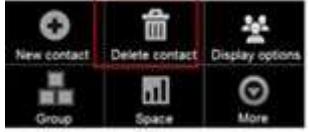

1. Откройте список контактов.

1. Откройте контакт. 2. Выберите контакт.

2. Нажмите **Меню** и выберите **Удалить контакт**.

3. Нажмите **Меню** затем выберите **Удалить контакт**. 4. Нажмите **OK**, чтобы подтвердить удаление.

#### Откроется новое окно:

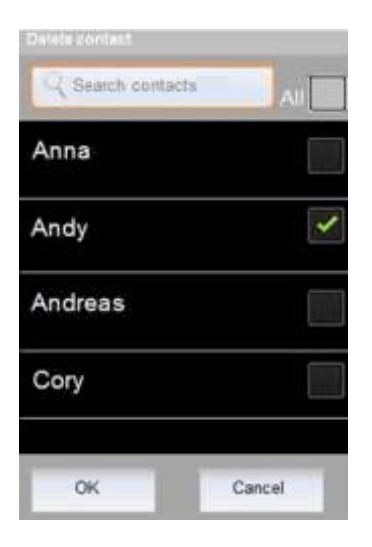

### **Параметры отображения**

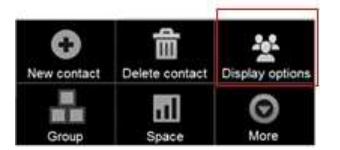

#### Откроется диалоговое окно:

- 3. Выберите контакты, которые Вы хотите удалить либо Выберите Все.
- 4. Нажмите **OK** для подтверждения удаления.

#### *Примечание:*

*Если удалить контакт из списка контактов Google (или другого Редактируемого аккаунта), контакты также удалятся из списка контактов на сервере-при следующей синхронизации телефона.*

Вы не можете удалять контакты из доступных только для чтения аккаунтов, таких как Facebook. Вместо этого диалоговое информирует вас о том, что контакт будет скрыт. Чтобы восстановить скрытые контакты из доступных только для чтения учетной записи, вы должны удалить эту учетную запись с Вашего телефона, а затем добавьте его снова*.*

- 1. Откройте список контактов.
- 2. Нажмите **Меню** затем нажмите **Параметры отображения**.

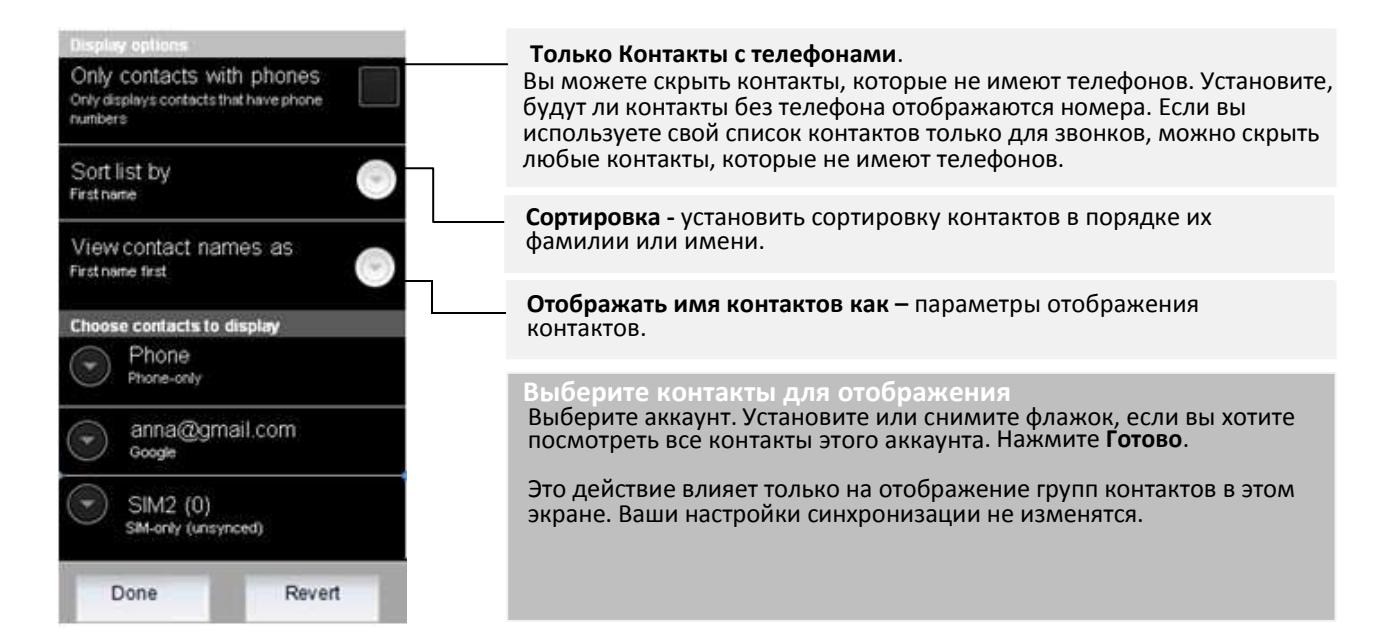

### **Группы контактов**

Новая группа

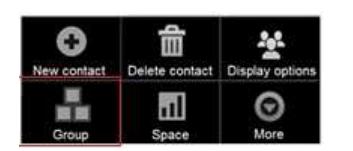

### Откроется окно.

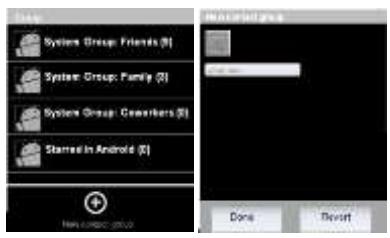

- 1 Откройте список контактов.
- 2 Нажмите Меню затем **Группа.**
- 3 Выберите **Новая группа контактов**
- 4 Введите имя группы и нажмите **Готово.**

#### **Изменение членов группы**

Добавить новых членов, удалить их из группы или переместить их в другую группу.

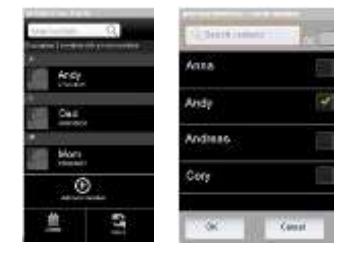

- 1 Откройте контакты, выберите **Меню** затем **Группы.**
- 2 Выберите группу в которую хотите внести изменения.
- 3 Нажмите **Меню.**
- 4 Нажмите **Добавить** или **Удалить**.
- 5 Выберите члена, которого Вы хотите добавить/удалить из /в группу.
- 6 Когда закончите, нажмите **OK**.

### **Перемещение членов в другую группу**

Если вы хотите переместить члена в другую группу, нажмите меню и выберите Переместить. Выберите группу, из которой вы хотели бы переместить контакты, а затем выберите контакты и отметьте их. Когда закончите, нажмите OK.

### **Место**

Если вы хотите проверить, сколько места осталось на Вашем телефоне или SIM-карте или сколько контактов у вас уже есть на телефоне и SIM, нажмите Контакты / Меню / Место.

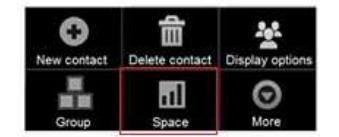

### **Дополнительно**

В этой опции вы можете импортировать / экспортировать или поделиться своими контактами с SIM-карты на телефон или компьютер. Если у вас есть контакты, сохраненные в формате визитной карточки на карте SD или SIM-карте, Вы можете импортировать их в список контактов Вашего телефона. Вы можете экспортировать контакты в формате визитной карточки на карту SD их резервные копии на компьютере или другом устройстве. И вы можете отправить контакт по электронной почте, SMS или Bluetooth.

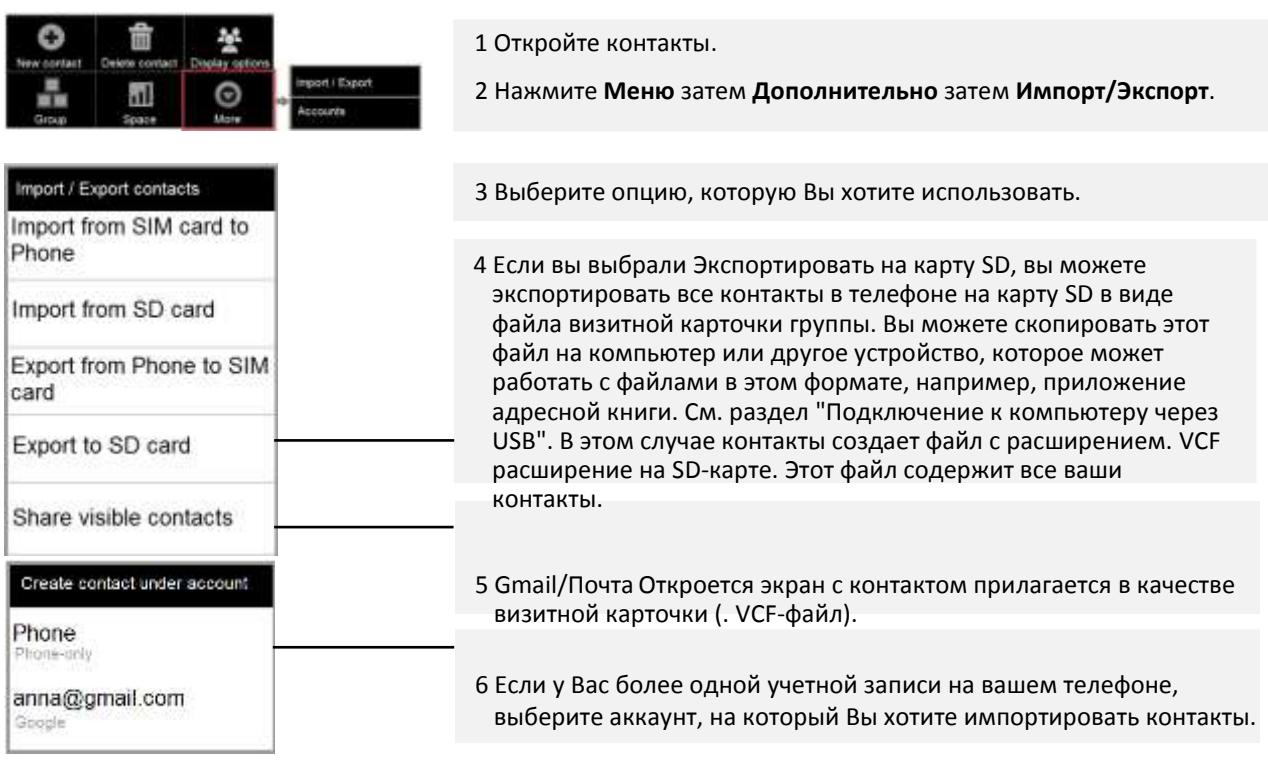

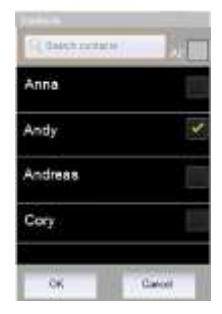

7 Выберите список контактов для применения параметра.

### **Ваши избранные контакты**

Вкладка Избранные содержит контакты, которые Вы отметили в роли избранных. Это короткий список контактов, с которыми вы общаетесь наиболее часто. Контакты, которые Вы добавляете в избранное, также добавляются в Android группы в списке контактов на сервере.

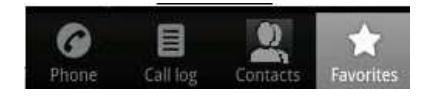

1 Откройте Ваши контакты. 2 Выберите **Избранные**.

#### **Добавление контакта в список избранных**

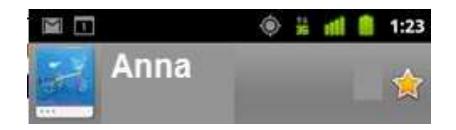

1 Открыть контакты. 2 Нажмите на контакт, чтобы просмотреть сведения. 3 Нажмите на звездочку возле контакта. Звезда станет золотой.

Чтобы удалить контакт из списка избранных найдите контакт во вкладке Избранное и прикоснитесь к золотой звезде, так чтобы она стала серой.

### **Изменение номер телефона контакта по умолчанию**

Номер телефона по умолчанию отображается под именем контакта в списке контактов. По умолчанию номер телефона используется, когда вы инициируете вызов или отправить текстовое сообщение из списка, нажав и удерживая контакт.

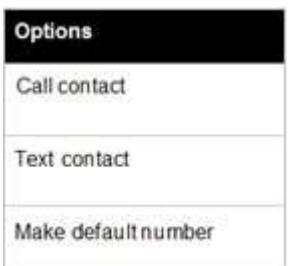

1 Откройте список контактов.

2 Нажмите на имя контакта в списке, чтобы просмотреть сведения.

3 Нажмите и удерживайте номер телефона, чтобы использовать его в качестве основного номера телефона контакта.

4 Нажмите **Использовать как номер по умолчанию** в меню. Номер будет записан как по умолчанию.

### **Управление Контактами**

Вы можете общаться с вашими контактами, выбирая различные приложения, такие как телефонные приложения, СМС, Gmail или вы можете использовать приложение быстрых Контактов. В этом разделе описываются способы установить связь при просмотре списка контактов. Приложение Контакты разделяет ваши контакты со многими другими приложениями, такими как Gmail и обмена СМС.

#### **Нажмите изображение контакта**

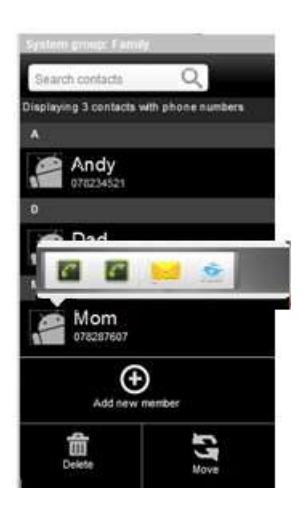

1 Нажмите фотографию контакта, чтобы открыть Quick Contact для Android.

2 Нажмите на иконку того, кого Вы хотите присоединить.

Для телефонных номеров, вы автоматически переключаетесь на приложение телефон, с набором номера. Для других видов связи вы автоматически переключается на соответствующее приложение с автоматически введенным адресом контакта.

Доступные иконки зависят от информации, которая введена для этого контакта и приложений и учетных записей на вашем телефоне.

#### **Контакты экран деталей**

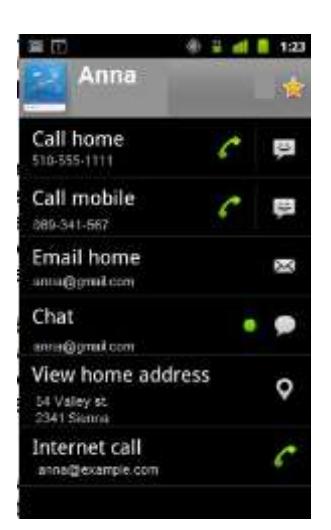

1 Откройте Ваши контакты.

2 Нажмите на контакт, с которым Вы хотите общаться. Вы также можете просто коснуться зеленого значка телефона в журнале звонков для вызова отображаемого номера.

3 В экране сведений о контакте, нажмите на один из введенны способов общения с контактом.

#### **Подключение к основному номеру контакта**

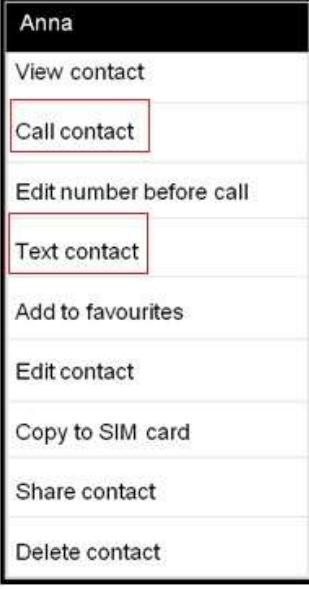

1 Откройте Ваши контакты.

2 Нажмите и удерживайте запись для контакта для вызова.

3 нажмите **Вызов / СМС** в открывшемся меню.

#### *Примечание:*

*Фактически пункт меню зависит от номера по умолчанию, который Вы установили для своих контактов, поэтому может быть Звонок на мобильный телефон, Рабочий телефон и так далее. Вы можете включить в соответствующее приложение автоматически по касанию.*

### **Голосовые вызовы**

**Начало и завершение вызова**

Вы можете совершать звонки с приложения телефона. Вы также можете совершать звонки при работе в журнале вызовов (см. раздел «Работа с Журналом вызовов") или в списке контактов (см. "Контакты").

### **Открытие номеронабирателя**

Вы можете открыть приложение телефона в трех разных местах:

Коснитесь иконки телефона в Доке на домашнем экране

Коснитесь иконки телефона в Загрузчике.

Если вы уже работаете с Контактами или Журналом вызовов, нажмите на вкладку телефона.

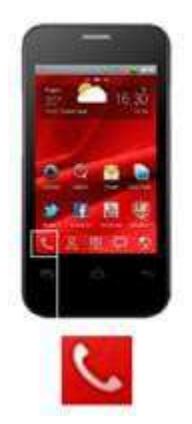

### **Совершение вызова**

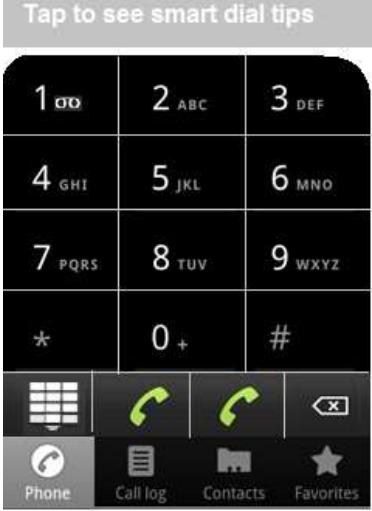

Откройте номеронабиратель.

Касаясь кнопок на вкладке Телефона введите номер телефона.

Если совершили ошибку нажмите для удаления последнего символа. Чтобы удалить весь номер нажмите и удерживайте.

 $\overline{\mathbf{x}}$ 

Для набора международного номера, нажмите и удерживайте клавишу 0, чтобы ввести плюс символ (+). Затем введите международный префикс для страны, а затем номер телефона.

Нажмите на зеленую трубку Спля набора введенного номера.

Вы можете переключаться между приложениями во время разговора, например, для поиска информации с помощью браузера. Зеленый значок телефона отображается в строке состояния, когда осуществляется вызов.

Нажимая кнопки Громкости вверх/вниз, Вы можете регулировать громкость во время разговора.

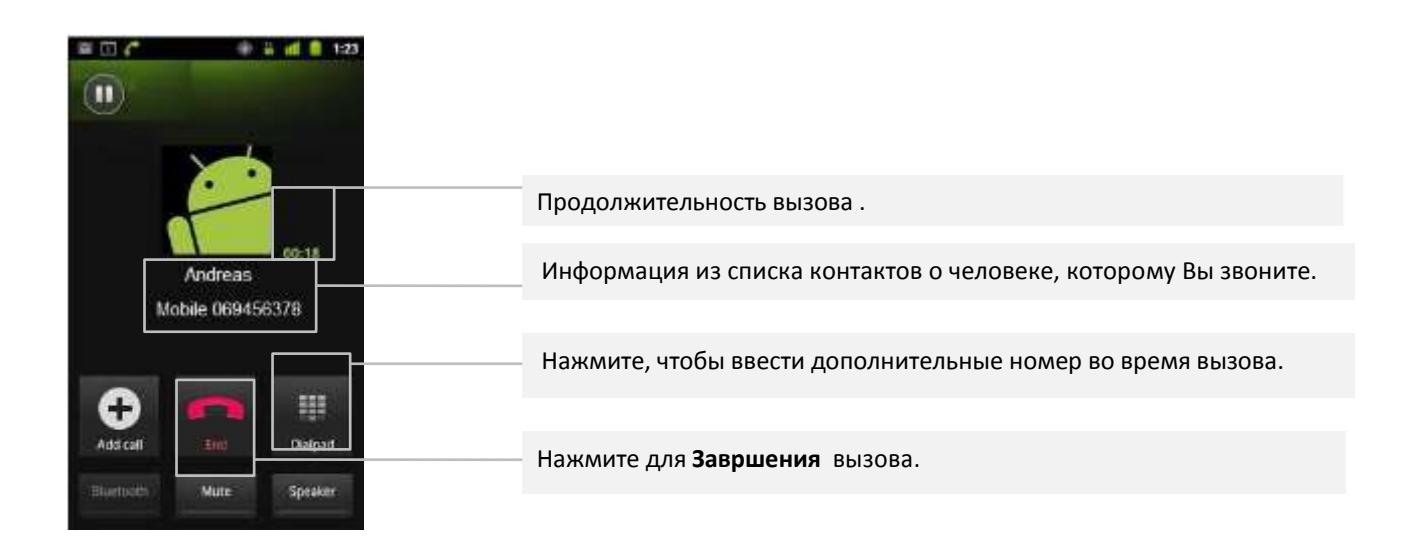

### **Отключение голосовых вызовов (режим в самолете)**

В некоторых местах могут потребовать от вас выключить мобильный телефон, Wi-Fi и Bluetooth беспроводные соединения. Вы можете отключить все эти беспроводные соединения сразу, переведя телефон в режим полета.

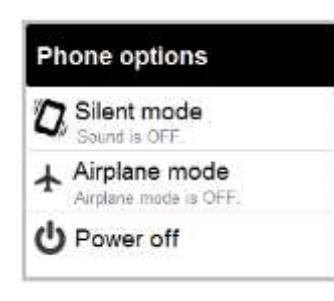

1 Нажмите и удерживайте кнопку питания**.**

2 Выберите режим в Самолете.

3 Вы также можете использовать настройки, чтобы включить режим полета и выключить его и настроить другие мобильные и сетевые параметры. См. "Беспроводные сети"

### **Прием и отклонение вызовов**

Когда вы получаете телефонный звонок, открывается экран вызова. Где отображаются телефон или имя контакта вызывающего абонента и любая дополнительная информации о вызывающем абоненте, что вы ввели в списке контактов например фото. Все входящие звонки записываются в журнал вызовов. См. раздел "Работа с вызовами". Если вы пропустите вызов, вы получите уведомление.

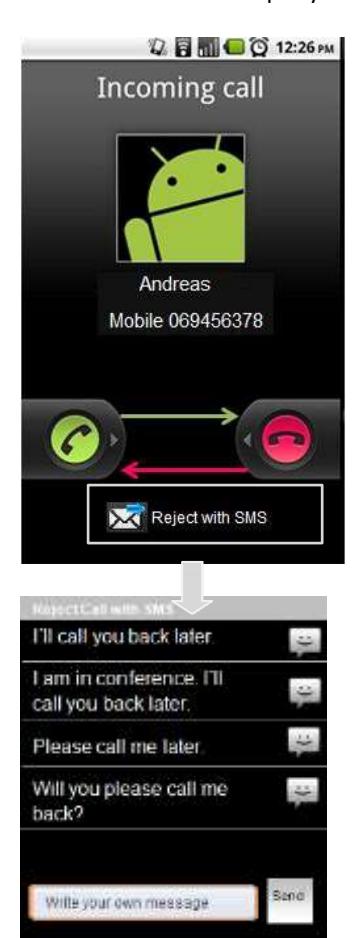

#### **Ответ на звонок**

Перетащите зеленую трубку вправо.

Если вы уже совершаете вызов, первый вызов помещается на удержание во время ответа на новый вызов.

Для отключения звонка, прежде чем ответить на вызов, нажмите кнопку уменьшения громкости.

#### **Отклонение вызова и переадресация на голосовую почту**

Перетащите красную кнопку телефона влево.

Вызывающий абонент будет переадресован на Ваш ящик голосовой почты, чтобы оставить Вам сообщение.

#### **Отклонение вызова с смс**

Если вы касаетесь «Отклонить с SMS», откроется новый экран с шаблонами SMS. Вы можете выбрать один из шаблонов или написать свой собственный текст сообщения вызывающему абоненту.

### **Добавить номер в список контактов**

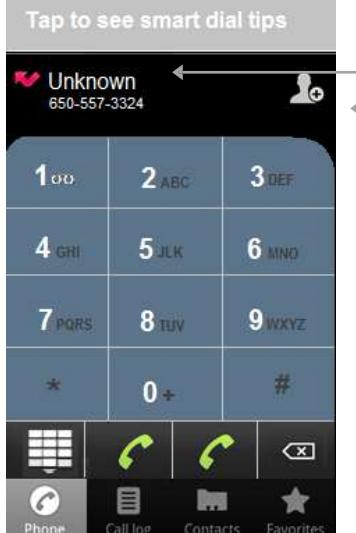

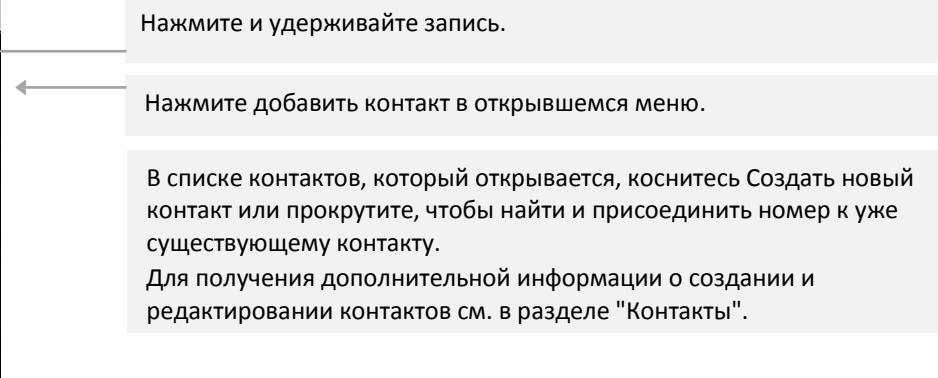
### **Работа с вызовами**

Журнал вызовов представляет собой список всех звонков, которые Вы совершали, получали или пропустили. Он предлагает удобный способ повторного набора номера, возможность перезвонить или добавить номер в список контактов.

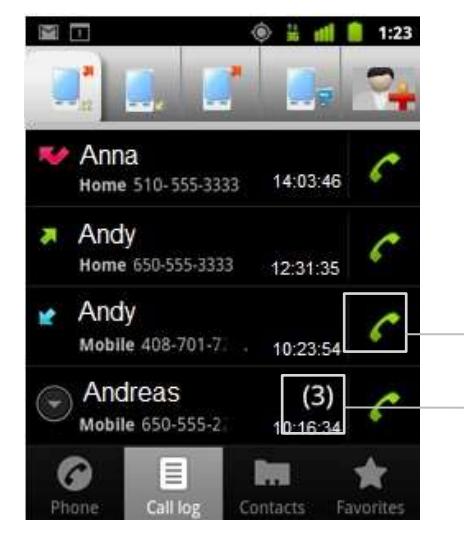

#### **Открытие журнала вызовов**

Нажмите кнопку вызова.

Или, если у вас открыты телефон или контакты, нажмите на вкладку Журнал вызовов. Звонки перечислены с самымого последнего сверху вниз. Звонки ассоциируются с тем же номером с которым были совершены (это не обязательно может быть номер по умолчанию). Выделите контакт для просмотра предыдущих записей в журнале.

Нажмите на зеленый значок телефона справа для ввода и набора номера из журнала вызовов.

Нажмите, чтобы открыть группу звонков совершенных последовательно с тем же номером.

Вы также можете нажать и удерживать запись, чтобы открыть меню с опциями для общения с данным контактом другими способами.

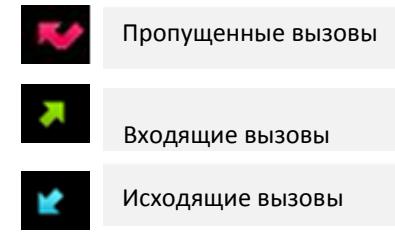

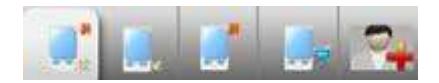

Переключение между вкладками, чтобы увидеть все звонки, только входящие, только исходящие или только пропущенные вызовы.

#### **Дополнительные действия с записями в журнале вызовов**

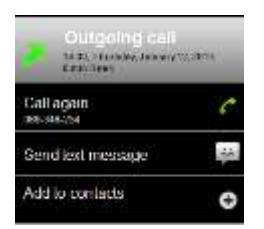

Нажмите записи журнала вызовов, чтобы открыть окно, в котором вы можете позвонить в контакт снова, отправить контакту сообщение, добавить номер в список контактов и узнать больше информации совершенном вызове.

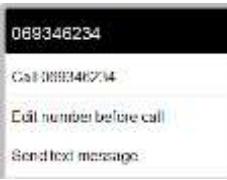

Нажмите и удерживайте записи журнала вызовов, чтобы открыть меню, где вы можете позвонить контакту, просматривать контактную информацию, изменить номер перед повторным набором и так далее.

#### **Очистка журнала звонков**

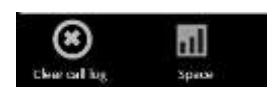

Remove from call log

 Во время просмотра журнала вызовов, нажмите Меню и выберите Очистить журнал вызовов.

Вы также можете нажать и удерживать одну запись в журнале.

Коснитесь Удалить из списка вызовов, чтобы удалить только эту запись из журнала.

#### **Позвонить избранному контакту**

Вместо открытия контактов, открытых значок Избранное. Все процедуры по вызову те же.

#### **Internet (SIP) голосовой вызов**

Вы можете совершать звонки через Интернет при подключении к Wi-Fi сети, а не через сети мобильной связи, если Вы настроили телефон, для использования учетной запись Интернеттелефонии. Интернет-телефония основана на Session Initiation Protocol (SIP) для голосовых вызовов на интернет-протоколе (IP) сетей. Добавление аккаунта интернет-телефонии и настройка телефона, для использования IP-tel описаны в разделе «Настройка Internet (SIP) голосовых вызов ".

#### **Вызов контакта использую Интернет-телефонию**

Вы должны добавить (или синхронизировать) адреса Интернет вызовов в Контакты для совершения голосового вызова в Интернете.

 $\cdot$  Прикоснитесь к иконке контакта, а затем нажмите значок SIP  $\left\lceil \frac{f_{\text{max}}}{f_{\text{max}}} \right\rceil$ 

#### **Или**

Выберите контакт в списке контактов или избранном и в открывшемся окне нажмите Интернет-вызов.

#### **Или**

Нажмите к Интернет-вызовов в журнале вызовов.

Phone places the call, displaying the Internet calling address and **Internet call** on the Dialing screen. Once you're on the call, you can end the call, add other Internet calls and use the other Phone features in the same way as you would for a mobile network call.

#### **Вызовите номер телефона используя интернет-вызов**

Если вы настроили телефон устанавливать все вызовы с помощью Интернет-телефонии или спросить для каждого вызова, вы просто помещаете вызовы контактов с номерами телефонов, как описано в этой главе, когда вы подключены к Wi-Fi сети: вызов переводится в режим использования Интернеттелефонии вместо сети мобильной связи и на дисплее отображается **Интернет-вызов**.

*Важное примечание: Вызов номера телефона, используя интернет-вызов, требует, чтобы Ваш поставщик услуг поддерживал его и может потребоваться дополнительная оплата. Обратитесь к поставщику услуг для уточнения деталей.*

### **Прослушивание голосовой почты**

Если у вас есть новые сообщения голосовой почты, значок голосовой почты отображается в строке состояния. Если вы еще не настроили номер голосовой почты или, если вам нужно изменить его, вы можете сделать это с помощью настроек вызова. См. раздел "Настройки / Настройки вызова / Dual SIM настройки / SIM2 / Настройки голосовой почты".

Откройте панель Уведомления и нажмите **Новое сообщение** голосовой почты. См. "Управление уведомлений". **ИЛИ**

Откройте Телефон и нажмите на значок голосовой почты **ОДИ на вкладке Телефон.** 

*Примечание: Как правило, система голосовой почты вашего оператора ознакомит вас со всем процессом прослушивания и управления голосовой почтой. Первый раз, когда вы вызовите вашу голосовую почту, она также ознакомит вас с процессом записи приветствия, установки пароля и так далее.*

#### **Опции во время вызова**

Когда вызов происходит, Вы можете приостановить вызов, создать телефонную конференцию, отключить звук Вашего микрофона и многое другое. Подробнее см. далее и см. также главу, "Управляющую множественными вызовами".

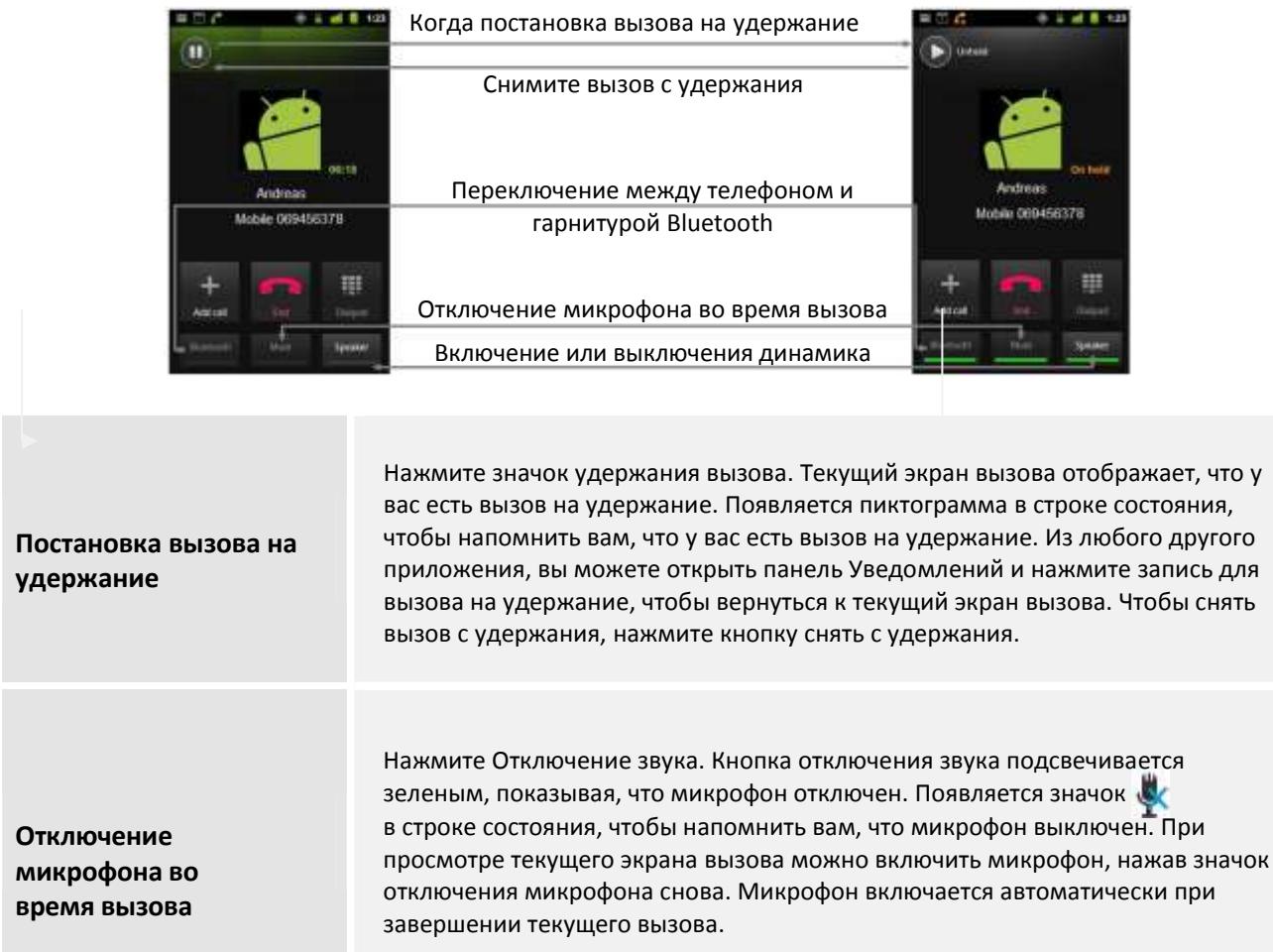

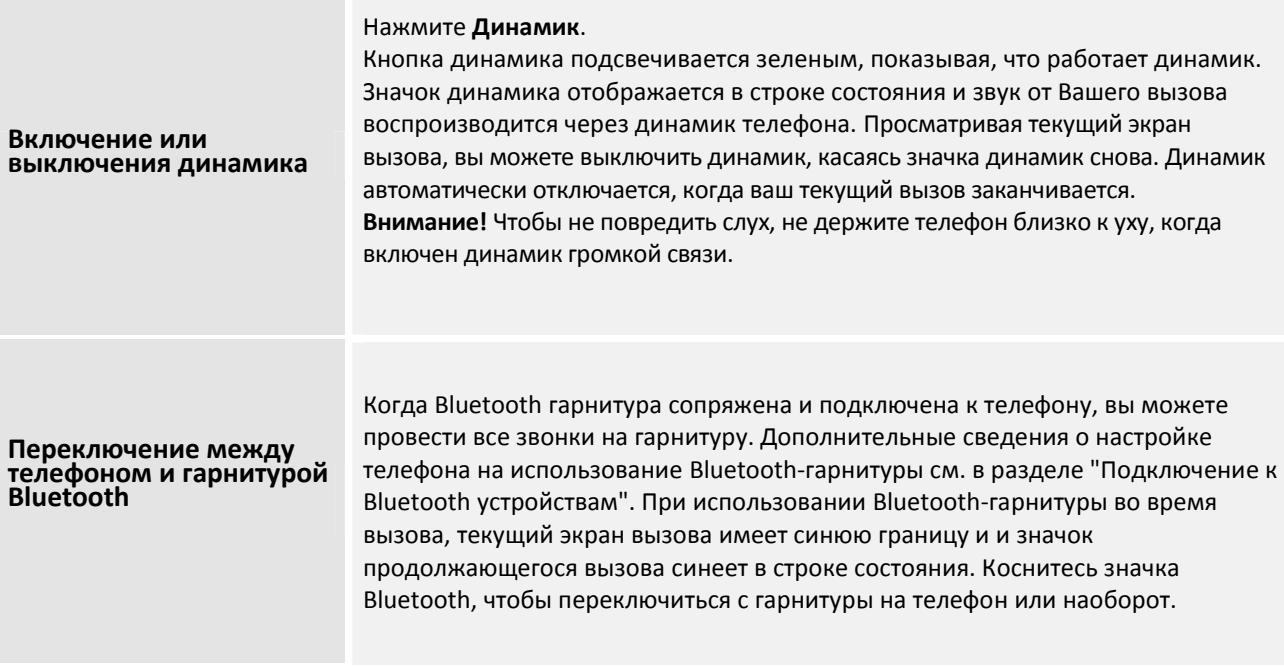

#### **Управление множественными вызовами**

Если вы принимаете новый вызов, когда вы уже разговариваете по телефону, вы можете переключаться между двумя абонентами или объединить два вызова в единую телефонную конференцию. Вы также можете установить конференц-связь с несколькими абонентами.

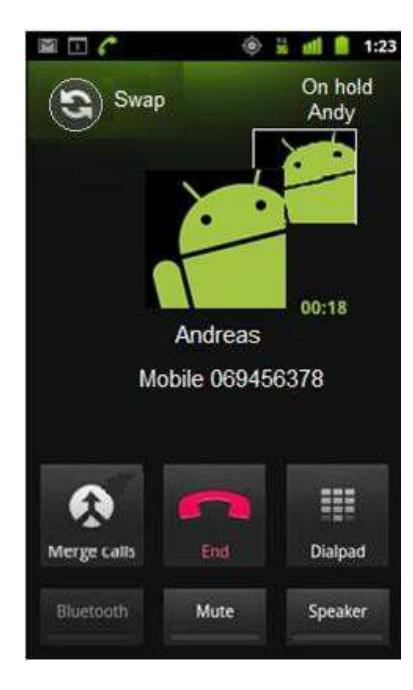

#### **Переключение между текущими вызовами**

1 Прикоснитесь к иконке замены. 2 Текущий вызов приостановлен, и Вы присоединяетесь к другому.

#### **Установить конференц-связь**

Свяжитесь со своим провайдером услуги связи, чтобы узнать, поддерживает ли он конференц-связь и сколько участников Вы можете подключить.

- 1 Вызовите первого участника.
- 2 Если вы соединены, нажмите **Добавить вызов**.
- 3 Первый участник будет удержан и вам будет предложено набрать на второго абонента.
- 4 Поместите следующий вызов, используя вкладку Телефон, Запись разговора или Ваши контакты.

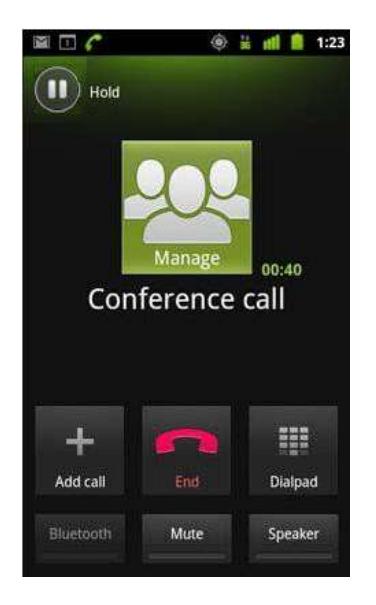

5 Если вы подключились, нажмите **Объединить звонки**.

- 6 Участник добавляется в конференцию. Вы можете добавить столько звонков сколько поддерживает ваш оператор.
- 7 Во время конференц-вызова нажмите **Управление** Для отключения участника конференции или отдельного разговора с одним из участников.

8 Нажмите **Закончить** для окончания конференц-вызова и отключения всех участников.

# **Сообщения SMS/MMS**

Вы можете использовать Обмен сообщениями, чтобы обмениваться текстовыми сообщениями (SMS) и мультимедийными сообщениями (MMS) с Вашими друзьями на их мобильных телефонах.

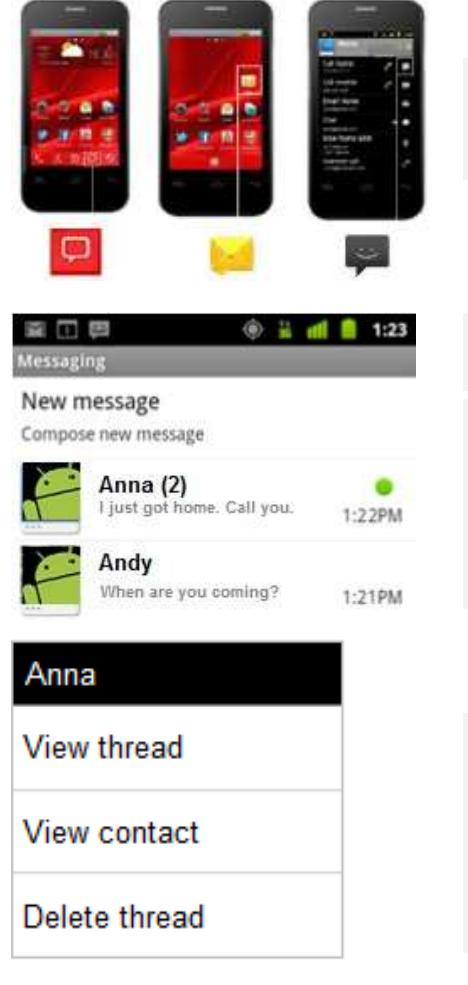

# **Откройте Сообщение**

1 Нажмите на значок **Сообщения** на главном экране, панели запуска или в контактах.

2 Откроется окно Сообщений, где Вы можете создать новое сообщение или открыть текущую цепочку сообщений.

3 Нажмите **Новое сообщение** чтобы начать новое текстовое или мультимедийное сообщение.

4 Коснитесь существующей цепочки сообщений, чтобы открыть её. *Создание и ответ на сообщения описаны в "Обмене сообщениями".*

# **Удаление потока сообщений из окна сообщений**

Нажмите и удерживайте цепочку сообщений.

Нажмите **Удалить цепочку** в открывшемся меню.

Вы также можете нажать кнопку **Меню** и нажать **Удалить цепочку**, чтобы удалить все сообщения цепочки из окна. Нажмите и удерживайте цепочку сообщений.

### **Обмен сообщениями**

Вы можете отправлять текстовые (SMS) сообщения длиной до 160 символов на другой мобильный телефон. Если вы будете продолжаете вводить после предела, ваше сообщение будет доставлено в виде серии сообщений (если эта функция поддерживается Вашим поставщом услуг). Мультимедиа (MMS) сообщения, содержат текст и изображения, записанную речь, аудио файлы, видео или слайдшоу. Сообщения автоматически преобразует сообщение в мультимедийное сообщение, если вы пришлете его на адрес электронной почты вместо номера телефона, добавите тему или вложите медиа файл.

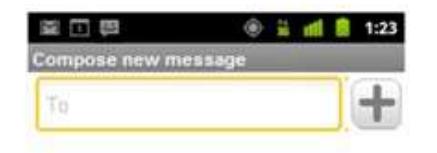

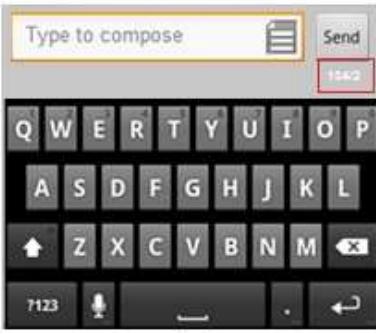

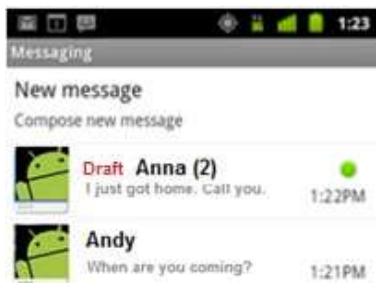

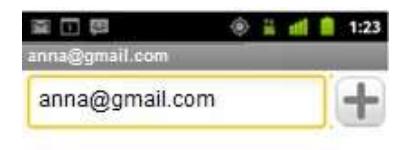

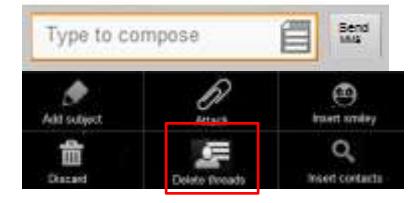

### **Отправка текстового сообщения**

На экране сообщений, нажмите Новое сообщение. Введите номер мобильного телефона в поле **Кому**. Поскольку Вы вводите номер телефона, то появляются соответствующие контакты. Вы можете нажать на предложенного получателя или продолжайть вводить номер телефона. Вы можете также ввести имя контакта с номером мобильного телефона.

Коснитесь текстового поля, чтобы начать вводить Ваше сообщение.

Поскольку Вы пишете сообщение, появляется счетчик ниже кнопки "Отправить", чтобы сообщить вам, сколько знаков еще можно добавить до 160 символов, вместе с тем, на какое количество частей сообщение будет разделено.

Если вы превышаете этот лимит, то будет создано новое сообщение, которое соединиться со своими предшественниками, когда они будут получены.

Чтобы вставить смайлик, нажмите кнопку **Меню** и затем нажмите **Вставить Смайлик**, чтобы открыть список смайликов.

Если вы нажмете кнопку **Назад**, при написании сообщения, оно оно сохранится как черновик в окне сообщений. Нажмите на сообщение чтобы продолжить его составлять.

#### Нажмите **Отправить**.

Окно сообщения открывается Вашим сообщением после Вашего имени. Ответы появляются в окне. Поскольку вы просматриваете и отправляете дополнительные сообщения, создается цепочка сообщений.

#### **Создание и отправка мультимедийного сообщения**

Нажмите **Новое сообщение** (Посмотрите отправленные сообщения).

Введите номер телефона или почтовый адрес в поле **Кому**.

Коснитесь текстового поля, чтобы начать вводить Ваше сообщение.

Нажмите **Меню** и нажмите **Добавить получателя** для добавления получателя сообщения.

Нажмите **Меню** и выберите **Присоединить**, чтобы открыть меню, где Вы можете отметить вид медиа-файла, чтобы присоединиться к сообщению.

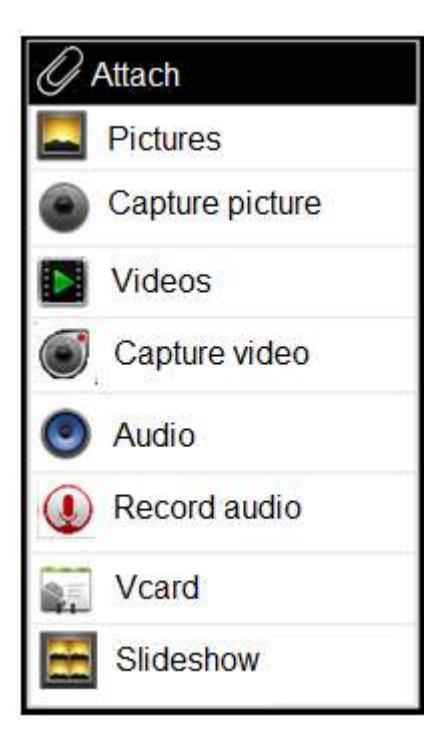

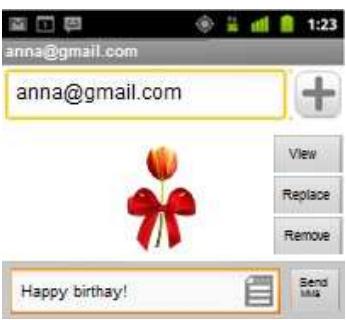

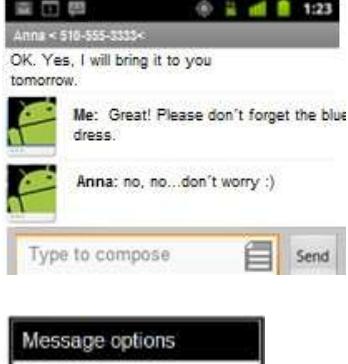

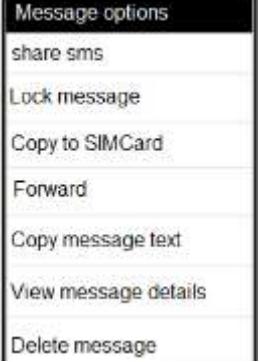

Если коснуться **Картинки**, вам будет предложено прикоснуться к картине, чтобы прикрепить ее.

Если коснуться **Съемка фото**, камера открывается так, что вы можете сделать снимок и прикрепить его.

Если коснуться **Видео**, вам будет предложено коснуться Видео, чтобы прикрепить ее.

Если вы касаетесь **Съемка видео**, видеокамера открывается так, что вы можете снимать видео и прикрепить его.

Если вы касаетесь **Аудио**, вам будет предложено прикоснуться к мелодии, чтобы прикрепить ее.

Если коснуться **Записывать звук**, то в открывшемся окне вы можете записать речевого сообщения и прикрепить его.

Если вы касаетесь **Vcard** вам будет предложено добавить визитную карточку контакта.

Если коснуться **Слайд-шоу**, то в открывшемся окне вы можете собрать фотографии в слайд-шоу до 10 слайдов, чтобы прикрепить к сообщению.

С помощью кнопок, на экране создания сообщения, можно просмотреть или удалить вложенные медиа-файлы.

Нажмите **Отправить MMS**.

### **Ответьте на сообщения которые Вы получаете**

Просмотреть полученные сообщения в окне сообщений (нажмите значок Сообщения).

Когда Вы получаете новое сообщение, уведомление и новый значок сообщения появляются в Строке состояния. Коснитесь нового уведомления о сообщении, и окно сообщения откроется, где Вы сможете ответить на сообщение.

Если Авто-получение снято, то вы должны нажать **Загрузить**, чтобы просмотреть сообщение. См. раздел "Изменение Настройки сообщений".

Если сообщение содержит медиа-файл, нажмите Играть для просмотра, воспроизведения или прослушивания. Нажмите и удерживайте медиа-файл, чтобы открыть меню с возможностью сохранения сообщений на SD-карты или USB хранилища.

Нажмите и удерживайте сообщение, чтобы открыть меню с числом опций работы с сообщением и информацией отправителя. Подробнее см. далее.

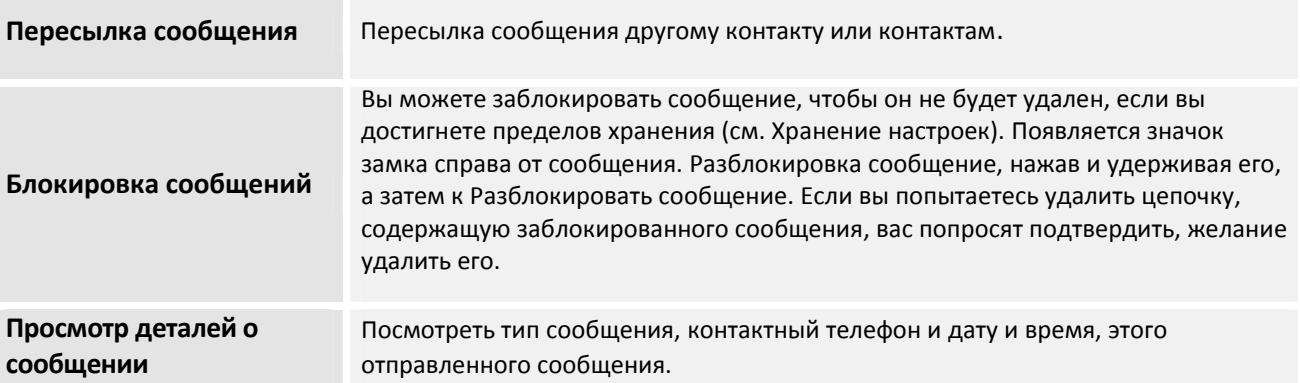

#### **Изменение настроек сообщений**

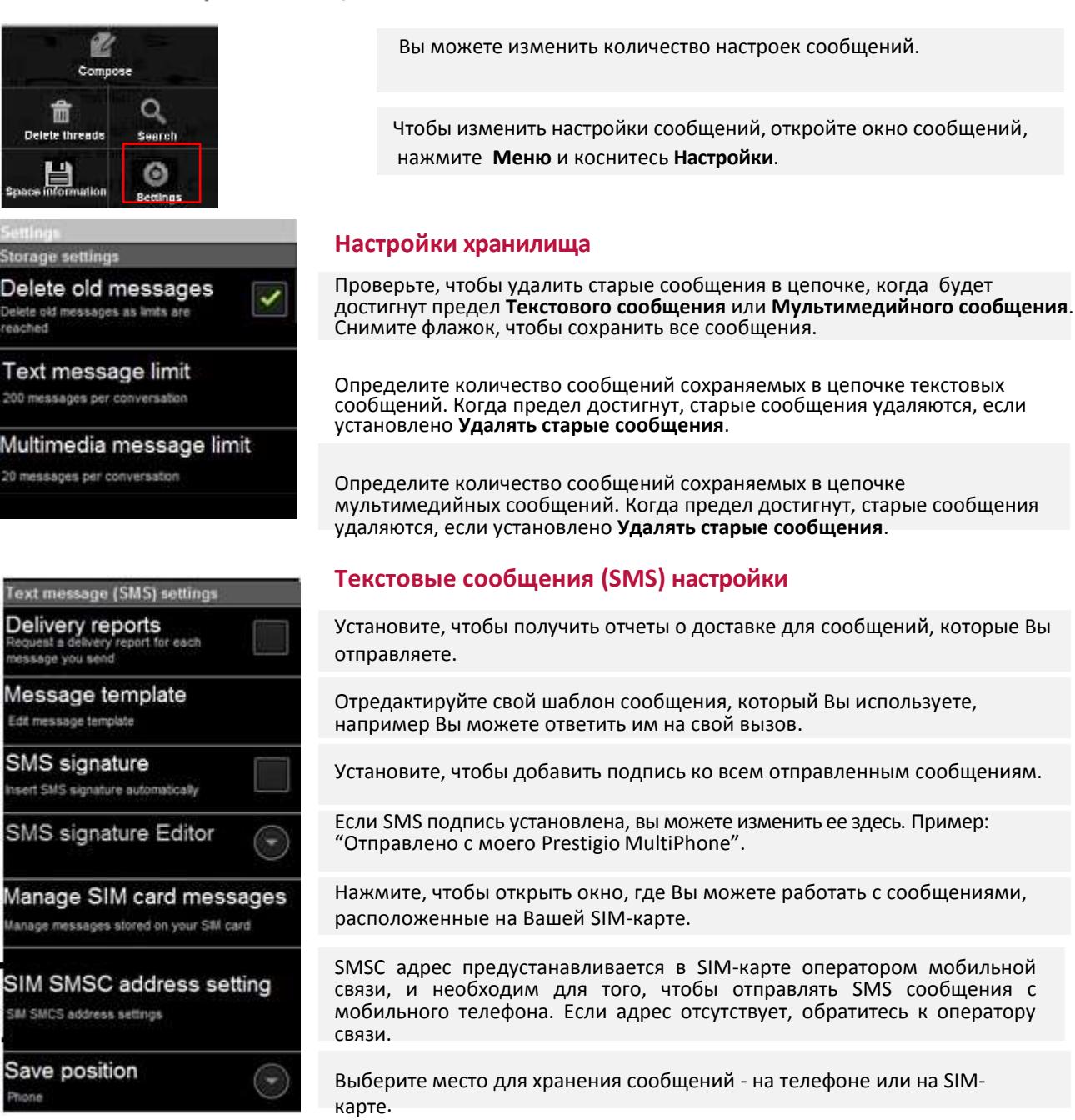

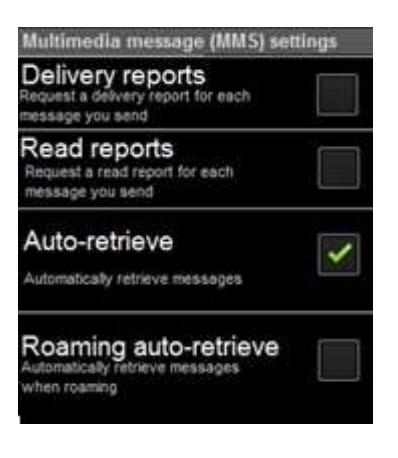

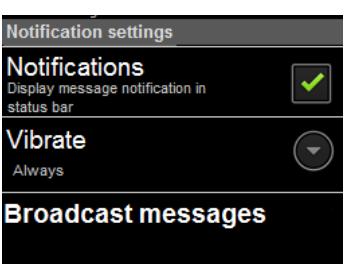

### **Мультимедийные сообщения (MMS) настройки**

Установите, чтобы получить отчеты о доставке для сообщений, которые Вы отправляете.

Установите чтобы получить отчеты, когда ваши сообщения прочтены или удалены.

Снимите флажок, чтобы скачать только заголовок мультимедийных сообщений, которые затем можно нажмить, чтобы открыть меню для загрузки всего сообщения. Это полезно для контроля, сколько данных вы загружаете.

Снимите флажок, чтобы загружать только заголовки мультимедийных сообщений при подключении к сети передачи данных другого оператора. Это полезно для предотвращения неожиданных обвинений, если ваш контракт имеет ограничений на передачу данных в роуминге.

### **Настройки уведомлений**

Установите, чтобы получать уведомление каждый раз, когда вы получаете новое сообщение. См. "Управление уведомлениями".

**Вибрация** открывает диалоговое окно, где Вы можете установить телефон, чтобы вибрировать каждый раз, когда Вы получаете новое уведомление о сообщении, только в "Тихом" режиме, или никогда.

# **Электронная почта**

Используйте Почтовую программу, чтобы читать и посылать электронные письма от сервисов кроме Gmail. Электронная почта включает мастера, который упрощает ее конфигурацию для нескольких распространенных почтовых поставщиков услуг.

**Открытие электронной почты и экрана Аккаунтов**

Используйте Почтовую программу, чтобы прочесть электронную почту из сервисов кроме Gmail.

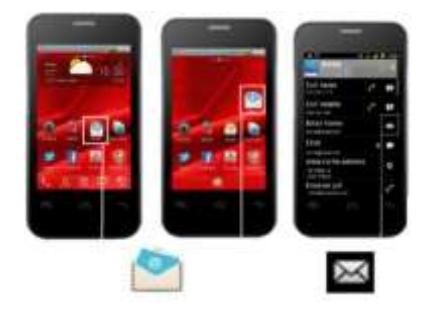

### Откройте письмо

Коснитесь почтового значка на Начальном экране или в Средстве запуска.

В первый раз, когда Вы открываете Почту, мастер установки программного обеспечения открывается, чтобы помочь Вам добавить почтовый ящик как описано в "Добавление и редактировании почтовых ящиков". После начальной настройки электронная почта открывается на последнем экране, который Вы просматривали или, если Вы недавно не использовали электронную почту, то отображается содержание сообщений Вашего Ящика (если у Вас есть только один аккаунт), или экран Аккаунты (если у Вас есть много аккаунтов).

Вы также можете добавить ярлык на главном экране, для папки Входящие учетной записи, так что бы его можно открыть непосредственно с главного экрана.

Если у вас уже установлена электронная почта, Входящие. Если Вы имеете, больше чем один аккаунт, почтовый экран появляется со всеми Вашими аккаунтами и Всеми входящими для просмотра сообщений. См. главы ниже.

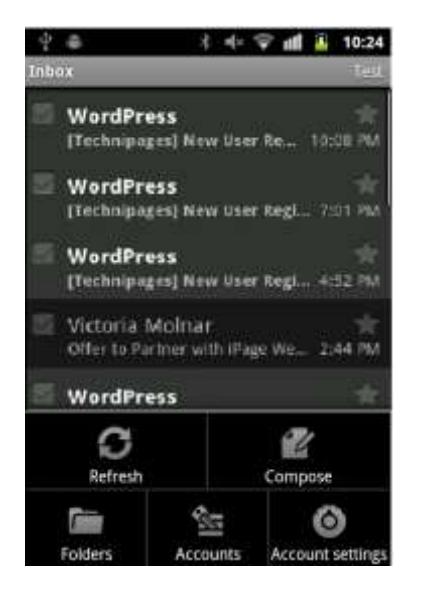

Нажмите на кнопку Меню. Ниже появляются опции:

**Обновить** – обновить ваш ящик

**Создать** – создать новое письмо

**Папики** – просмотреть папки, которые Вы сделали

**Аккаунты** – видеть все ваши почтовые ящики, если у вас есть более одной учетной записи. Подробнее см. в главе Аккаунты.

#### **Аккаунты**

Экран Аккаунты перечисляет все Входящие для каждой из вашей учетной записи электронной почты. Если есть помеченные звездой, черновики или не отправленные сообщения в каком-либо из Ваших аккаунтов, то папки для этих элементов со всех аккаунтов также отображаются.

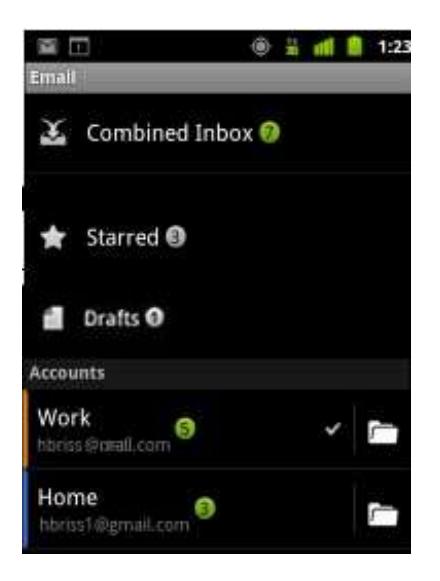

#### **Просмотр экрана Аккаунтов**

1 Коснитесь, чтобы открыть Ваш Объединенный Ящик для приема сообщений, с сообщениями, отправленными во все Ваших аккаунтах. Смотри ниже главу **Все входящие** для приема сообщений.

2 Коснитесь, чтобы открыть список помеченных звездой сообщений. Если Вы щелкаете по помеченному звездой сообщению, Вы видите, в каком аккаунте оно было отправлено.

3 Коснитесь, чтобы открыть Ваши черновики. Если Вы нажмете по чернововику, Вы увидите, в котором аккаунте он был сделан.

4 Нажмите, чтобы открыть свой почтовый ящик. Аккаунт, с которого вы посылаете электронную почту по умолчанию обозначается галочкой.

5 Нажмите значок папки, чтобы открыть экран списока папок-аккаунта.

6 Каждая папка аккаунта на экране Аккаунты отображает число непрочитанных сообщений зеленым цветом  $\boxed{5}$ , или число помеченных звездой сообщений и черновиков, серым цветом

#### **Все входящие**

Если Вы сконфигурировали электронную почту, чтобы отправить и получить электронное письмо больше чем из одного аккаунта, Вы можете просмотреть все сообщения, отправленные со всех аккаунтов во меню Все входящие.

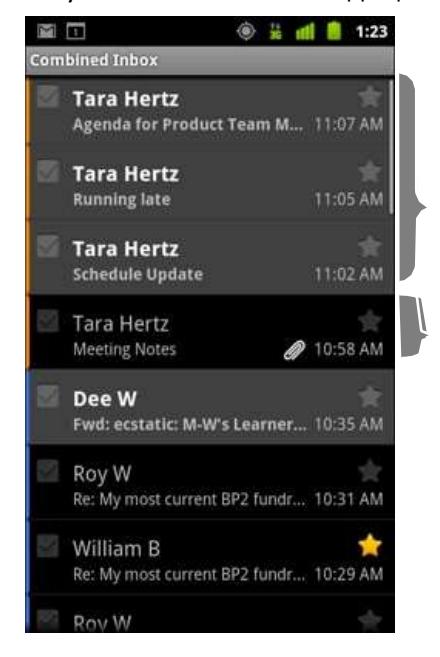

Откройте экран Аккаунты и коснитесь **Все входящие**.

Сообщения Аккаунтов в "Все входящие" помечены цветом вдоль их левой стороны, используя те же цвета, которые используются для цветового кода вашим аккаунтом в экране Аккаунты.

Не прочитанные сообщения серого цвета.

Ранее прочтенное сообщение.

Только часть недавней электронной почты Вашего аккаунта загружена на Ваш телефон. Чтобы загрузить более ранние сообщения для IMAP или POP3 аккаунтов, коснитесь **Загрузить больше сообщений** у основания списка электронной почты. Для Exchange ActiveSync аккаунта, Вы можете определить количество дней или недель, которое электронная почта должна храниться на Вашем телефоне; смотрите "Добавление и редактирование почтовых ящиков".

**Чтение ваших сообщений**

Вы можете прочитать сообщения в папке Все Входящие или в папке Входящие или других папках для отдельных аккаунтов. Когда Вы получаете новое сообщение, Вы также получаете уведомление в строке состояния, если Вы не выключили Уведомления электронной почты, используя настройки почтового Аккаунта, где Вы можете также установить, вибрацию телефона при Уведомлении по электронной почте и выбрать вызывной тональный сигнал. Смотри, "Изменение параметров учетной записи". Когда Вы касаетесь Уведомления по электронной почте, оно открывает Все Входящие. Некоторые присоединенные изображения отображены в сообщении; у других есть кнопки для их открытия. Присоединения, которые Вы загружаете, сохраняются в USB памяти Вашего телефона или SD-карте, в зависимости от Вашей модели телефона. Просмотр, повторное открытие и удаление Ваших загруженных файлов описаны в "Управлении загрузками". Онлайн-статус Google Talk показан рядом с именем отправителя каждого сообщения. Вы можете коснуться этого индикатора состояния, чтобы открыть Быстрый контакт или добавить новый контакт к Вашему списку Контактов.

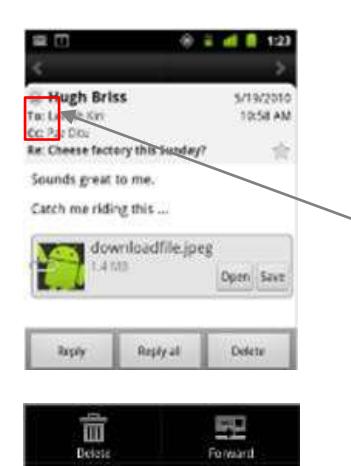

Нажмите стрелку, чтобы прочесть следующее или предыдущее сообщение в папке.

Сообщение открывается в экране с информацией о том, кто отправил его, дата отправления, и соответствующая информация наверху, сопровождается содержанием сообщения.

Онлайн-статус Google Talk отправителя.

Открыть или сохранить вложение.

Нажмите Ответить/Ответить всем или удалить сообщение.

Нажмите кнопку Меню для дополнительных опций: Перестать или пометить непрочитанные. Просмотреть более подробно по Управлению сообщениями можно в следующей главе.

# **Управление сообщениями**

Вы можете ответить или переслать полученные вами сообщения. Вы можете также удалить сообщения и управлять ими другими способами.

 $\mathbb{R}^2$ 

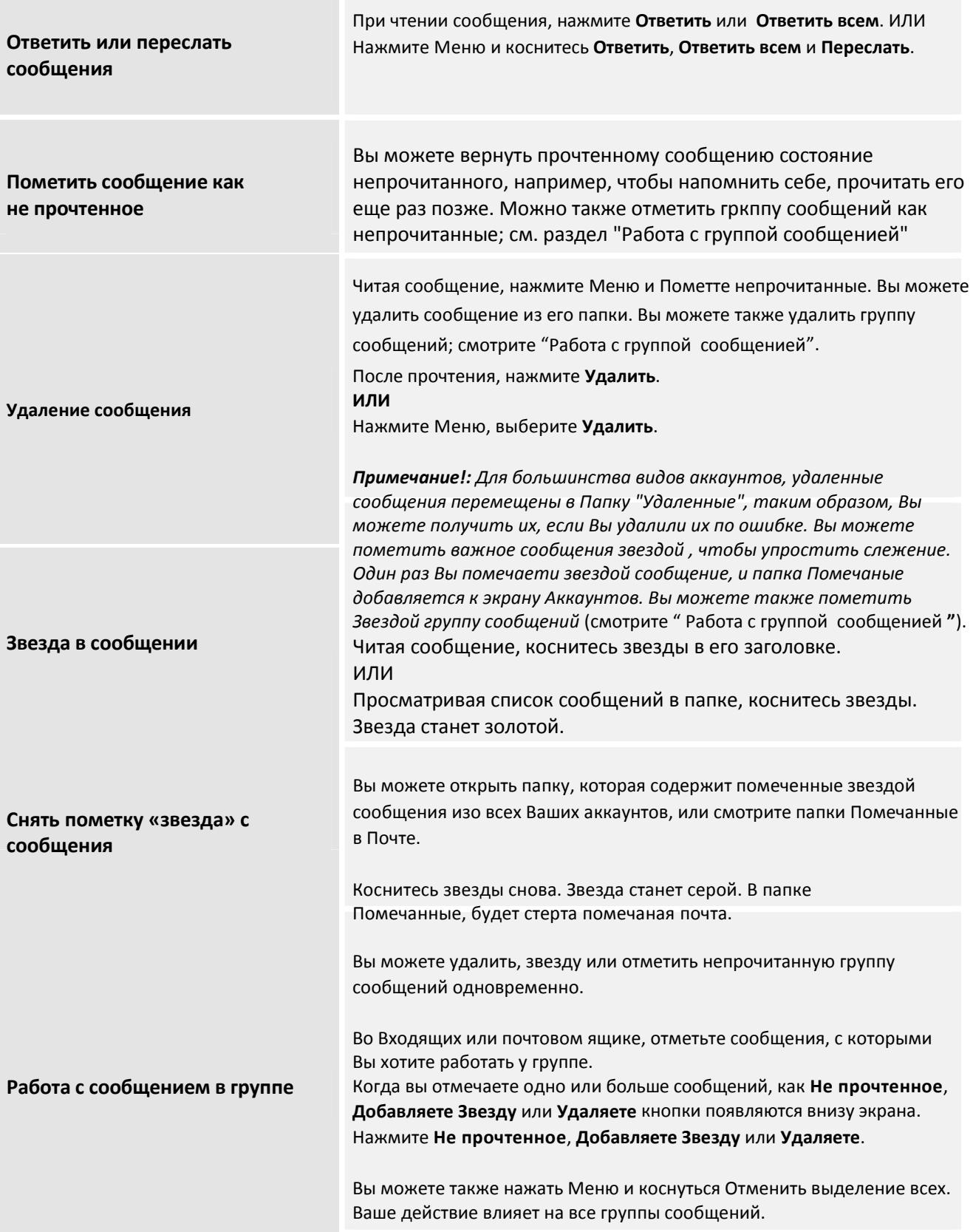

#### **Создание и отправка электронного письма**

Вы можете послать электронное письмо своим контактам, другим людям или группам.

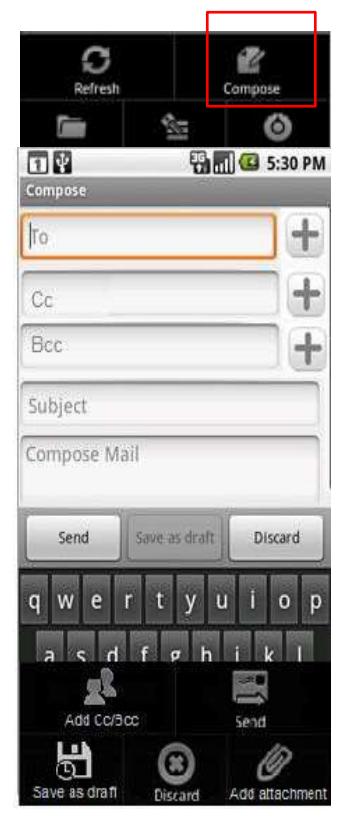

Находясь в экране электронной почты, Все входящие или Входящие нажмите **Меню** и выбирите **Создать**.

Адресат сообщения. При вводе текста отображаются подходящие адреса предлагающиеся из списка контактов. Вы можете коснуться предложенного адреса или ввести новое. Нескольких адресов разделяйте запятыми.

Нажмите **Меню** и выберите **Добавить копию/Добавить скрытую копию** для копии сообщения или скрытой копии.

Введите тему сообщения.

Введите текст сообщения. Дополнительную информацию о вводе и редактировании текста см. главу "Работа с экранной клавиатурой" и "Редактирование текста".

Нажмите **Меню** и выберите **Добавить** для отправки фотографии вместе с сообщением.

#### Нажмите **Отправить**.

Если вы не готовы отправить сообщение, нажмите Сохранить как черновик, чтобы сохранить его в папке Черновики. Вы можете открыть общую папку Черновики для всех учетных записей на экране Аккаунтов или просто папка Черновики вашей учетной записи. Смотрите "Работу с папками аккаунта" ниже. Коснитесь чернового сообщения в Папке черновиков, чтобы продолжить работать над ним. Ваше сообщение также сохранено как черновое, если Вы нажимаете Назад прежде, чем отправить его.

Нажмите **Отмена**, чтобы отказаться от сообщений, включая любые сохраненные проекты. Если Вы не соединены с сетью, например, если Вы работаете в авиарежиме, сообщения, что Вы отправляете, хранятся в Вашей папке Исходящие, пока Вы не соединитесь с сетью снова. Если Ящик Исходящие содержит какие-либо сообщения, то это отображается на экране Аккаунты.

#### **Работа с папками Аккаунта**

У каждого аккаунта есть Ящик для приема сообщений, Ящик исходящих сообщений, Отправленные и Папки черновиков. В зависимости от функций, поддерживавших поставщиком услуг Вашего аккаунта, у Вас могут быть дополнительные папки.

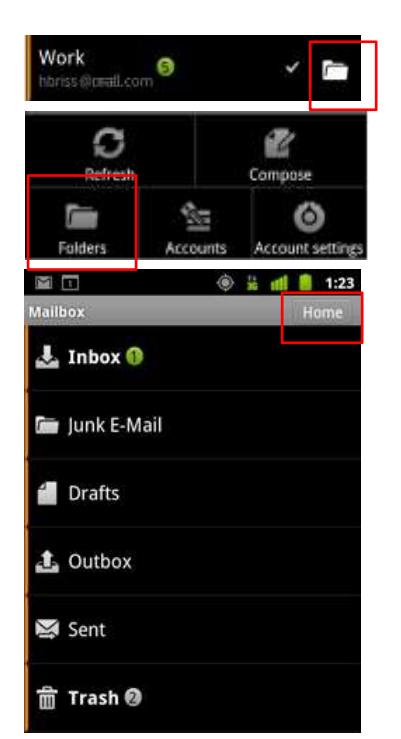

#### **Просмотрите папки аккаунта**

Откройте экран Аккаунты. Коснитесь значка папки аккаунта.

Вы можете также открыть папки аккаунта, просматривая его Ящик для приема сообщений или другую папку, касаясь Меню и затем касаясь **Папок**.

Экран Папки аккаунта открывается списком прокрутки папок в аккаунте. Коснитесь папки, чтобы просмотреть список сообщений, которые она содержит.

Имя учетной записи записано в правом углу.

Зеленые круги указывают число непрочитанных сообщений в папке. Коснитесь папки, чтобы открыть сообщения, которые она содержит.

#### **Добавление подписи к сообщениям**

Вы можете добавить одну или несколько строк текста к каждому сообщению, которое Вы отправляете от аккаунта, такого как Ваше имя, контактная информация, или даже "Отправлено с Prestigio MultiPhone."

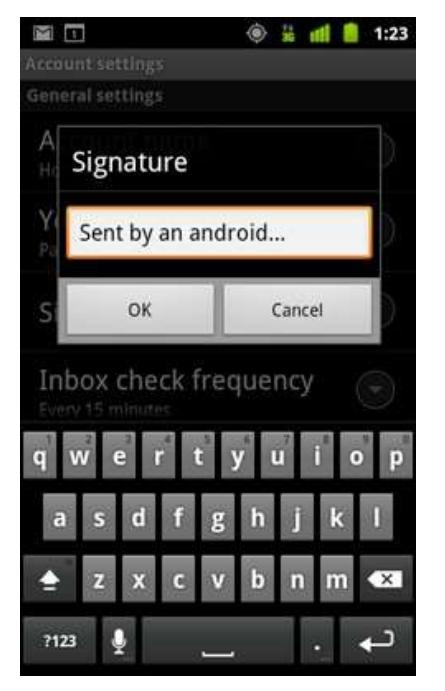

1 Откройте экран Аккаунты.

- 2 Нажмите и удерживайте учетную запись, настройки которой вы хотите изменить. В открывшемся меню коснитесь **Настройки аккаунта**. Вы также можете открыть настройки для учетной записи, в то время как вы просматриваете свой почтовый ящик, нажав Меню, затем **Настройки аккаунта**.
- 3 Выбирите **Подпись.**
- 4 Введите подпись.
- 5 Нажмите **OK**.
- 6 Когда вы закончите изменение настроек, нажмите Назад. Введите подпись для добавления к вашим сообщениям, а затем нажмите **OK**.

#### **Добавление и редактирование учетных записей электронной почты**

Первый раз, когда вы открываете электронную почту, вам будет предложено создать учетную запись электронной почты. После этого Вы можете сконфигурировать электронную почту, чтобы отправить и получить электронное письмо из дополнительных аккаунтов. Аккаунты, которые Вы конфигурируете, отображены в экране Аккаунты. Смотрите "Открытие электронной почты и экран Аккаунты". Мастер настройки электронной почты помогает Вам настраивать свой аккаунт на многие популярные почтовые системы, в том числе на основе IMAP и POP3, таким образом, Вы можете читать и работать с тем же письмом, как Вы делаете это на компьютере в Thunderbird, Почте Mac, в веб-браузере, или с другой почтовой программе. Если Ваш поставщик услуг требует дополнительных настроек, или если Ваш поставщик услуг неизвестен электронной почте, Вы можете ввести необходимые детали вручную, хотя обычно Вы должны будете связываться со своим почтовым поставщиком услуг, чтобы определить правильные настройки для Вашего аккаунта. Вы можете также настроить Microsoft Exchange аккаунт ActiveSync (Exchange 2003 и 2007), таким образом, Вы можете читать и работать с той же электронной почтой, как Вы делаете это используюя Microsoft Outlook на компьютере. Электронная почта поддерживает аутентификацию имени пользователя и пароля для Exchange, аккаунты ActiveSync и Ваш администратор IT может установить дополнительную политику безопасности для аккаунта (свяжитесь со своим администратором IT для получения дополнительной информации).

#### **Добавление почтового Аккаунта**

Откройте экран Аккаунты. Посмотрите "Открытие электронной почты и экран Аккаунты". Выберите Меню и нажмите **Добавить Аккаунт**.

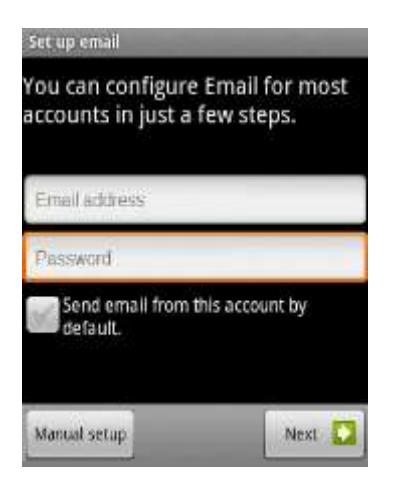

1 Введите свой почтовый адрес и пароль. Вы также можете проверить возможность использования новой учетной записи для отправки всех исходящих сообщений.

2 Нажмите **Далее** ИЛИ если вам нужно ввести настройки почтового аккаунта а мастер не может сконфигурировать его для вас, то нажмите Ручная настройка.

Для некоторых писем это все, что вам нужно сделать. Если мастер определяет, что ваш поставщик услуг требует дополнительной информации, или если вы выбрали **Ручную настройку**, вам будет предложено ввести данные учетной записи электронной почты, введите любую другую информацию, которую требует тип аккаунта, который Вы добавляете и нажмите **Готово**. Введите имя учетной записи и нажмите **Готово**. Подробнее см. в разделе Настройки аккаунта. Электронная почта начинает загружать Ваши электронные письма, и Вы можете начать использовать новый аккаунт, чтобы отправлять и получать сообщения.

#### **Удаление или изменение почтового Аккаунта**

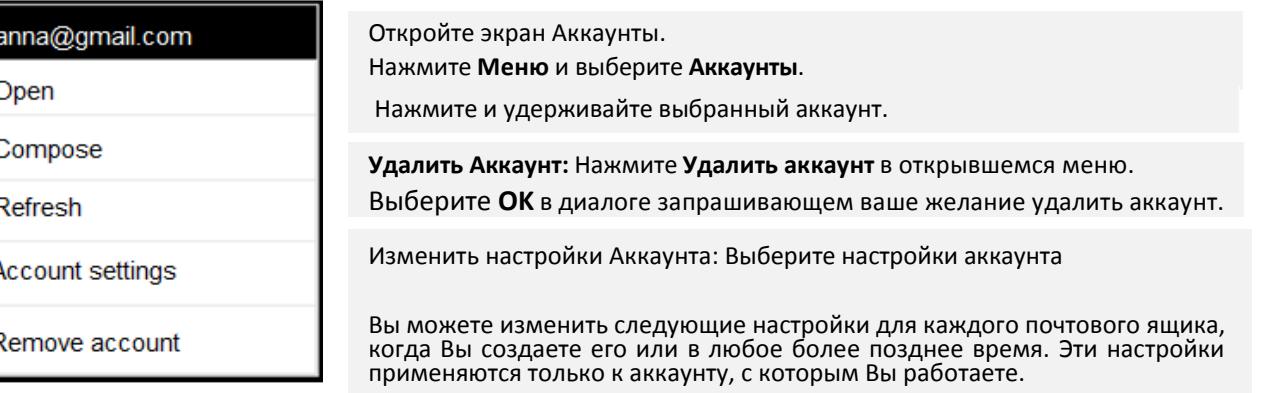

# **Настройки Аккаунта**

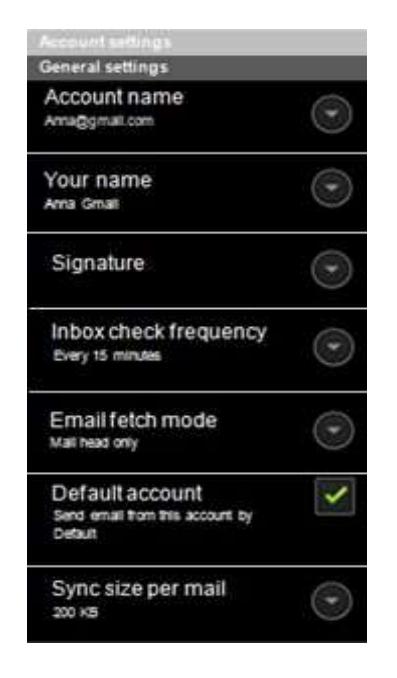

Имя Аккаунта, как оно отображается в учетных записях и экранах папок.

Ваше имя, как это отобразиться другим, когда они получают электронное письмо от Вас.

Открывает диалоговое окно, где Вы можете ввести подпись, которая будет добавлена к сообщениям, отправляемым Вами из этого аккаунта. (См. "Добавление подписи к Вашим сообщениям"),

Открывает диалоговое окно, где Вы можете установить, как часто будет проверена электронная почта на наличие новых электронных писем, посланные этому аккаунту.

Открывает диалоговое окно, где Вы выбираете, загружать только заголовки почты, загружать письмо целиком или игнорировать все вложения.

Используйте сервер исходящей почты этого аккаунта для электронной почты, которую Вы составляете и отправляете, когда Вы в настоящее время не просматриваете или работаете с электронной почтой из определенного аккаунта.

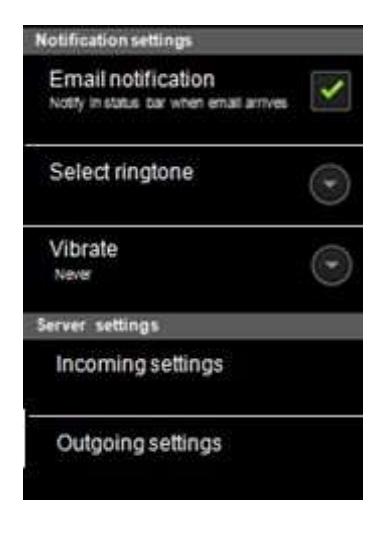

Установите, хотите ли Вы получить уведомления, когда Вы получаете новое электронное письмо, отправленное на этот аккаунт.

Выберите сигнал для звука, когда Вы получите уведомление по электронной почте для этого аккаунта.

Открывает диалоговое окно, в котором можно настроить телефон на вибрацию, когда вы получите уведомление по электронной почте для этой учетной записи, только если телефон находится в беззвучном режиме, или никогда.

Открывает окно, в котором можно настроить параметры, как вы получите электронную почту для этой учетной записи. См. раздел «Входящие параметры сервера».

Открывает окно, где Вы можете сконфигурировать настройки для того, как Вы посылаете электронное письмо из этого аккаунта. (У Microsoft Exchange ActiveSync аккаунта нет отдельных настроек исходящего сервера.) См. «Настройки исходящего сервера».

### **Настройки входящего сервера**

Входящие настройки Вашего аккаунта отличаются, в зависимости от вида почтового сервиса для Аккаунта: Exchange ActiveSync, IMAP или POP3.

#### **Настройки для Microsoft Exchange ActiveSync Аккаунтов:**

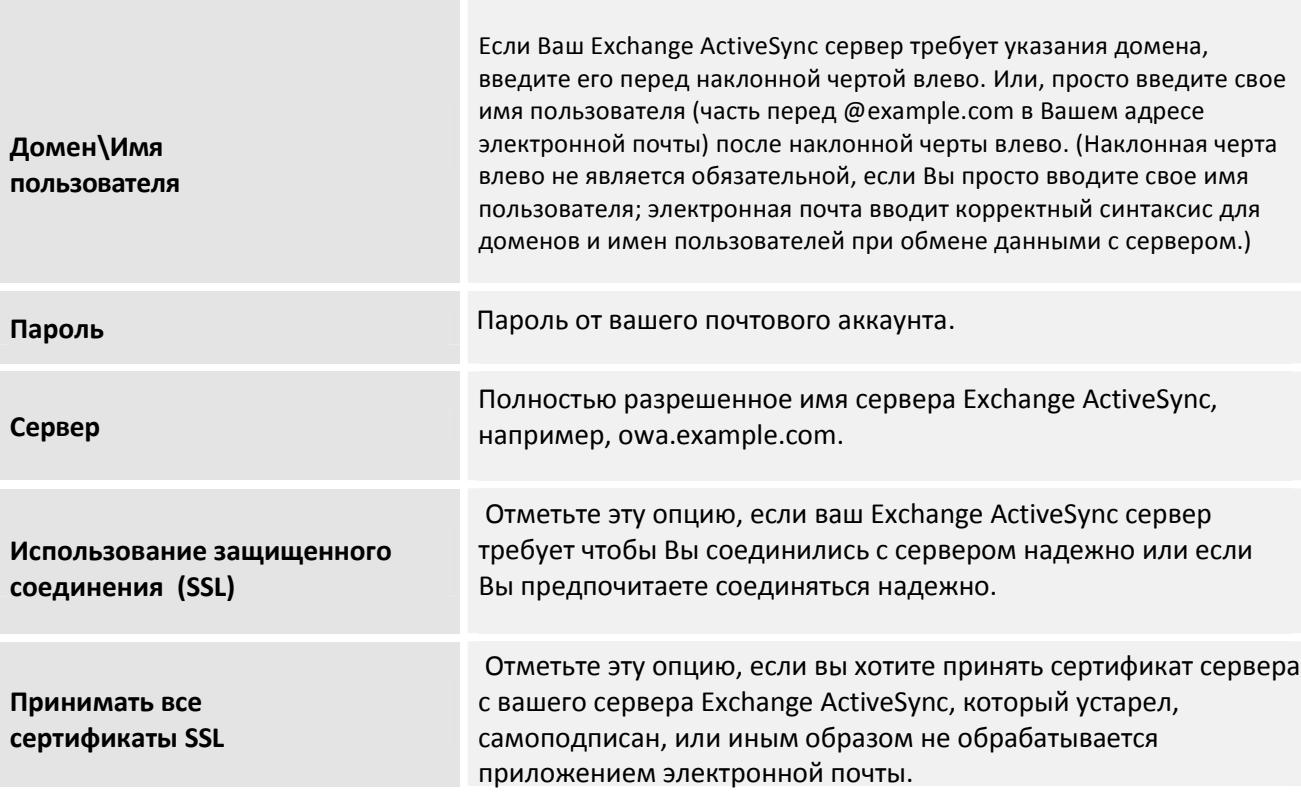

### **Настройки для IMAP Аккаунтов:**

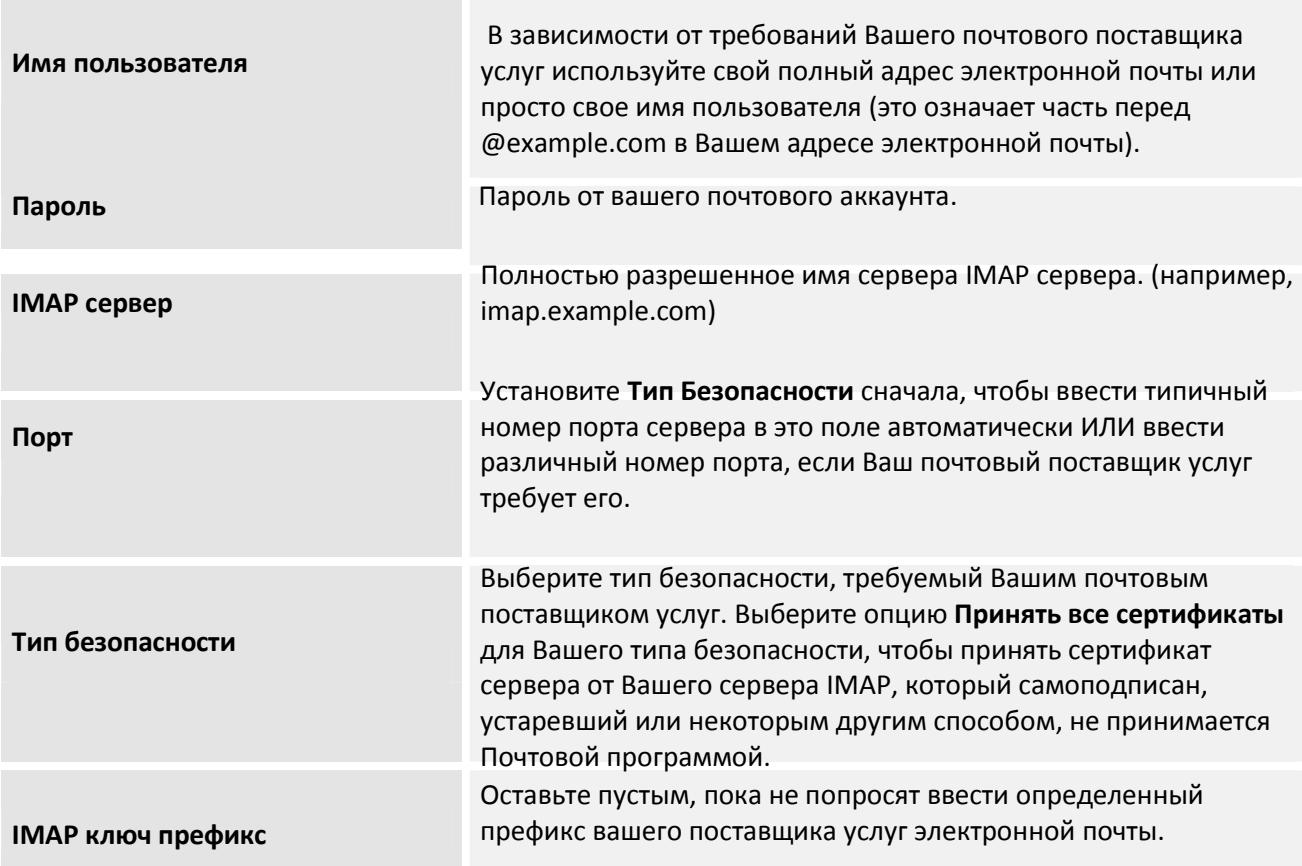

# **Настройки для POP3 Аккаунтов:**

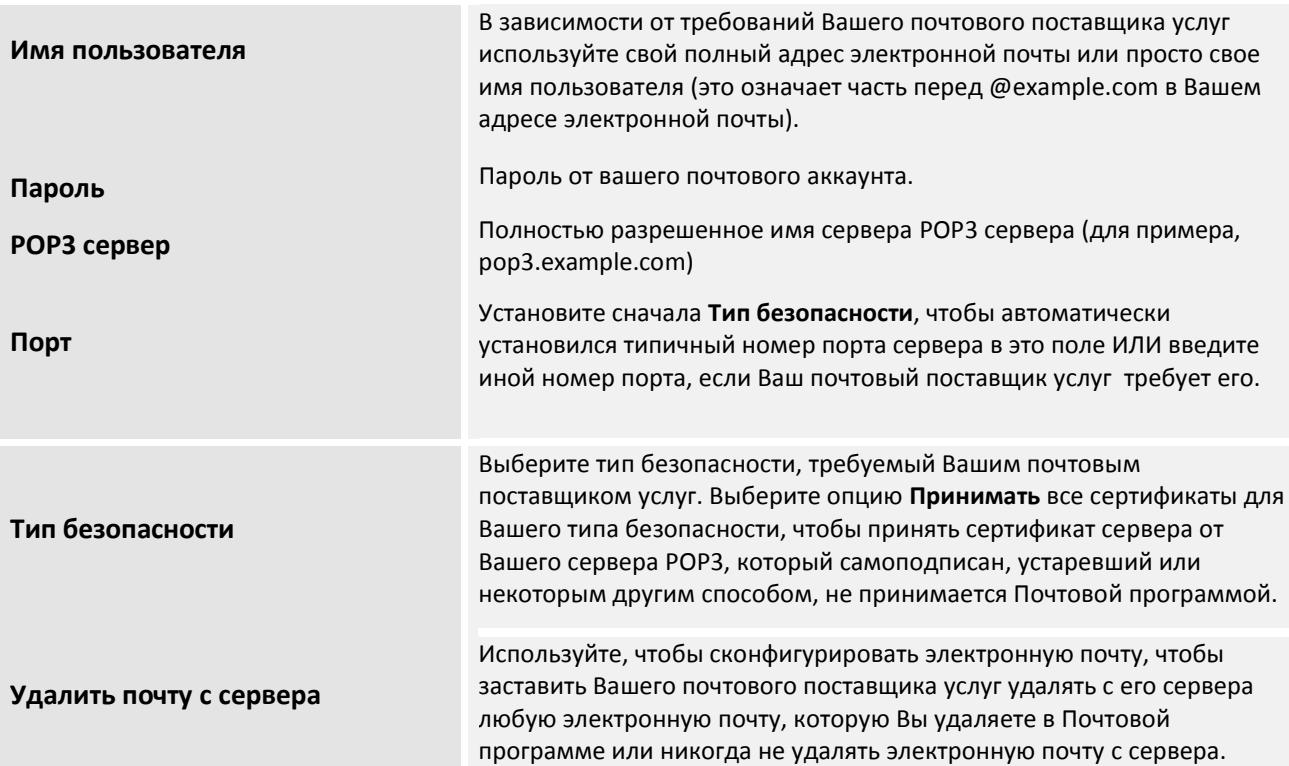

### **Настройки исходящего сервера**

Если вы используете IMAP или POP3 аккаунт для получения электронной почты, вы обычно используете сервер SMTP для отправки электронной почты с этого же аккаунта. Microsoft Exchange ActiveSync аккаунт не имеет отдельной настройки исходящего сервера.

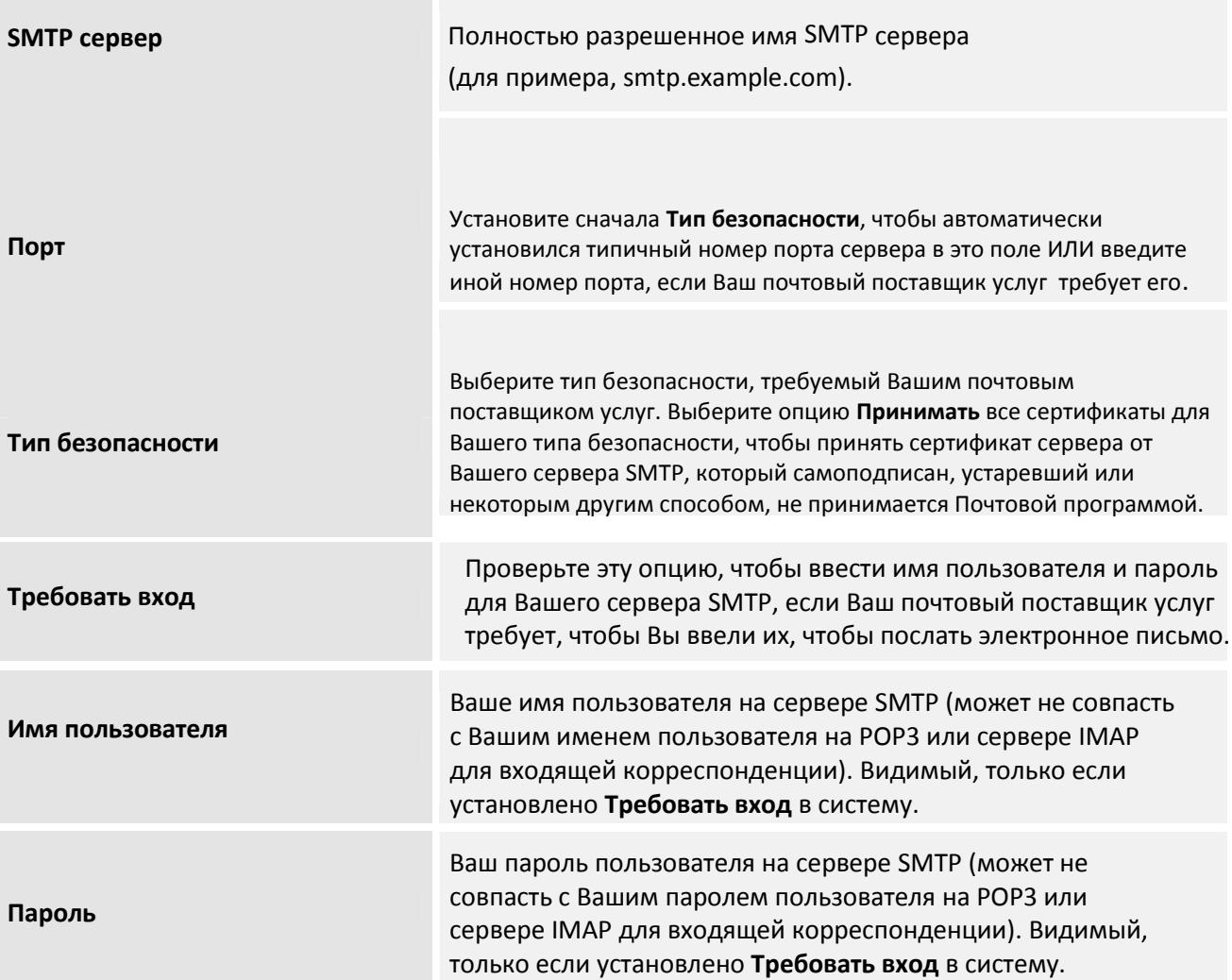

# **Gmail**

Gmail - сетевой почтовый сервис Google. Когда Вы сначала настраиваете свой телефон, Вы сконфигурировали его, чтобы использовать существующий Аккаунт Gmail, или Вы создали новый аккаунт. Первый раз при открытии Gmail приложения на смартфоне, Ваш Ящик для приема сообщений содержит сообщения из Вашего Аккаунта Gmail в Интернете.

#### **Открытие Gmail и Вашего Почтового ящика**

Когда Вы открываете Gmail, Ваши новые переговоры отображены в Вашем Ящике для приема сообщений. Когда Вы возвращаетесь к Gmail после использования других приложений, отображается последний экран, с которым Вы работали.

#### **Открытие Gmail**

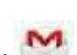

Нажмите иконку Gmail на главном экране или в меню быстрого запуска. Смотрите "Открытие и переключение приложений".

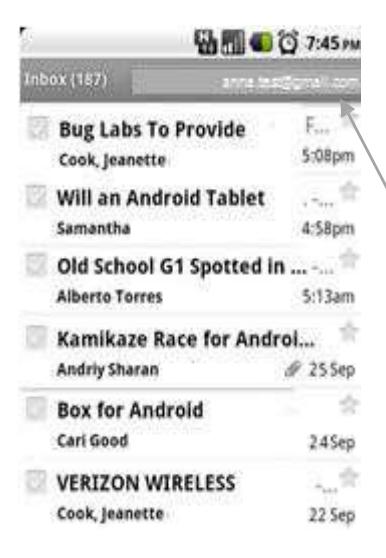

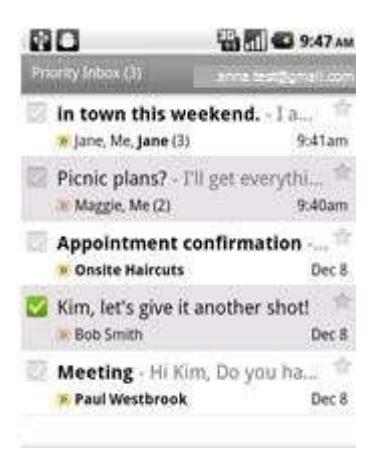

Ваш Ящик для приема сообщений отображает переговоры с новейшими сообщениями наверху. Все Ваши переговоры отображены в Вашем Ящике для приема сообщений, если Вы их не удаляете, архивируете или фильтруете.

Если Вы изменяете свой предпочтительный ящик для приема сообщений на Приоритетный в Gmail в Интернете, Вы также можете просмотреть и установить его как Ваш ящик сообщений по умолчанию в Gmail в Вашем телефоне. См. "Работу с Приоритетным Ящиком для приема сообщений".

Текущий Google Аккаунт отображен в верхнем правом углуиз Ящика для приема сообщений. Если Вы имеете больше чем один аккаунт, нажмите на, текущий аккаунт, чтобы сменить аккаунты как описано в "Смена аккаунтов". Добавление и работа с аккаунтами описаны в "Аккаунтах".

У переговоров с новыми сообщениями есть жирные строки темы. Чтобы прочесть сообщение в разговоре, коснитесь его темы. См. "Чтение Ваших сообщений".

- » указывает сообщения, отправленные непосредственно Вам.
- $\overline{\phantom{a}}$ показывает сообщения, в которых вы были в копии.

Другие сообщения были отправлены Вам как часть группы.

Если Вы используете Приоритетный Ящик для приема сообщений, сообщения в списках разговора могут также указать, является ли Gmail или Вы отметили их как важных (см. "Работу с Приоритетным Ящиком для приема сообщений"):

Важные сообщения отмечены желтым значком:

- **»** указывает важные сообщения, отправленные непосредственно Вам.
- показывает сообщения, в которых вы были в копии. помеченные.
- важные сообщения, что Вы получили как часть группы. помеченные.

### **Откройте папку Входящие когда Gmail запущен**

нажмите **Назад** пока не вернетесь в папку Входящие. **ИЛИ** При чтении сообщения нажмите Меню и выберите **Перейти в папку Входящие**. **ИЛИ** Просматривая список маркированных переговоров, нажмите Меню, затем Д**ополнительно> Перейти**

**в папку Входящие**.

Если у вас есть приоритетный Ящик для приема сообщений и он установлен по умолчанию, то ваш приоритетный ящик входящих отроется вместо папки Входящие (см. «Работа с Приоритет Входящие»).

### **Переключение Аккаунтов**

Gmail отображает переговоры, сообщения и настройки от одного Google Аккаунта за один раз. Если у Вас есть больше чем один аккаунт, Вы можете открыть экран Аккаунты, чтобы просмотреть, сколько непрочитанных сообщений Вы имеете в каждом аккаунте и сменять аккаунты. Adding and configuring accounts are described in "Accounts".

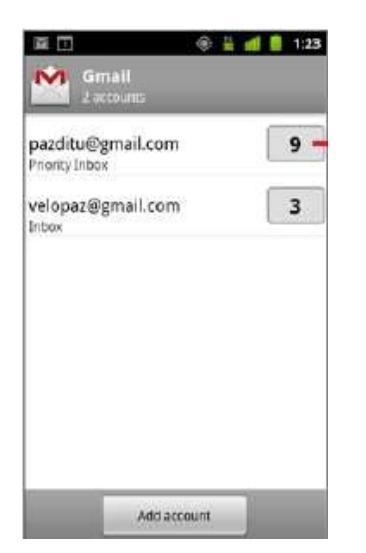

Из папки Входящие, нажмите на текущем аккаунте в правой верхней части экрана, или нажмите **Меню**, затем **Аккаунты**.

Каждый аккаунт перечислен, вместе с числом непрочитанных сообщений в Вашем входящем Ящике или Приоритетном ящике, в зависимости от того которого ящик установлен по умолчанию.

Ящик по умолчанию для приема сообщений для каждого аккаунта также отображен (см. "Работу с Приоритетным Ящиком для приема сообщений").

Коснитесь аккаунта, который содержит электронную почту, которую Вы хотите прочесть. Открывается ящик для Входящих сообщений или Приоритетный входящий ящик, в зависимости от заданного по умолчанию ящика для приема сообщений.

#### **Использование Gmail без подключения к Интернет**

Если вы не подключены к сети мобильной передачи данных или Wi-Fi сети (например, если вы находитесь в режиме полета), вы можете использовать Gmail, прочитать или перечитать сообщения в настоящее время синхронизированные с вашим телефоном (смотрите "Синхронизация ваших отмеченных переговоров") и обмена сообщениями.

Сообщения, которые вы отправляете, хранятся на вашем телефоне в ящике Исходящие, пока ваша связь не будет восстановлена, когда восстановиться они отправятся автоматически. Вы можете просматривать сообщения, хранящиеся в ящике Исходящие, в разделе «Просмотр отмеченных бесед».

#### **Чтение ваших сообщений**

При просмотре списка бесед в папке Входящие или в любом списке отмеченных бесед, вы открываете разговор для чтения его сообщения.

Gmail "продвигает" новые сообщения в Вашем телефоне автоматически: Вы не должны обновлять свой Ящик для приема сообщений вручную

(но смотрите "Синхронизацию Ваших отмеченных переговоров").

Когда Вы получаете новое сообщение, Вы также получаете уведомление в Строке состояния, если Вы не выключили уведомления о Gmail, используя настройки Gmail, где Вы можете также установить, вибро уведомление электронной почты и другие настройки (смотрите "Изменение Gmail настроек "). Если Вы используете Приоритетный Ящик для приема сообщений в качестве своего ящика для приема сообщений заданного по умолчанию, Вы только получаете уведомления для важных сообщений (смотрите "Работу с Приоритетным Ящиком для приема сообщений"). Когда Вы касаетесь уведомления Gmail, оно открывает почтовый ящик, который содержит новое сообщение или, если у Вас есть новая почта больше чем в одном аккаунте, оно открывает экран Аккаунты.

#### **Чтение сообщения**

Нажмите диалог, который содержит сообщение, которое вы хотите прочитать.

Разговор открывается на первом новом (непрочитанном) сообщении или первым помеченном звездой сообщении, если Вы ранее помечали в разговоре сообщение звездой. Смотрите "Пометка сообщения звездой".

Заголовок сообщения показывает, кто отправил сообщение, когда, кем это было отправлено и другая информация. Значки указывают, есть ли у сообщения вложения и онлайн-статус Google Talk отправителя. Для получения дополнительной информации нажмите **Показать детали**. Вы можете коснуться значка Быстрый Контакт, чтобы открыть список способов, которыми Вы можете быстро связаться с отправителем. Смотрите "Быстрое Соединение с Вашими контактами". Читая сообщения в разговоре, Вы можете использовать кнопки внизу экрана, чтобы заархивировать весь разговор (см. "Архивациия Переговоров ") или удалить его. Если Вы удаляете разговор, Вы можете коснуться **Отмены** в панели наверху экрана, чтобы восстановить его после удаления. (Переговоры, которые Вы удаляете из Мусорки, не удаляются в Gmail в Интернете. ) Используйте левые и правые кнопкистрелки у основания сообщения, чтобы открыть следующий или предыдущий разговор во входящем ящике.

### **Работа с вложениями**

Gmail может отобразить некоторые виды присоединенных изображений в сообщении. У других есть кнопка Preview или Download, которую Вы можете использовать. В зависимости от приложений, установленных на Вашем телефоне, Вы можете также быть в состоянии загрузить и считать множество видов файлов, включая электронные таблицы (.xls), текстовые документы (.doc) или файлы PDF (.pdf). Другие приложения могут добавить, поддержку для открытия других видов файла. Вложения, которые Вы загружаете, сохранены на памяти USB Вашего телефона или SD-карте. Файлы изображений добавлены к альбомам в Галерее. Просмотр, повторное открытие и удаление этого разговора имеет одну метку. Нажмите для просмотра отправителя и первую строку сообщения, которые вы уже читали.

Вы можете заархивировать или удалить весь разговор или открыть следующий или предыдущий разговор. Нажмите, чтобы быстро связаться с отправителем Google Talk, по телефону или другими способами.

#### **Копирование текста из сообщения**

Вы можете скопировать текст из сообщения, которые вы получаете, так, что вы можете вставить его в новое сообщение, или в текстовые поля других приложений.

Откройте сообщение и прокрутите текст, который Вы хотите скопировать в представление. Смотрите "Чтение Ваших сообщений".

#### Нажмите **Меню** и выбирите **Дополнительно** > **Выделить текст**.

Используйте свой палец, чтобы перетащить текст, который Вы хотите скопировать.

Текст, который Вы выбрали, скопирован в буфер обмена. Теперь вы можете использовать методы, описанные в "Редактирование текста", чтобы вставить скопированный текст в сообщение, которое Вы составляете или в текстовое поле в другом приложении.

#### **Перечтение сообщения**

Когда Вы открываете беседу, сообщения, что Вы уже читали, скрыты на вкладке, которая указывает число скрытых сообщений.

Коснитесь расширенной вкладки, чтобы перечитать сообщение.

Читая сообщение или когда его вкладка выбрана, Вы можете нажать **Меню** и нажать **Отметить как непрочитанное**, чтобы возвратить сообщение к непрочитанному состоянию — например, напомнить себе прочесть его снова позже.

#### **Составление и отправка сообщения**

Вы можете составить и отправить сообщение одному или нескольким людям или группам с Gmail или другими адресами электронной почты. Просматривая Ящик для приема сообщений или другой список бесед, нажмите **Меню**, и выберите **Составить**.

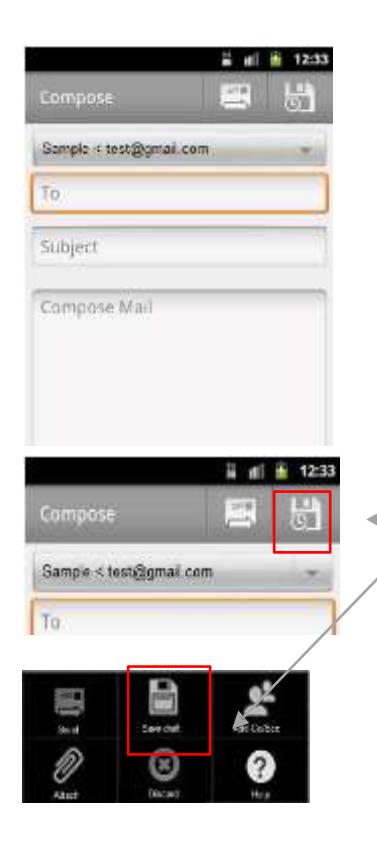

Установите адрес, от которого Вы хотите послать электронное письмо.

Аккаунт Gmail, от которого Вы посылаете электронное письмо, отображен наверху экрана. Если у Вас есть больше чем один аккаунт Gmail, Вы можете коснуться отображенного аккаунта, чтобы выбрать тот, от которого Вы хотите отправить сообщение.

Адресат сообщения. Введите тему для сообщения. Введите текст сообщения.

Нажмите иконку **Отправить**.

Если Вы не готовы отправить сообщение, нажмите значок Меню и Сохранить черновик вместо этого. Вы можете читать свои черновики открывая сообщения с меткой Черновик. Смотрите " Просмотр отмеченных бесед".

Вы можете также нажать **Меню** и выбрать **Отмена**, чтобы отказаться от сообщения, включая любые сохраненные проекты.

Если Вы не соединены с сетью — например, если Вы работаете в Авиарежиме — сообщения, что Вы отправляете, сохранены на Вашем телефоне с меткой Ящика исходящих сообщений, пока Вы не соединяетесь с сетью снова.

#### **Отправка копии или скрытой копии сообщения**

Вы можете отправить копию или скрытую копию сообщения одному или нескольким адресам. Во время создания сообщения, нажмите **Меню** и выберите **Добавить копию / Скрытая копия**, чтобы добавить поля Копия и Скрытая в которые Вы можете ввести адреса. Эти поля работают также как и поле "Кому".

#### **Добавьте фото в сообщение**

Во время создания сообщения нажмите **Меню** и выберите **Прикрепить** для передачи фотографии с сообщением. Смотри раздел "Галерея", чтобы узнать больше о работе с фотографиями.

*Важное примечание! Не удаляйте оригинал вложения до того, как сообщение отправлено полностью (т.е. у этого сообщения есть Отправленная метка, не метка Ящика исходящих сообщений) или вложение не будет отправлено.*

Если Вы передумали, нажмите маленькое поле справа от вложения, чтобы удалить его из Вашего сообщения.

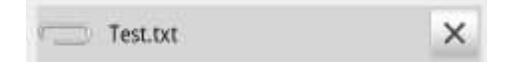

#### **Ответ или пересылка сообщения**

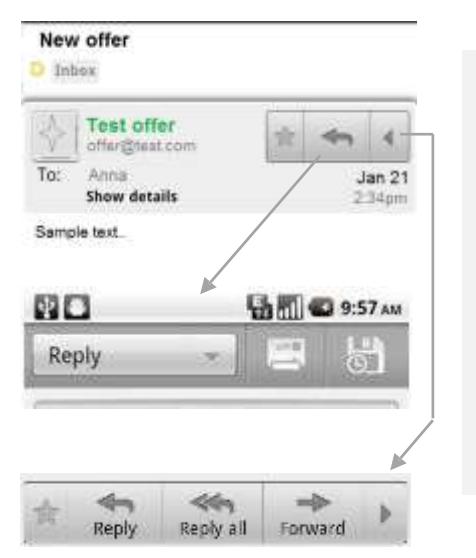

Вы можете продолжать разговор, ответив на сообщения или пересылав его.

Нажмите кнопку со стрелкой, чтобы ответить на сообщение. Появится новое окно для составления сообщение. Когда вы закончите ваш ответ (смотри более в "Ввод своего ответа" на следующей странице), нажмите кнопку Ответить на левом верхнем углу.

Нажмите кнопку со стрелкой, Если Вы хотите **Ответить на все** или Переслать сообщения, нажмите треугольную кнопку и появятся дополнительные опции.

Выберите одно и отправьте сообщение.

Ответ или пересылка сообщения, не изменяя тему, добавляют Ваш ответ на текущий разговор.

Изменение темы запускает новый разговор. Сообщение откроется в новом экране, где Вы можете добавить или удалить адреса, отредактировать тему и добавить или удалить текст или вложения как описано в "Создании и отправке сообщения".

#### **Ввод своего ответа**

Снимите флажок, чтобы отправить Ваш ответ без включения исходного сообщения. Нажмите, чтобы преобразовать заключенный в кавычки текст, чтобы писать только сообщения и чередовать Ваш ответ с оригиналом. Нажмите, чтобы отправить ответ или сохранить его как черновик. Нажмите, изменять ли ваш ответ, ответить всем, или пересылать.

#### **Работа с приоритетным почтовым ящиком для входящих сообщений**

Если Вы сконфигурировали Gmail в Интернете, чтобы показать Приоритетный Ящик для приема сообщений, Вы можете сконфигурировать Gmail на своем телефоне, чтобы показать его также. Вы можете также установить Приоритетный Ящик для приема сообщений как свой ящик для приема сообщений по умолчанию.

#### **Откройте Приоритетный ящик**

Приоритетный Ящик для приема сообщений - список переписки, которые Gmail или Вы пометили важными и которые находятся также в Вашем Входящием ящике: они новые, или Вы не заархивировали их или переместили их с другой меткой вручную или с фильтром.

Коснитесь метки наверху любого списка разговора и затем коснитесь **Приоритетного Ящика** для приема сообщений **ИЛИ** нажмите Приоритетный Ящик для приема сообщений на экране Меток. Смотрите "Просмотр помеченных переговоров" ИЛИ нажмите **Меню** и выберите **Переход меню Входящих**, доступного на многих экранах Gmail, если Приоритетный Ящик является Вашим ящиком по умолчанию.

#### **Установка приоритетного ящика вашим ящиком по умолчанию**

Эта установка только доступна в Gmail на Вашем телефоне, если Вы сконфигурировали Gmail в Интернете, чтобы показать Приоритетный Ящик для приема сообщений.

Откройте свой Ящик для приема сообщений, нажмите Меню и выбирите Дополнительно> Настройки> выберите Gmail, Вы хотите установить Приоритетный Ящик для приема сообщений > Проверьте Приоритетный Ящик.

#### Отметьте разговор как важный

Выберите одну или группу бесед, которые не отмечены важными или откройте разговор, который не отмечен важным.

Нажмите **Меню** и выберите **Пометить как важное**. Сообщения добавиться в Ваш Приоритетный Ящика и Gmail узнает о том, какие разговоры вы считаете важными.

#### Отметьте разговор как не важный

Выберите одну или группу бесед, которые отмечены важными или откройте разговор, который отмечен важным.

Нажмите **Меню** и выберите **Пометить как неважное**.

Сообщения удалены из Вашего Приоритетного Ящика и Gmail узнает о том, какие разговоры вы считаете менее важными. Если Вы открыли разговор от своего Приоритетного Ящика, Вы возвращаетесь к Приоритетному Ящику для приема сообщений.

#### **Работа с беседами в группах**

Вы можете заархивировать, маркировать, удалить или выполнить другие действия с группами из переписки сразу в Вашем Ящике или в другом отмеченном списке переговоров.

В Ящике или другом списке разговора, отметьте переговоры, с которыми Вы хотите работать в группе. Когда Вы отметите разговор, кнопки, **Архив**, **Удатить** и **Метка** появляются внизу экрана.

Нажмите **Архив**, **Удалить** или **Метка** ИЛИ нажмите **Меню**, и выбирите **Добавить Звезду**, **спам Отчет**, **Бесшумный**, **отметить прочтенным/отметить не прочтонным** или **Отменить выделение всего**.

Ваше действие влияет на все групповые сообщени $\mathfrak{g}_0$  Если Вы удаляете группу из переговоров, Если Вы используете Приоритетный Ящик для приема сообщений, Вы можете также отметить важные переговоры или не важные в меню (см. "Работу с Приоритетным Ящиком для приема сообщений").

Вы можете нажать Отмена в зеленой панели наверху экрана, чтобы восстановить их после удаления. Вы можете также использовать Отмену после отключения звука, архивации и создания отчетов о спаме.

Если Вы никогда не работали с группами сообщений, Вы можете скрыть флажки, чтобы освободить больше места для тем переговоров. См. "Изменение настроек Gmail".

#### **Проверьте переговоры, чтобы добавить их в группу**

Нажмите кнопку, чтобы действовать на группу или нажмите Меню, чтобы действовать на группу другими способами.

#### **Звезда в сообщении**

Можно пометить важное сообщение звездой, чтобы упростить его поиск снова. Переговоры с отмеченными сообщениями отображаются звездами в папке Входящие и в других списках переговоров. Чтобы просмотреть только переговоры с отмеченными звездой сообщениями смотрите в разделе "Просмотр бесед с меткой".

#### **Звезда в сообщении**

Читая сообщение, коснитесь звезды в его заголовке.

#### **ИЛИ**

При просмотре списка сообщений в списке переговоров, Нажмите на звезду в сообщении. Звезда станет золотой.

#### **Сообщение без звезды.**

Нажмите на звезду еще раз. Снять пометку звезда со всех сообщений в беседе Нажмите на разговор, с пометкой звезда в списке разговора.

### **Пометка разговора**

Вы организуете переговоры, маркируя их. У Gmail есть несколько встроенных меток. Вы можете добавить свои собственные метки и присвоить им цвета при помощи Gmail в Интернете (пользовательские цвета меток, которые Вы создаете в Интернете, не поддерживаются в Gmail на телефоне).

Просмотр маркированных переговоров описан в "Просмотре отмеченных переговоров"

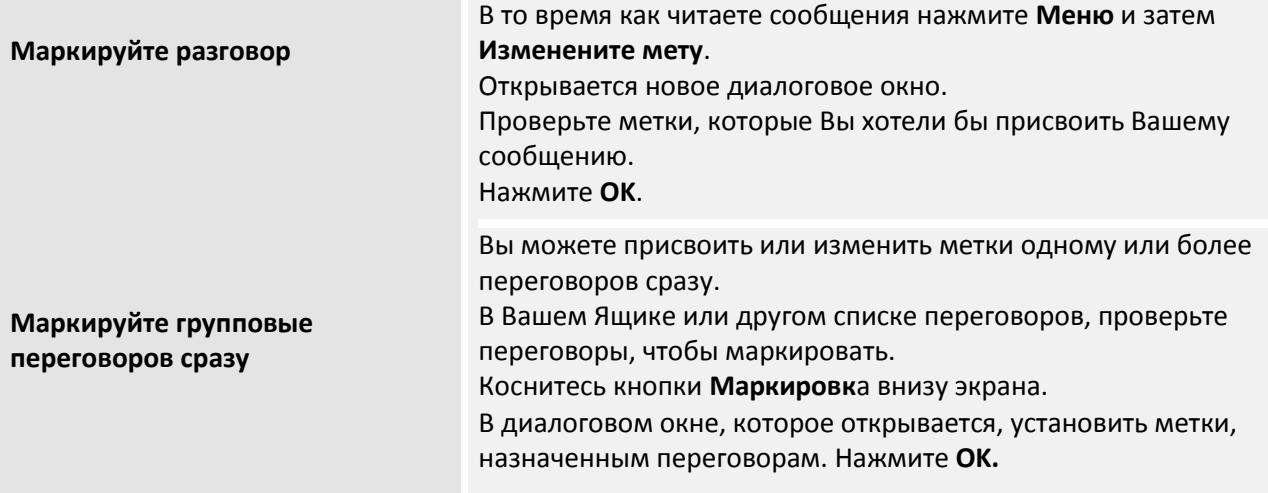

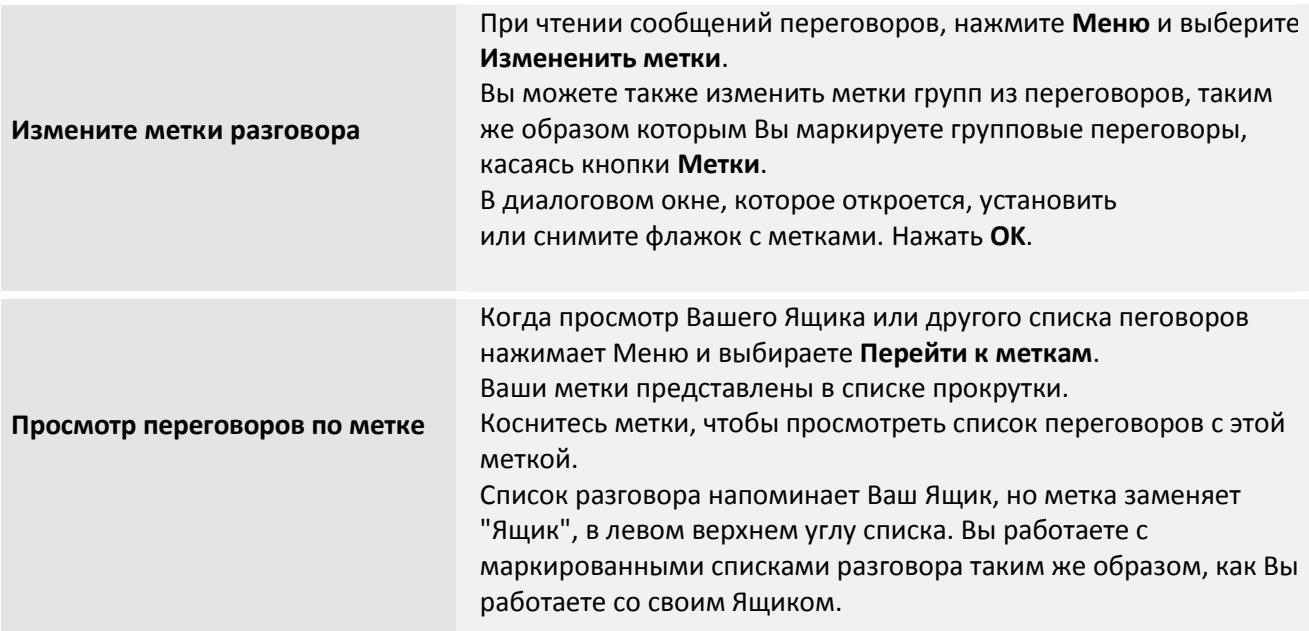

#### **Синхронизация бесед по метке**

У сервиса Gmail есть ресурсы, чтобы хранить все сообщения, которые Вы когда-либо отправляли или получали; Ваш телефон этого не делает. Чтобы оставить свободное место, Gmail загружает только некоторые Ваши сообщения в Ваш телефон. Вы можете установить, какие сообщения переговоров сохранены текущими на Вашем телефоне меткой и какая часть тех переговоров и по времени.

Используйте приложение Настройки, чтобы управлять, как и когда приложения будут синхронизировать свои данные. Смотрите "Аккаунты и синхронизирующие настройки".

#### **Выберете какие метки будут синхронизированы**

Откройте Входящие.

Нажмите **Меню** и выберете **Дополнительно** > **Настройки** > Выберите Аккаунт < **Метка**.

Экран настроек Синхронизации открывается, отображая список Ваших меток Gmail, для аккаунта, перечисленного наверху экрана. Ниже каждой метки ее текущая установка синхронизации: **Синхронизируйте все**, **Синхронизация 4 дня** или **Без метки** (не синхронизируемый).

Нажмите на метку переговоров, настройки синхронизации которых Вы хотите изменить.

Диалоговое окно для той метки разговора открывается с тремя опциями: **Синхронизировать единожды -** Не загружайть переговоры, у которых есть только эта метка. **Синхронизировать 4 дня -** Загрузите предыдущие 4 (или число дней, которые Вы устанавливаете) переговоров.

**Синхронихировать всегда -** Загрузите все переговоры этой меткой.

#### **Установить количество дней для синхронизации**

Откройте ваши Входящие. Нажмите Меню **Дополнительно** > **Настройки** > **Метки**. Установить количество дней для синхронизации. Введите количество дней и нажмите **OK**.

#### **Отчето о спаме**

Служба Gmail вполне эффективна для предотвращения спама (нежелательной почты) в вашей папке Входящие. Но когда спаму действительно удается, пройти через эту систему Вы можете помочь улучшать сервис Gmail, сообщая о переписке как о спаме.

#### **Сообщите о переписке как о спаме**

Во время чтения сообщений переписки, нажмите клавишу **Меню** и выберите Дополнительно> **Сообщить о спаме** или проверить одну или группу переговоров в папке **Входящие** или в другом списке переговоров, нажмите клавишу меню и нажмите **Сообщить о спаме**.

Когда Вы сообщаете о переписке как о спаме, переписка и все ее сообщения будут удалены из Вашего Ящика. Вы можете просмотреть сообщения, которые Вы отметили как спам, просматривая сообщения с меткой Спам. Смотрите "Просмотр помеченных переговоров".

### **Поиск сообщений**

Вы можете искать сообщения, содержащие одно или несколько слов в их содержании или в их адресах, темах, ярлыках и так далее. Когда Вы ищете сообщения, все сообщения в Вашем аккаунте Gmail в Интернете учавствуют (за исключением тех, помеченых Корзина или Спам), а не только те, что вы синхронизировали на свой телефон. По этой причине, вы должны иметь соединение для передачи данных для поиска сообщений в Gmail.

Вы также можете использовать дополнительные параметры поиска, которые описаны на сайте Gmail. В папке Входящие нажмите **Меню**, затем **Найти** или нажмите на кнопку **Поиск**.

Введите слово или слова для поиска и нажмите кнопку **Перейти** на экранной клавиатуре или значок увеличительного стекла в правом окне поиска или нажмите слова, которые вы искали ранее, в списке под полем поиска.

Откроется список переписки, показывающий все переговоры с сообщениями, которые содержат слова, которые вы искали. Слова поиска отображаются в строке заголовка.

Вы работаете с переписками в данном списке так же, как с переписками в папке Входящие или любом другом списке переговоров.

При открытии переписки в списке результатов поиска, слово, которое вы искали выделено везде где было найдено, в сообщениях переписки."

### **Архивация переписки**

Вы можете заархивировать переговоры, чтобы переместить их из Вашего Ящика, не удаляя их. Заархивированным переговорам присваиваются Вся метка, и они сохраняют любые другие метки, которые Вы присвоили им. Смотрите. "Просмотр помеченных переписок". Они также включены в результаты поиска. Если кто-нибудь ответит на сообщение, которое вы заархивировали, его разговор восстанавливается в папку Входящие.

При просмотре списка переписки, нажмите и удерживайте переписку и нажмите Архив в меню, которое откроется.

**ИЛИ** выберите одну или несколько переписок в папке Входящие или в другом списке бесед и нажмите **Архив** или нажмите **Архив** внизу экрана, читая сообщение.

#### **Добавление подписи к сообщениям**

Вы можете добавить одну или несколько строк простого текста к каждому сообщению, которое Вы отправляете со своего телефона, такого как Ваше имя, контактная информация, или даже "Отправленно с Prestigio MultiPhone." Эта подпись независима от любой подписи, которую Вы добавляете к сообщениям, которые Вы отправляете от Gmail в Интернет.

Откройте папки Входящие или другие помеченный список переписок. Нажмите Меню и **Дополнительно**> **Настройки**> **Подпись**. Введите подпись. Нажмите **OK**. Введите подпись для добавления к вашим сообщениям; нажмите **OK**.

#### **Настройки Gmail**

Вы можете изменить количество настроек для Gmail. Каждая учетная запись Gmail имеет свои собственные настройки, так что ваши изменения влияют только на текущий аккаунт. Смотреть "Переключение аккаунта".

Раздел уведомлений и некоторые настройки синхронизации изменены в приложении Настройки. См."Настройки."

Чтобы изменить настройки Gmail, откройте папку Входящие, нажмите Меню, затем Дополнительно> Настройки и выберите учетную запись которую хотите изменить.

#### **Главные настройки**

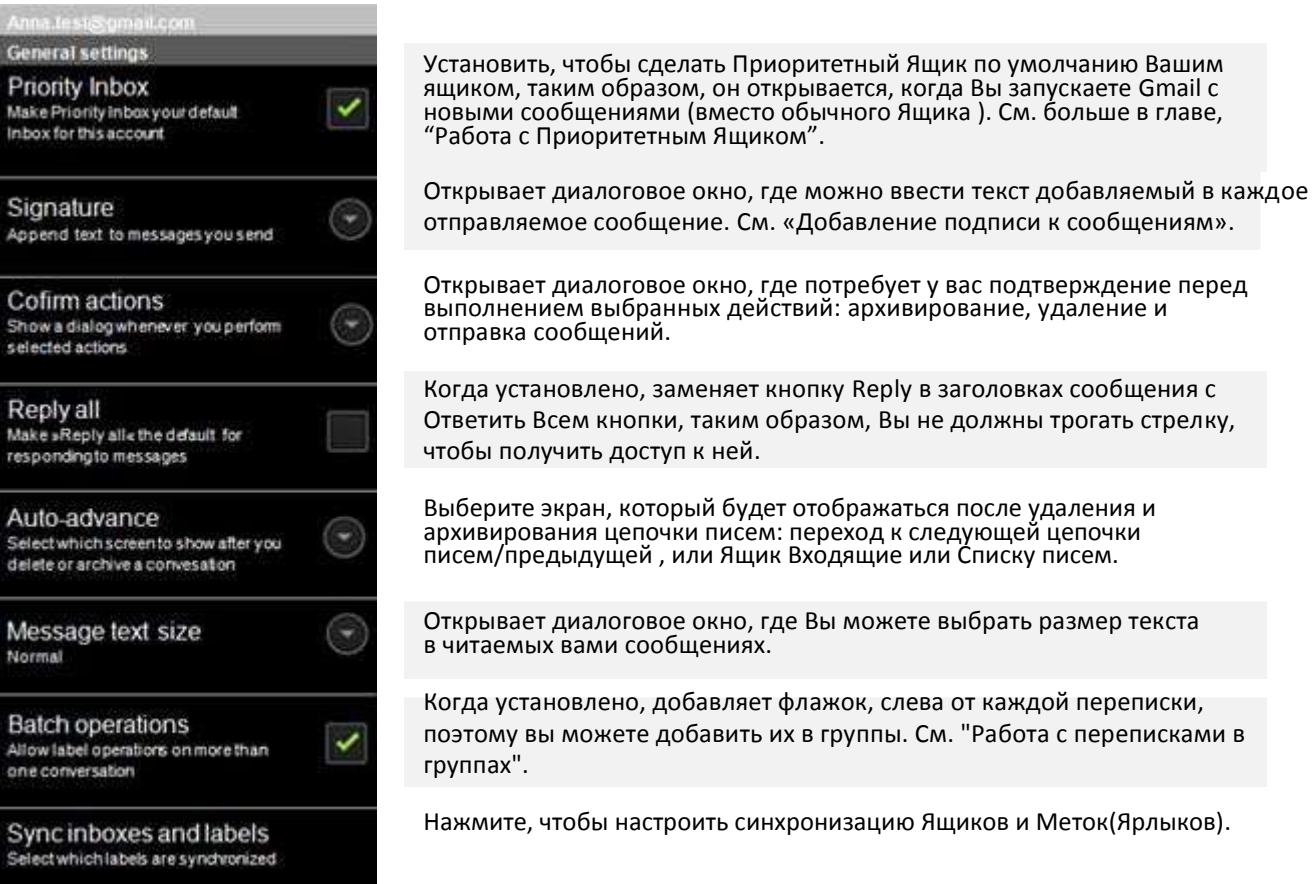

# **4 Развлечения**

# **Камера**

.

Камера позволяет производить фото и видео съемку. Фотографии и видео хранятся на SD карте. Вы можете копировать ваши фото и видео в компьютер как описано в «Подключение к компьютеру по USB». Вы можете просматривать фото и видео на экране телефона, редактировать их, использовать их и т.д. в Галерее. См. «Галерея».

# **ВКЛЮЧЕНИЕ КАМЕРЫ И ФОТО ИЛИ ВИДЕОСЪЕМКА**

Сделайте фото и снимите видео с помощью КАМЕРЫ. Многие настройки камеры описаны в «Изменение настроек камеры». Так же просматривайте ваши фото с помощью приложения Галерея, как описано в «Галерея».

*Важно: Очистите защитное покрытие объектива с помощью тонковолокнистой ткани перед фотографированием. Следы от пальцев могут быть причиной расплывчатости изображения с эффектом ореола.*

# **Включение Камеры**

Коснитесь иконки **В** в меню запуска или на главной странице (HOME). Камера включается и готова к съемке фото или видео.

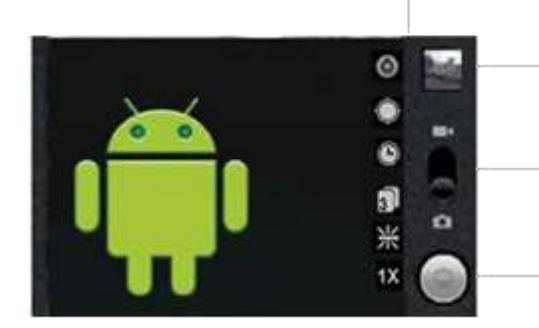

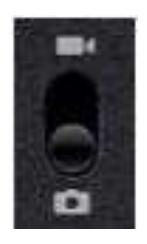

Коснитесь «установки» для их изменения.

Коснитесь «просмотреть» для просмотра ваших фото или видео в Галерее.

Сдвинуть вверх для включения в режиме видеосъемки, сдвинуть вниз для включения в режиме фотосъемки.

коснитесь чтобы сделать фотоснимок или запустить видеосъемку.

**Фотографирование** Если необходимо, переведите переключатель в положение КАМЕРА.

> Измените вашу экспозицию, вспышку и другие настройки усли вы хотите. Или оставьте их в автоматическом режиме. См. «Изменение настроек камеры». Предварительное изображение будет меняться вместе с изменением настроек.

Скомпонуйте кадр на экране.

Выберите значок камеры или увеличить или уменьшить, нажав значок масштаба 1x, а затем касаясь масштаба.

Коснитесь сенсорной кнопки Пуск.

Фото, которое вы сняли, на некоторое время высветится на экране, а затем будет показано в виде пиктограммы. Коснитесь пиктограммы чтобы просмотреть, показать и поработать с фотографией в Галерее. См. «Галерея».

# **Съемка с цифровым увеличением zoom**

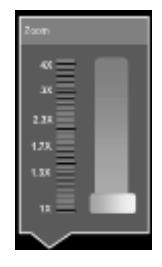

#### **Съемка видео**

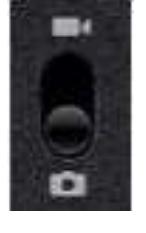

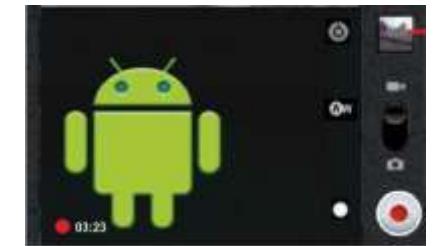

Увеличте или уменьшите изображение до момента нажатия на Пуск.

Коснитесь сенсорной кнопки 1х и затем коснитесь того значения увеличения, который вам необходим. ИЛИ

Проведите по экрану двумя пальцами сводя их друг к другу или разводя их друг от друга.

Фото которое вы получите с помощью цифрового зума может быть меньше (в пикселях) чем размер, установленный вами в Установке Размера Фото. См. «Установка Режимов Камеры»

Если необходимо, переведите переключатель в положение Видео.

Измените качество, цветовой эффект, освещение и другие настройки если хотите. Или оставьте их в автоматическом режиме.

См. «Изменение Настроек Камеры». Предварительное изображение будет меняться вместе с изменением настроек. Сфокусируйте объектив на объекте, с которого вы хотите начать съемку.

Коснитесь сенсорной кнопки ПУСК на экране.

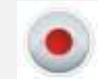

Камера начнет производить съемку. Время съемки отмечается слева внизу экрана; когда останется менее одной минуты цвет цифр станет красным.

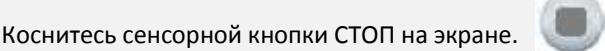

Образ вашего последнего видео будет отображен на экране в виде пиктограммы вверху справа.

Коснитесь пиктограммы чтобы просмотреть, показать и поработать с видео в Галерее. См. Галерея.

#### **Изменение настроек камеры**

КАМЕРА имеет режим автоматических настроек для возможности произвести быструю съемку видео или фото. Но КАМЕРА также предлагает несколько возможностей для управления вашей экспозицией, включая управление фокусом, включением или выключением подсветки, подстройки баланса белого. Вы даже можете выполнить съемку в негативе и с другими специальными эффектами. Когда включен режим Видео, включены настройки управления качеством фото и видео, длительностью видео, вводом информации о месте съемки и т.п.

Настройки камеры зависят от возможностей, поддерживаемым вашим телефоном.

#### **Изменение настроек камеры**

Откройте экран камеры для фото или видеосъемки и коснитесь иконки настроек, которые вы хотите изменить.

Откроется меню настроек.

Выберите нужную категорию и коснитесь ее.

Настройки фотокамеры описаны в «Установка режимов камеры». Настройки видеокамеры описаны в «Установка режимов видео»

Нажмите **ВОЗВРАТ** для закрытия и выхода из меню настроек.

#### **Установка режимов камеры**

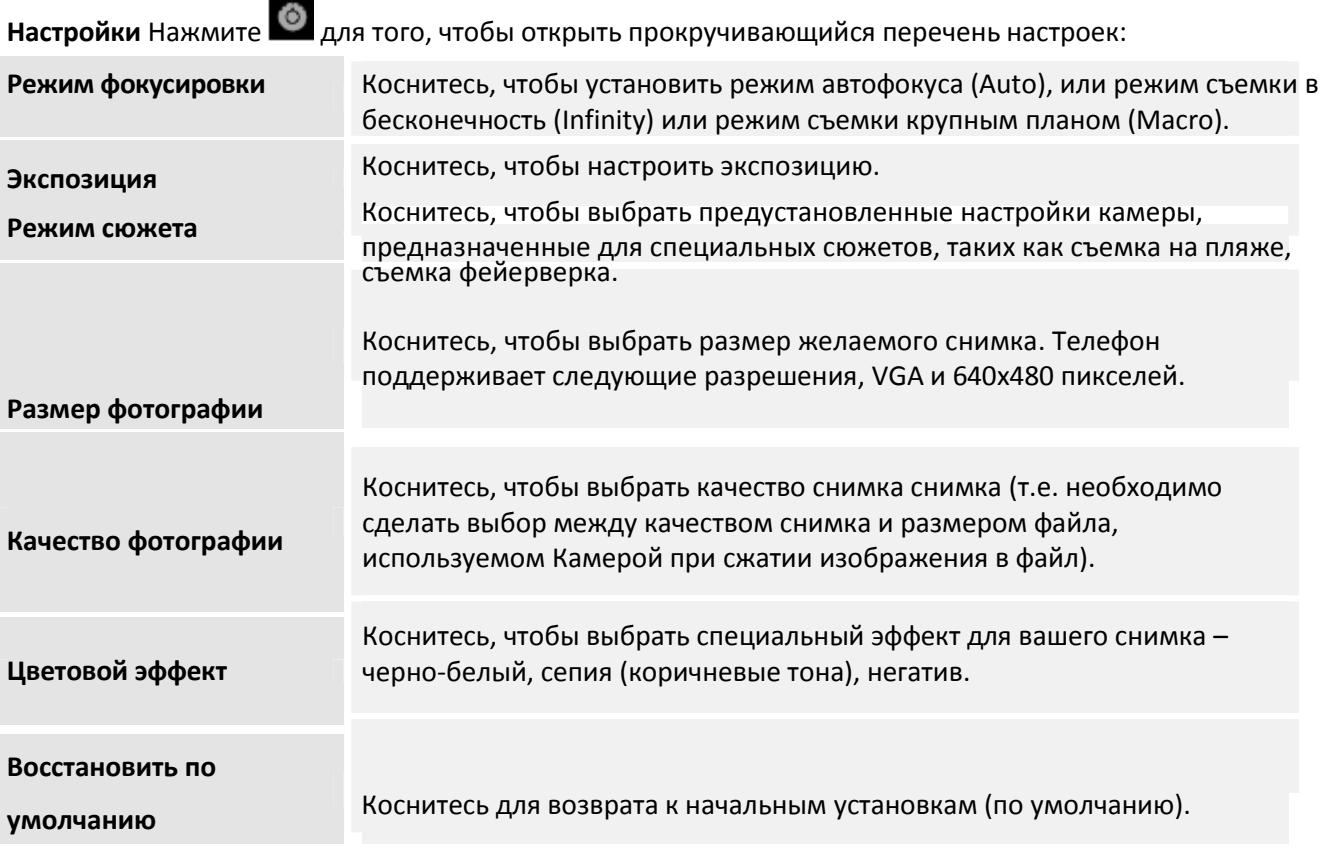

#### **Фиксация местоположения**

Проверьте, работает ли режим определения местоположения, где вы произведете съемку, в снимок, используя GPS телефона.

режим включен, местоположение будет записано,

При входе в Режимы Камеры, настройки Камеры высветятся на экране.

режим выключен, местоположение не будет записано.

#### **Баланс белого**

Коснитесь, чтобы выбрать режимы настроек Камеры для различных условий освещения, чтобы получить наиболее натуральные цвета на снимке. Или разрешить автоматические настройки Камеры.

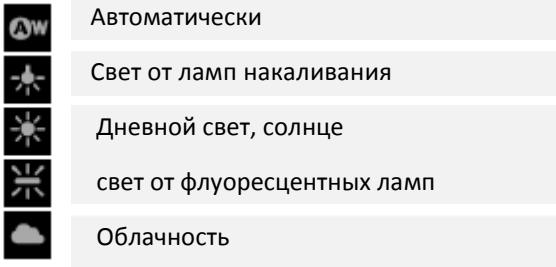

**1x Zoom.** Коснитесь, чтобы изменить увеличение с 1-кратного до 4-х кратного.

#### **Установки режимов видео**

Как и режимы Камеры, режимы Видео отображаются на экране.

Настройки. Коснитесь  $\bigcirc$  для того, чтобы открыть прокручивающийся перечень настроек:

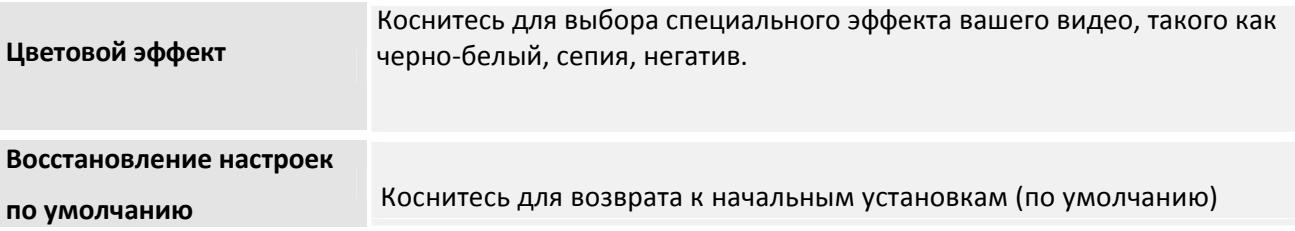

#### **Баланс белого**

Коснитесь, чтобы выбрать режимы настроек Камеры для различных условий освещения, чтобы получить наиболее натуральные цвета на снимке. Или разрешить автоматические настройки Камеры. Aвтоматические настройки Свет от ламп накаливания Дневной свет, солнце свет от флуоресцентных ламп облачность

**Режим вспышки.** Коснитесь для того, чтобы включить режим подсветки для вашего видео лампой вспышки.

# **Галерея**

Используйте Галерею для просмотра фото или проигрывания видео, которые вы снимали с помощью камеры, загружали или копировали на вашу SD-карту или USB-устройство памяти (зависит от модели вашего телефона). Вы можете также смотреть фото в Picasa веб-альбоме. Вы также можете выполнить некоторое базовое редактирование ваших снимков и установить их как обои рабочего стола или как фото контакта. Вы также можете поделиться вашими снимками с друзьями посредством электронной почты или мгновенного сообщения, или загрузив его в Picasa и You Tube веб-сайты.

Коснитесь иконки Галерея в в меню запуска или на главной странице. **ИЛИ** Открыть Галерею из режима Камеры касанием на пиктограмму в верхнем правом углу. **ИЛИ** Открыть Галерею из режима Камера нажатием Меню и касанием.Галерея

**Открытие Галереи просмотр ваших альбомов**

Галерея содержит фото и видео, хранящиеся на вашей SD карте или USB-хранилище (зависит от модели вашего телефона), включая те, которые вы сделали сами, и те которые вы загрузили из интернета или других источников.

Если у вас есть аккаунт Picasa, связанный с аккаунтом Google, который вы добавили в ваш телефон

и если вы синхронизировали его с Picasa, в Галерее вы также можете смотреть ваш Picasa веб альбом. См. «Конфигурирование синхронизации аккаунта и свойства дисплея». Если у вас есть очень много фото или видео на вашей SD-карте или USB-хранилище или в Picasa веб-альбоме, Галерее может потребоваться несколько минут для их открытия для обзора или организации..

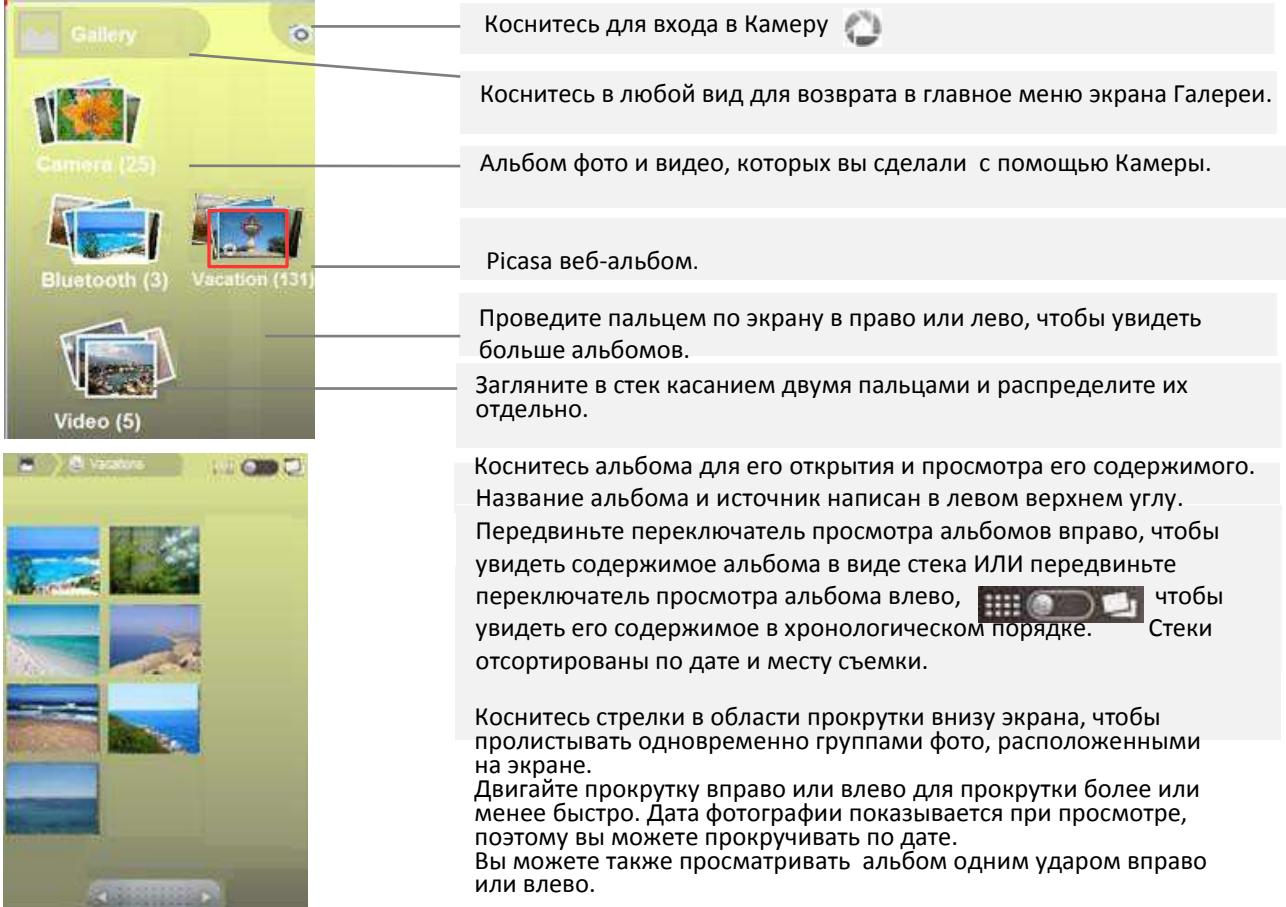

### **Работа с группами фото и видео**

В дополнение, чтобы работать с полными альбомами и с отдельными фотографиями, вы можете выбрать одно или более фото или видео в альбоме чтобы работать с ним в группе – например, послать несколько фото из альбома друзьям.

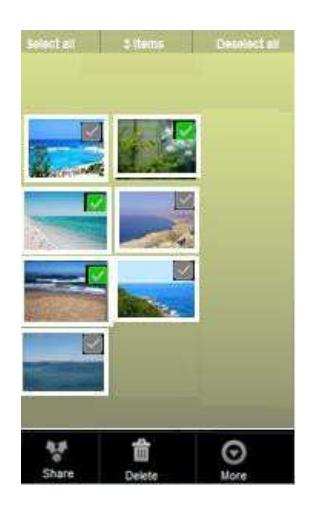

Открыть альбом, чтобы просмотреть фото и видео для работы.

Нажать дважды кнопку Меню.

Отметить нужные для работы фото.

Вы можете снять отметки со всех отмеченных фото одновременно коснувшись «Отменить Выбор» (Desellect All) в верхнем правом углу окна.

Используйте сенсорные кнопки внизу экрана, чтобы активировать выбранные фото. Доступность кнопок управления зависит от набора файлов, которые вы выбрали.

# **Опубликование альбома**

Вы можете опубликовать все содержимое одного или более альбомов. Вы также можете опубликовать отдельные снимки или видео из альбома, как описано в разделах «Работа с фото» и «Работа с видео».

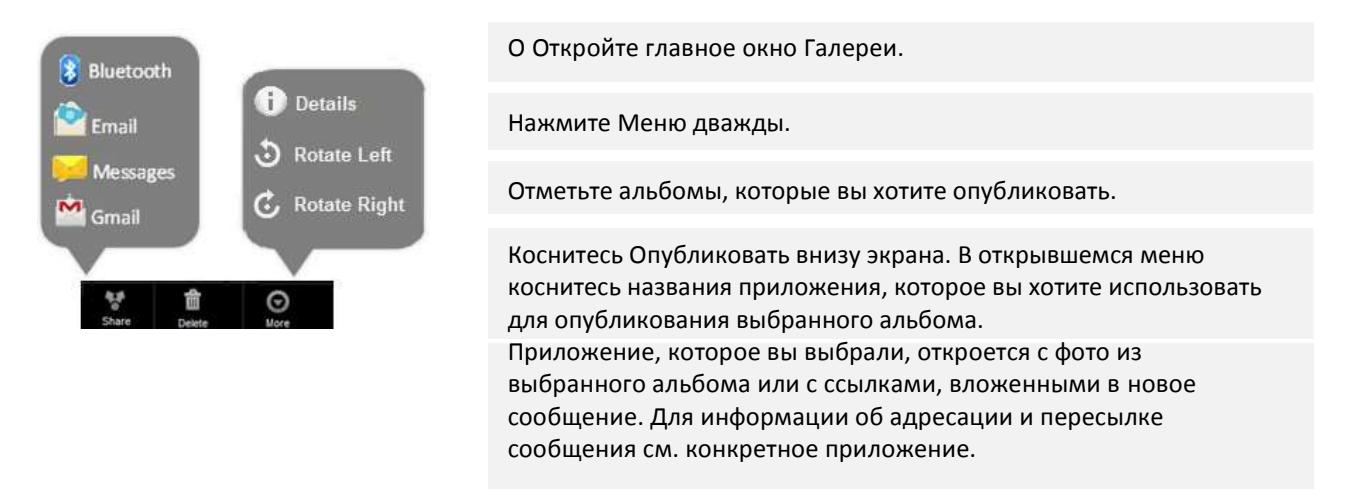

*Важно: Если вы публикуете альбом через Gmail, не удаляйте оригинал вложенного файла до полной передачи сообщения (т.е. когда передаваемое сообщение будет находиться в разделе «Отправленные», а не в разделе «Исходящие»), иначе вложения не будут переданы.*

**Получение детальных сведений о фотографиях в альбоме.**

Читайте сведения о фотографиях – название, тип, дата съемки, наименование альбома, широта и долгота, если известно.

При открытой фотографии в альбоме, нажмите **Меню**, коснитесь **Еще** и в открывшемся меню коснитесь Детали.

# **Удаление альбома**

Вы можете удалить альбом и его содержание из SD карты или USB хранилища.

Во время просмотра альбома дважды нажмите **Меню**.

Отметьте альбом, который вы хотите удалить.

Коснитесь Удалить внизу экрана. В диалоговом окне, которое откроется, коснитесь **Подтвердить удаление**.

### **Работа с фотографиями.**

Используйте Галерею, чтобы просматривать фотографии, которые вы сняли Камерой, загрузили, скопировали в вашу SD карту или которые вы сохранили в Picasa веб-альбоме. Вы можете также редактировать фото в вашем телефоне и делиться ими с друзьями.

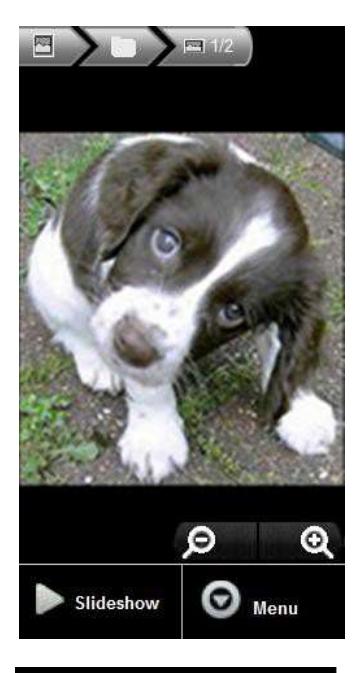

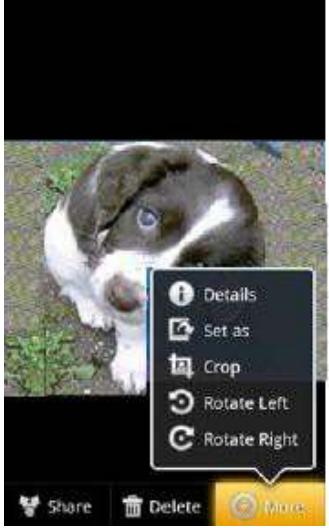

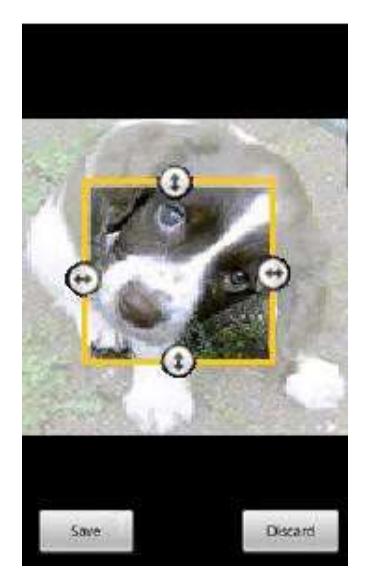

#### **Просмотр фотографий.**

Открыть альбом из Галереи и коснитесь фото. Поверните телефон для просмотра фотографии в вертикальное или горизонтальное положение. Фото отображается (но не сохраняется) в новой ориентации. Коснитесь фотографии для того чтобы просматривать с Увеличением и другими функциями. Коснитесь иконки Zoom, дважды коснитесь экрана или разведите или сведите одновременно два пальца по экрану для увеличения или уменьшения изображения. Когда фотография увеличена до ширины окна, можно просматривать следующие фотографии альбома, сдвигая текущее

фото вправо или влево. Когда фотография увеличена до ширины окна, можно

просматривать следующие фотографии альбома, сдвигая текущее фото вправо или влево.

T Коснитесь фотографии для отображения клавишей управления и, затем, коснитесь Слайдшоу для автоматической смены фотографий.

#### **Поворот фотографии.**

Коснитесь фотографии для отображения клавишей управления и, затем, коснитесь **Меню > Еще**. Откроется меню с функциями работы с фото.

Коснитесь Поворот влево или Поворот вправо.

Фото будет сохранено в новой ориентации.

Используйте фото как иконку контакта или как обои главного окна. Коснитесь фото для отображения клавишей управления и, затем, коснитесь Меню > Еще > Установить как.

Опции функции Установить как:

**Иконка контакта –** Если вы выбрали эту функцию, вам предлагается выбрать контакт для связи с данной фотографией и затем обрезать фотографию

**Обои** – Если вы выбрали эту функцию, вам предлагается обрезать фотографию.

#### **Обрезка фотографии**

Вы можете сохранить часть фото с измененным масштабом, обрезая ее. Вы можете только обрезать фото, которые находятся на Вашей карте SD или USB хранилище (но не те, например, которые хранятся в веб-альбоме Picasa).

T Коснитесь фото для отображения клавиши управления и,

затем, коснитесь **Меню > Еще > Обрезка**.

Прямоугольник обрезки располагается в верхней части фото. Используйте средства обрезки для обозначения нужной части фото. Перетащите от внутренней части инструмент обрезки, чтобы переместить его.

Сдвигайте стороны прямоугольника обрезки для изменения его размеров без соблюдения пропорций.

Сдвигайте углы прямоугольника обрезки для изменения его размеров с соблюдением пропорций.

Коснитесь Сохранить, чтобы сохранить обрезанную копию фото. Оригинальная (необрезанная) фотография сохраняется.

### **Удаление Фотографии**

Вы можете удалить фотографию с вашей SDкарты или USB-хранилища. Коснитесь фото для отображения клавиши управления и, затем, коснитесь **Меню.** Коснитесь **Удалить**. Коснитесь **ОК** в открывшемся диалоговом окне.

#### **Работа с Видео**

Используйте Галерею для проигрывания видео, которое вы сняли Камерой и публикуйте его.

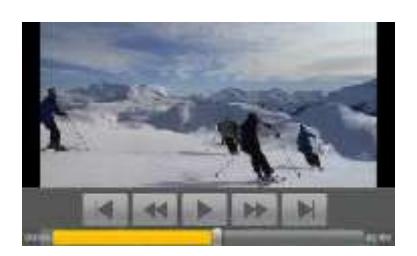

**Опубликование видео**

#### **Просмотр видео**

Откройте альбом Галереи и коснитесь Видео. Видео проигрывается в той ориентации, в котором оно было снято. Открытый альбом описан в «Открытие Галереи и просмотр ваших альбомов». Коснитесь видео, чтобы просмотреть средства управления проигрывателем.

Вы можете опубликовать видео с помощью эл. почты или мультимедийного сообщения (MMS) MMS-сообщение имеет ограничение по размеру, обычно 3Мб, или приблизительно 1 минуту в высоком качестве или 2 минуты в низком качестве. См. «Изменение установок камеры». Вы можете также опубликовать видео путем загрузки его на YouTube сайт.

Во время просмотра видео дважды нажмите Меню.

Выберите видео или фото для опубликования.

Нажмите **Опобликовать.**

В открывающемся меню коснитесь приложения, используемого для опубликования выбранного видео. Откроется выбранное приложение с вложенным в новое сообщение видео. Если вы выбрали YouTube, вам будет предложено ввести некоторые данные о видео, которое будет загружаться.

Более подробная информация в секции об этом приложении.

*Важно: Если вы публикуете одно или более видео через Gmail, не удаляйте оригиналы видео до того как сообщение не будет передано полностью (т.е., оно должно быть в разделе Отправлено, а не в разделе Исходящие), иначе вложенное видео не будет передано.*

#### **Удаление Видео**

Во время просмотра альбома нажмите клавишу **Меню**. Отметьте видео или фото, которые необходимо удалить. Нажмите **Удалить**. Нажмите **Подтвердить Удаление**.
### **Музыка**

Используйте Музыку, чтобы организовать и слушать музыку и другие аудиофайлы, которые Вы передаете на свою SD-карту с Вашего компьютера.

#### **Передача музыкальных файлов на ваш телефон**

Музыка проигрывает аудио фалы которые хранятся в памяти вашего телефона или на карте памяти, по этому прежде чем пользоваться Музыкой скопируйте ваши аудио файлы с компьютера в память вашего телефона.

Музыка поддерживает множество форматов аудио файлов и позволяет вам проигрывать музыку приобретенную в онлайн магазинах, музыку скопированную с ваших аудио CD и т.д. Музыка поддерживает множество форматов включая MP3, M4A (форматы iTunes AAC, DRM-free), AMR , MIDI и OGG Vorbis.

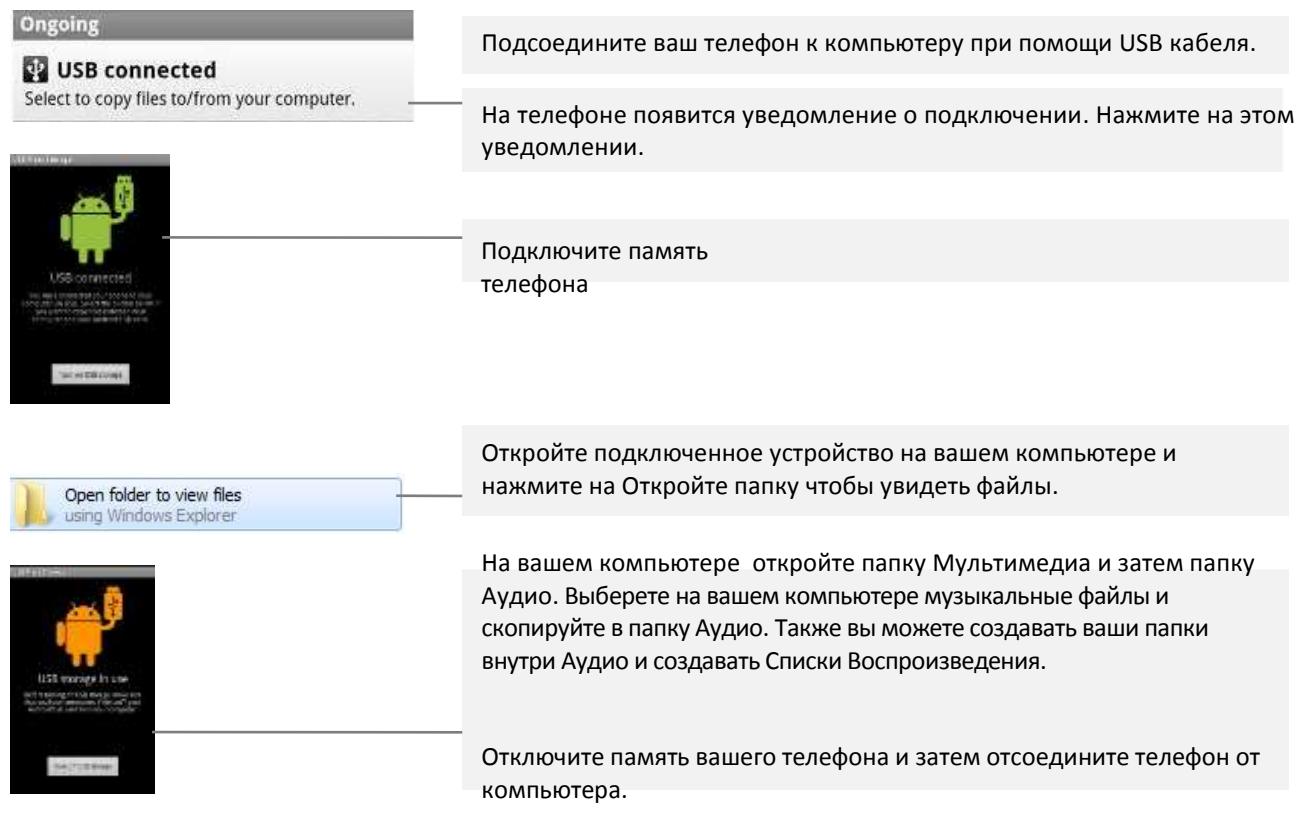

#### **Копируйте ваши музыкальные файлы с вашего компьютера**

*Предупреждение! Чтобы предотвратить повреждение ваших файлов следуйте инструкциям по отсоединению устройств на вашем компьютере, а также инструкциям из "Подключение к компьютеру через USB".*

#### **Открытие Музыки и работа с вашей Библиотекой**

После того как вы скопировали ваши музыкальные файлы в память вашего телефона или на карту памяти, как описывалось в "Копируйте музыкальные файлы в ваш телефон", или загрузили из другого источника, вы можете открыть Музыку и просматривать вашу Библиотеку музыкальных файлов, отсортированных по одному из четырех критериев.

#### **Откройте Музыку и просматривайте вашу музыкальную Библиотеку**

Нажмите на иконке Музыка на главном экране или в приложениях.

Откроется музыкальная Библиотека с вкладками, нажав на которые вы сможете просматривать вашу библиотеку отсортированную по Исполнителям, Альбомам, Песням или Спискам Воспроизведения.

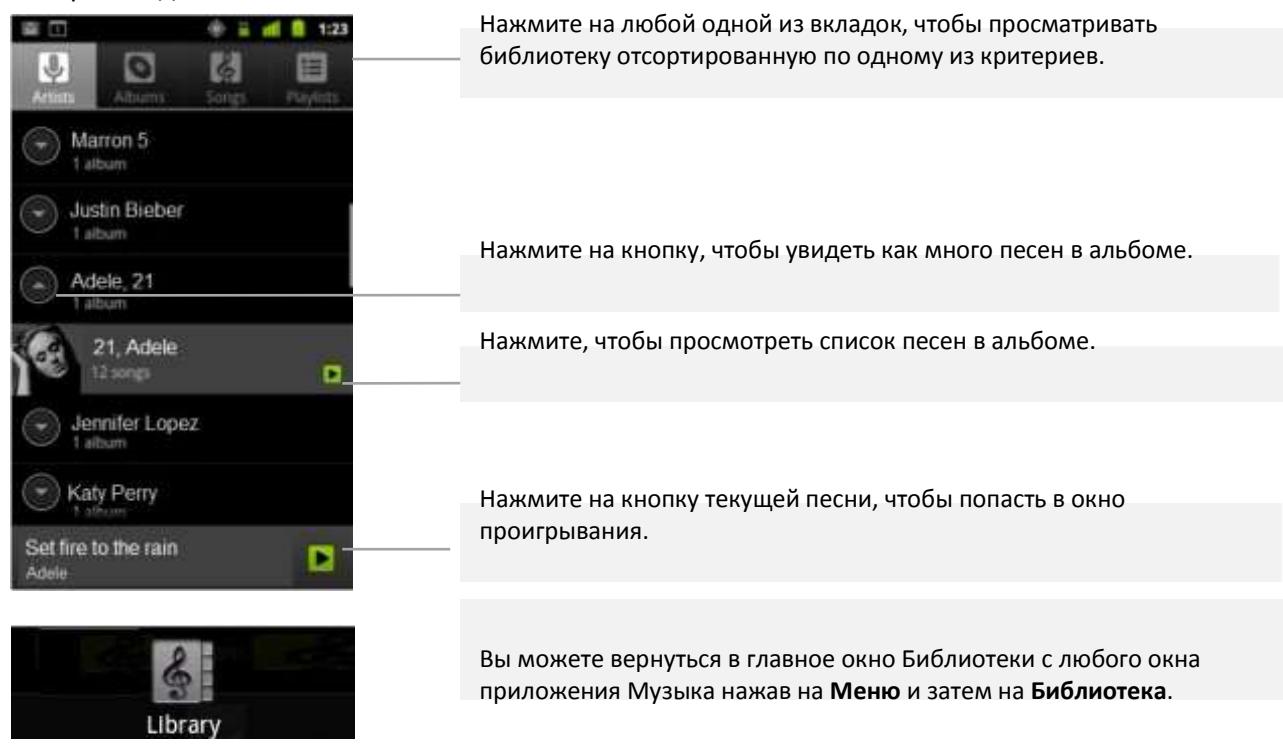

#### **Удаляйте песни с карты памяти или памяти телефона**

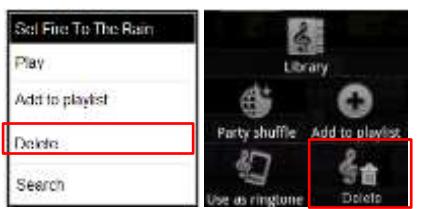

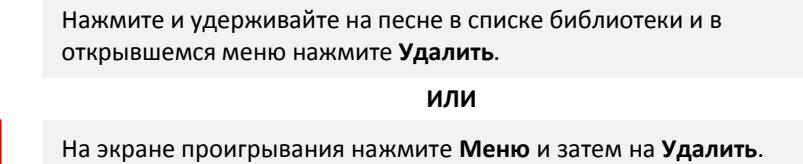

*Примечание: Когда телефон подключен к компьютеру вы также можете удалять музыкальные файлы как было описано в "Передача музыкальных файлов в ваш телефон ".*

#### **Проигрывание музыки**

Вы можете прослушивать музыку используя встроенный динамик, проводные наушники, или беспроводную стерео Bluetooth гарнитуру которая поддерживает технологию A2DP .

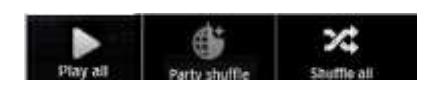

**Проигрывайте музыку** Нажмите на песне <sup>в</sup> вашей библиотеке, чтобы проиграть.

 **ИЛИ**

Просматривая список песен в альбоме нажмите на **Меню** и затем **Проиграть Все**.

Откроется окно проигрывания и песня, на которую вы нажали или первая песня на альбоме начнет проигрывание. Песни буду проигрываться по порядку в текущем Списке Воспроизведения до тех пор пока не будут проиграны все файлы (только если вы не выбрали опцию повторения проигрывания).

#### **Управление проигрыванием**

Окно проигрывания состоит из нескольких кнопок, при помощи которых вы можете управлять воспроизведением:

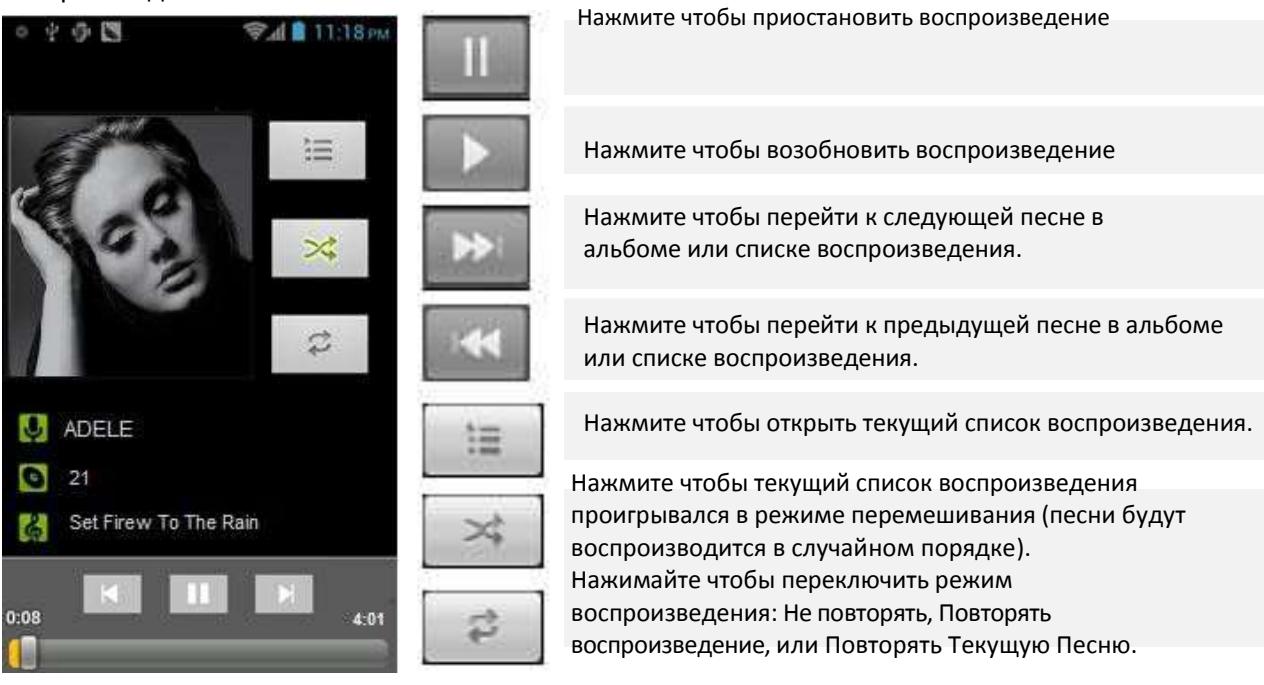

Иначе, воспроизведение остановится только если вы остановите его, даже если вы переключились на другое приложение или принимаете вызов.

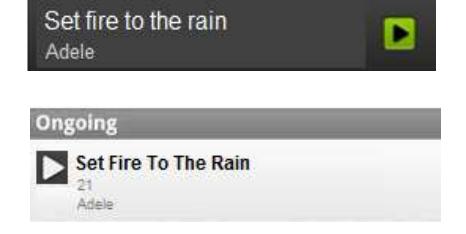

Вы можете вернутся в окно проигрывания нажав на песню в нижней части экрана.

Вы можете вернуться в окно проигрывания из другого приложения нажав на панели Уведомлений и затем на текущем уведомлении о проигрывании

#### **Управление Громкостью**

В дополнение к способу выбора громкости, описанного в "Звуковые настройки", вы можете управлять громкостью из Приложения Музыка.

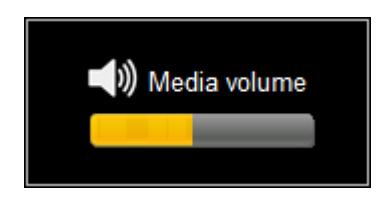

Нажмите на кнопки Увеличить громкость/Уменьшить громкость, расположенных на корпусе телефона.

Откроется панель показывающая текущий уровень громкости

#### **Проигрывайте ваши песни в режиме Вечеринка**

Когда вы включаете режим Вечеринка, музыка будет проигрываться в случайном порядке, до тех пор пока вы не отключите этот режим.

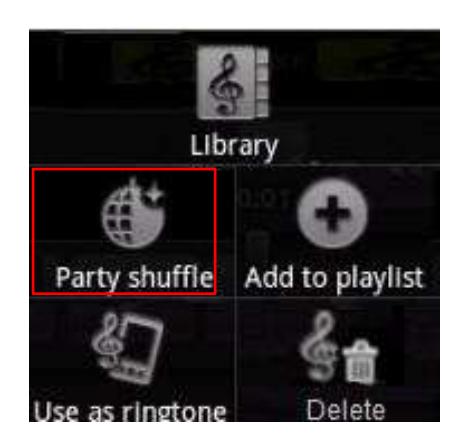

В окне проигрывания или Библиотека нажмите **режим Вечеринка**.

Музыка создает список воспроизведения из случайно выбранных файлов и начинает проигрывать их..

Просматривайте текущий список воспроизведения который проигрывается режимом Вечеринка нажав на кнопке Список воспроизведения в окне проигрывания.

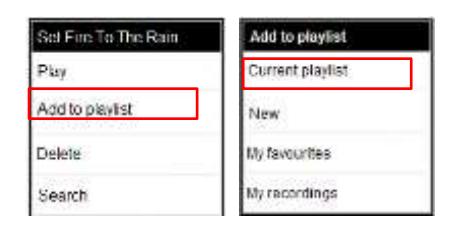

Добавляйте песни к списку воспроизведения нажав и удерживая на песне в вашей Библиотеке, затем в открывшемся меню нажмите добавить в список воспроизведения и затем Текущий Список Воспроизведения.

Песня будет добавлена в конец списка воспроизведения..

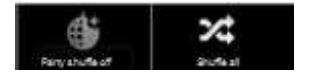

Чтобы отключить режим Вечеринка нажмите на кнопку **Меню** и затем **отключить режим Вечеринка**.

#### **Используйте песню в качестве рингтона**

Вы можете использовать песню в качестве рингтона, в замен тех, что идут в памяти телефона.

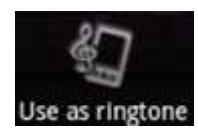

Нажмите и удерживайте на песне в списке Библиотеки. В открывшемся меню нажмите **установить в качестве рингтона**.

**ИЛИ**

В окне проигрывания нажмите на Меню и затем **установить в качестве рингтона**

#### **Работа со Списками Воспроизведения**

Вы можете создавать списки воспроизведения, чтобы организовать ваши музыкальные файлы в списки, которые вы можете проигрывать в заданном порядке или в случайном порядке.

#### **Создание Списка Воспроизведения**

Когда вы просматриваете списки песен в вашей Библиотеке нажмите и удерживайте на песне которую вы хотите добавить в новый список воспроизведения.

Нажмите **Добавить в Список Воспроизведения**.

Нажмите **Новый**.

Введите имя и нажмите **Сохранить**.

Новый список воспроизведения добавлен в Библиотеку **Списков Воспроизведения**.

Вы также можете добавить песню, которая проигрывается через окно Проигрывания . Нажмите на **Меню** и затем на **Добавить в Список Воспроизведения**, чтобы добавить песню в начало списка. Или нажмите **Сохранить как Список Воспроизведения**, чтобы сохранить все песни из альбома, который вы проигрываете в Список Воспроизведения.

#### **Добавление песни в Список Воспроизведения**

Когда вы просматриваете список песен в вашей Библиотеке , нажмите и удерживайте на песне чтобы добавить ее в список воспроизведения.

Нажмите Добавить в Список Воспроизведения.

Нажмите на списке воспроизведения, чтобы добавить к нему песню. Песня добавлена в список воспроизведения.

#### **Удаление песни из списка воспроизведения**

Вы можете также добавить песню, которая играет в экране Playback к плей-листу при нажатии Menu и выбрав **Добавить к плей-листу**.

Откройте Список Воспроизведения.

Нажмите и удерживайте на песне и затем нажмите на **Удалить из Списка воспроизведения**. Песня будет удалена из текущего списка воспроизведения, но не из памяти телефона или других списков.

#### **Переименование или удаление Списка Воспроизвдения**

Откройте библиотеку **Списков Воспроизведения**.

Нажмите и удерживайте на списке. В открывшемся меню нажмите **Переименовать** или **Удалить**.

Вы не можете удалить список Только что Добавленные. Ни одна песня не удалится после удаления списка воспроизведения.

## **5 Интернет**

### **Доступ в Интернет**

Используйте Браузер для просмотра веб-страниц и поиска информации в Интернете.

#### **Opening Browser**

Используйте Браузер для серфинга в Интернете. Некоторые сайты в интернете представлены в двух версиях: стандартная версия предназначенная для обычных браузеров, используемых на компьютерах и мобильная версия предназначенная для мобильных устройств. Такие сайты позволяют свободно переключаться между версиями. Стандартная версия сайта как правило не удобна для навигации на мобильных устройствах, чего не скажешь про мобильную версию.

#### **Как открыть браузер**

Дотроньтесь до иконки телефона в нижней части главного экрана **или иконки Браузера или** на

главном экране или экране приложений.

Также Браузер откроется когда вы нажмете на ссылку – к примеру в электронной почте или текстовом сообщении.

Когда вы открываете Браузер, загружается последняя страница которую вы просматривали. Если вы ни разу не использовали Браузер то будет открыта главная страница сайта Prestigio.

Веб-адрес (URL) текущей страницы отображается в верхней части окна Браузера, до тех пор пока вы не прокрутите сайт вниз (если потребуется вы можете снова увидеть область с адресом просто вернитесь в начало страницы или нажмите на кнопку **Menu**).

# **Откройте веб-страничку или**

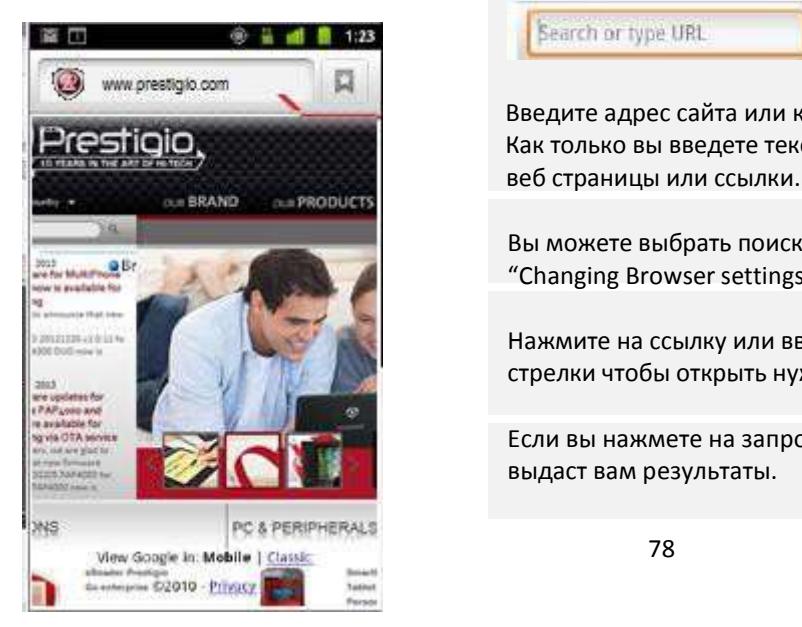

**пользуйтесь поиском в Интернете** Дотроньтесь до области с адресом в верхней части экрана

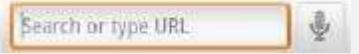

 Введите адрес сайта или ключевые слова для поиска. Как только вы введете текст, поисковая система выведет подходящие

Вы можете выбрать поисковую систему сами. Для этого Зайдите в "Changing Browser settings".

Нажмите на ссылку или введите адрес и нажмите на иконку в виде стрелки чтобы открыть нужный вам сайт.

Если вы нажмете на запрошенной вами слово то поисковая система выдаст вам результаты.

#### **Обновление текущей страницы**

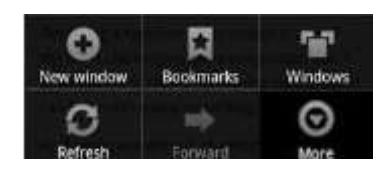

Нажмите Menu и затем **Refresh**.

Страница обновится и выведет все изменения, которые произошли.

### **Остановка загрузки страницы**

Если открытие страницы занимает много времени или вы просто передумали, то вы можете остановить загрузку страницы нажав на кнопку справа от области с адресом

 **ИЛИ**

Нажмите Menu и затем **Stop**.

#### **Узнайте больше информации о текущей страницы**

Нажмите Menu и затем **More > Page info**.

На экране выведется название страницы и полный адрес (URL).

#### **Установите свою домашнюю страницу**

Ваша домашняя страница открывается когда вы открываете новое окно Браузера или когда открываете Браузер после перезагрузки телефона или если вы долгое время не использовали Браузер.

Откройте страницу, которую вы хотите установить в качестве домашней. Нажмите Menu и затем **More** > **Settings** > **Set home page**. Нажмите Use current page. Или введите адрес другой страницы (URL). Затем нажмите **OK**

Если вы предпочитаете открывать новые окна Браузера, то оставьте это поле пустым. Это позволит открывать новые окна Браузера быстрее..

#### **Открывайте новую страницу в новом окне и работайте с несколькими окнами Браузера**

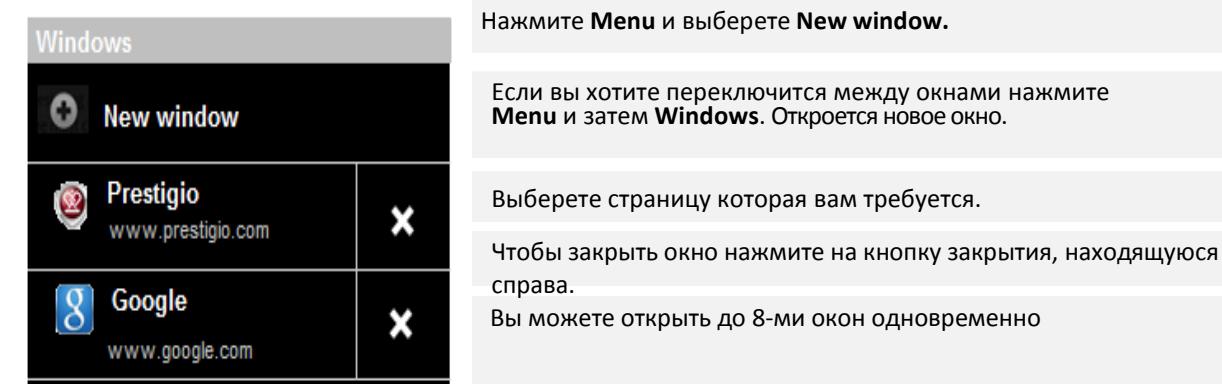

#### **Закладки**

#### **Работа с закладками**

Вы можете добавлять веб-странички в закладки чтобы иметь быстрый доступ к ним.

#### **Добавление веб-страницы в закладки**

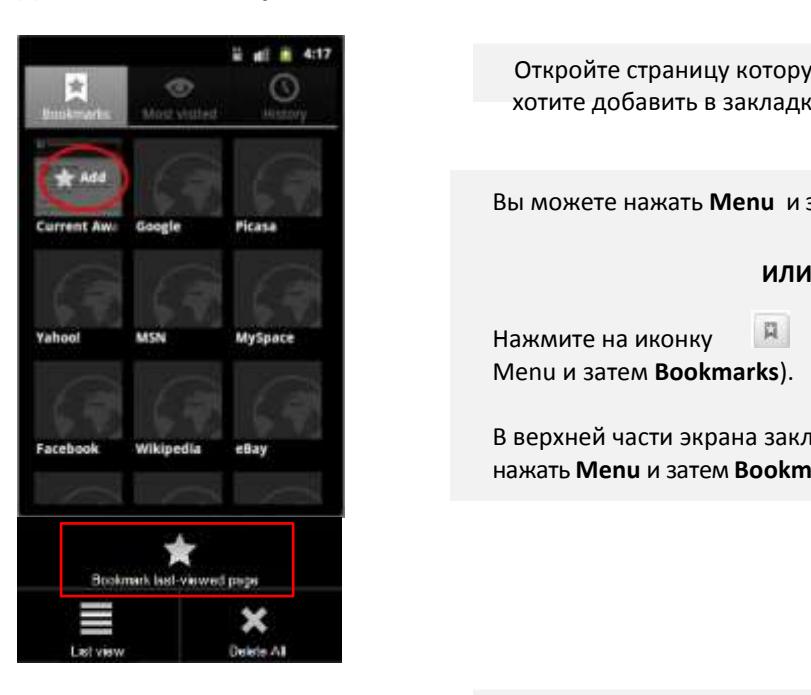

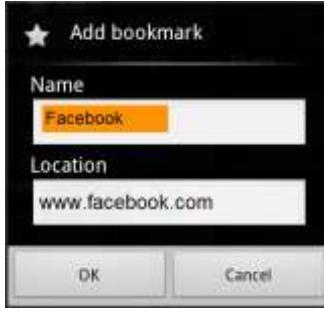

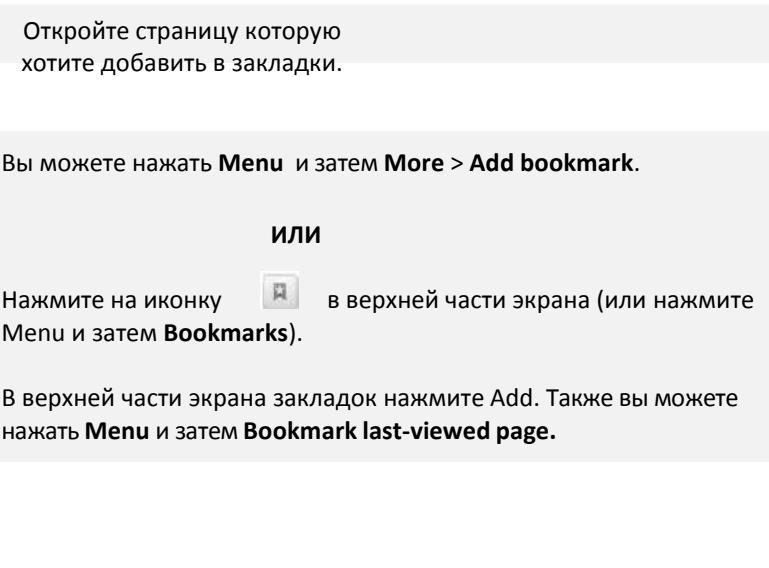

Отредактируйте имя и адрес если требуется и

нажмите **OK**. Закладка добавлен

#### **Открыть закладку**

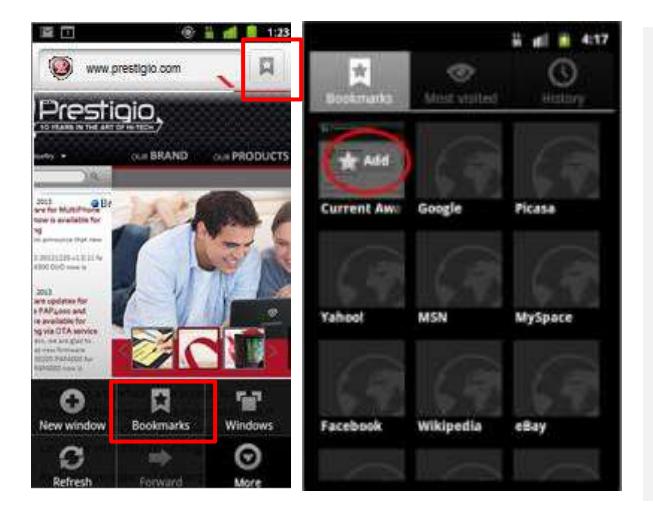

Нажмите иконку Закладки в верхней части экрана. **ИЛИ** Нажмите **Menu** и затем **Bookmarks**.

Откроется окно со списком ваших закладок, отсортированных по тому как часто вы их используете. По умолчаниюзакладки отображаются в виде миниатюрного изображения. Чтобы увидеть из в виде списка нажмите Menu и затем **List view**.

Нажмите на закладку чтобы открыть. Закладка откроется в текущем окне. Если вы предпочитаете чтобы закладка открывалась в новом окне нажмите и удерживайте на иконке и затем нажмите на **Open in new window**

#### **Дополнительные настройки**

Нажмите и удерживайте на закладке чтобы увидеть дополнительные настройки.

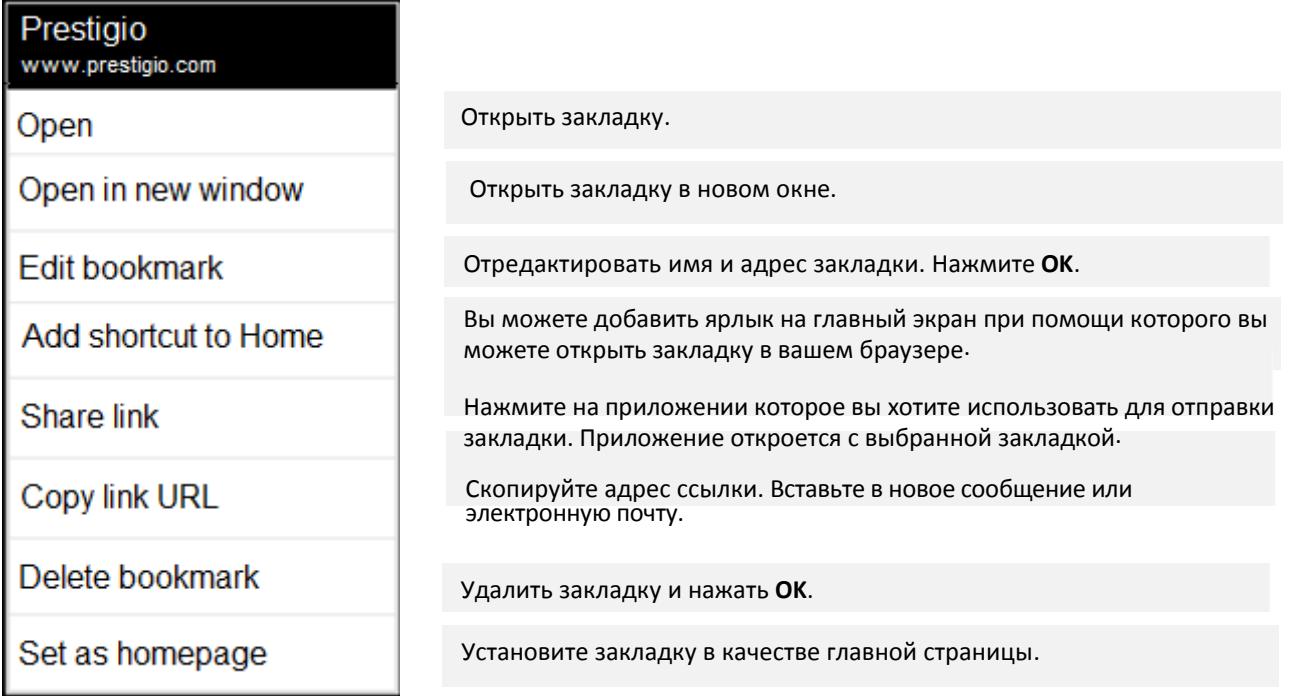

#### **Просматривайте историю вашего Браузера**

Используя Браузер в его историю сохраняется информация о посещенных сайтов. "Changing Browser settings" позволяет очистить историю.

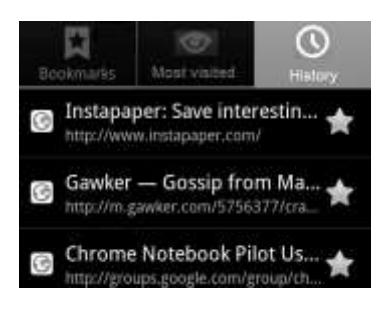

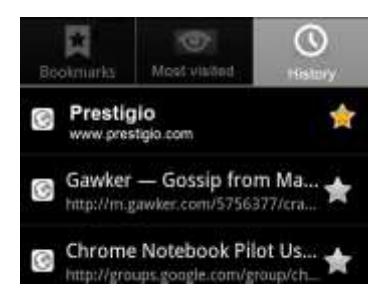

Нажмите на иконку закладок в верхней части экрана и затем на вкладке **History**.

Также вы можете нажать и удерживать на кнопке возврата чтобы открыть вкладку History.

Страницы которые вы посещали сгруппированы хронологически. Страницы добавленные в закладки помечены звездочкой. Нажмите на звездочку чтобы добавить или удалить страницу из закладок.

Нажмите time period чтобы увидеть посещенные страницы. Нажмите и удерживайте на странице в списке чтобы открыть меню с настройками.

Нажмите на странице в истории чтобы открыть ее.

#### **Наиболее посещаемы сайты**

Просматривайте последние посещенные страницы.

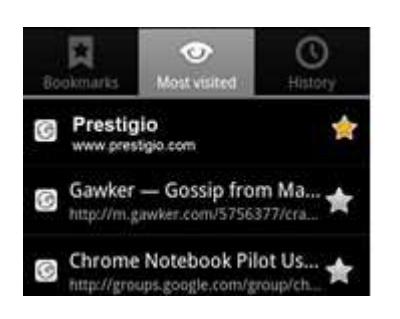

Нажмите на иконке Закладки в верхней части экрана Нажмите на вкладке **Most visited**.

Страницы которые вы посещали отображены по порядку. Страницы добавленные в закладки помечены звездочкой. Нажмите на звездочке чтобы добавить или удалить страницу из закладок.

Нажмите и удерживайте на странице в списке чтобы открыть меню с настройками.

Нажмите на странице чтобы открыть ее.

#### **Используйте ярлыки для ссылок, телефонных номеров и адресов**

Браузер распознает ссылки, также некоторые телефонные номера, адреса и подобную информацию.

Нажмите и удерживайте на ссылке чтобы открыть меню с ярлыками для открытия, добавления в закладки, сохранения и отправки ссылки через электронную почту.

Нажмите на телефонном номере чтобы открыть приложение с данным номером.

#### **Используйте навигацию просматривая веб-страницы**

Веб-страницы которые оптимизированы под мобильные устройства открываются в подходящем разрешении для вашего телефона. Чаще всего вы не можете увеличить и даже прокручивать содержимое. Веб-страницы которые не были сделаны специально для мобильных устройств открываются в режиме просмотра – страница увеличена чтобы вы могли прочитать содержимое страницы. Вы можете изменить, то как будут открываться страницы в настройках "Changing Browser settings".

#### **Прокрутка страницы**

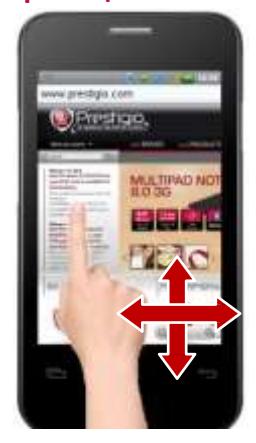

Проведите пальцем по экрану. Увеличте или уменьшите oom in or out on a webpage

*Примечание: Вы не сможете увеличить или уменьшить страницу сделанную под мобильные устройства.*

Слегка проведите пальцем по экрану чтобы открыть управление увеличением/уменьшением. Нажмите на плюс или минус чтобы увеличить или уменьшить страницу.

Чтобы вернуться в стандартное разрешение нажмите два раза на экране.

#### **Быстрое увеличение участка страницы**

Дважды нажмите на участке страницы который вы хотите увеличить. Страница увеличивается так что вы можете прочесть текст.

Если вы отрегулируете увеличение в этом режиме, то браузер запомнит настройки пока вы находитесь на странице.

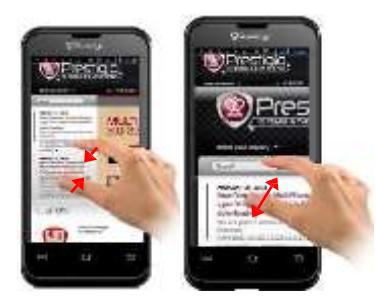

#### **Find text on a webpage**

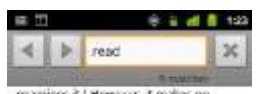

examines it.] However, it makes no<br>matter, for, now that I look at the<br>tracription inside, I find that the thing<br>ton't yours after all.

Jack. Of course its mine. (Moving to han) You have seen me with it a<br>hand you have seen me with it a<br>handred times, and you have no right<br>in according and you have no right<br>in stage. It is a very improfemently thing to<br>re

**Algerman.** Onlining materials the base of her and their rule about what one should result and who can shouldn't. More than h3P of modern galaxie depends on what one shouldn't read

 $\textbf{pack}.$  I am quite aware of the fact, and I<br>don't propose to discuss modern culture, it is n't the sort of the<br>lig care should talk of the private. In private, it private, it is<br>made if simply wont my eigenste rate back.

#### **Загрузка файлов**

Нажмите двумя пальцами на экране и затем сдвиньте их для увеличения и раздвиньте их для уменьшения.

Нажмите два раза после увеличения, чтобы текст подстроился под разрешение экрана.

Нажмите **Menu** и затем **More** > **Find on page**.

Введите текст который вы ищите.

Как только вы введете первое совпадающее слово будет подсвечено на экране.

Нажмите на левой или правой стрелке для перемещения по найденным словам.

Вы также можете загружать файлы и даже приложения м веб-страниц. Файлы которые вы загружаете хранятся на флэш-памяти телефона или на SD карте. Просмотр, переоткрытие или удаление загруженных файлов описано в "Managing downloads".

Ваш телефон так спроектирован, чтобы предостеречь от установки приложений которые вы получили или загрузили.

*Предупреждение! Приложения загруженные из интернета могут принадлежать не известным источникам. Чтобы защитить ваш телефон и персональную информацию загружайте приложения только от доверенных источников, таких как Android Market*.

Нажмите **Home**, затем **Menu** и затем **Settings** > **Applications**. Отметьте **Unknown sources**. Нажмите **OK** в сообщении чтобы подтвердить что вы согласны загрузить приложение, не из Android Market .

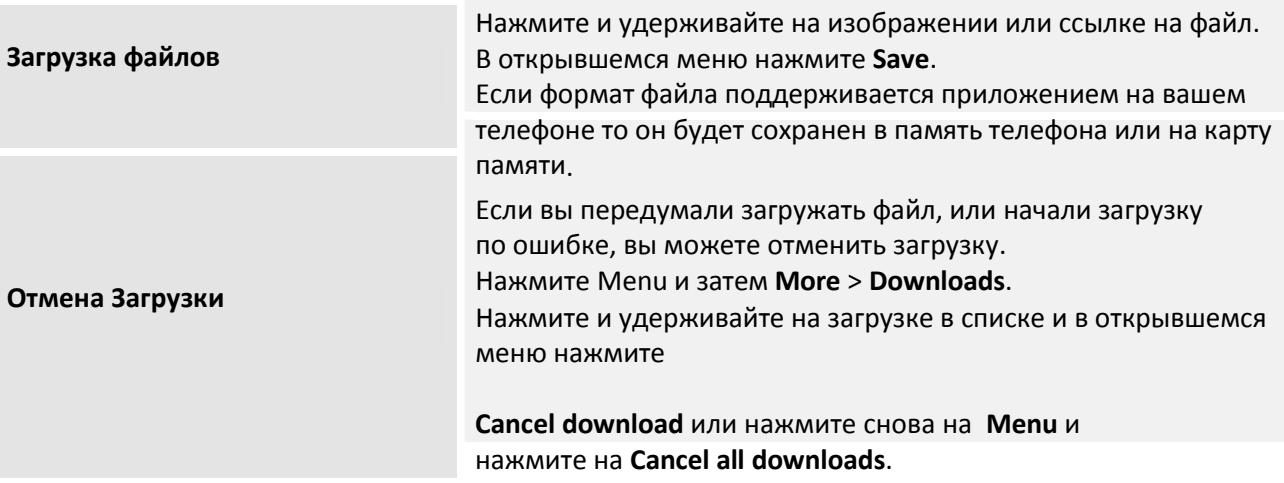

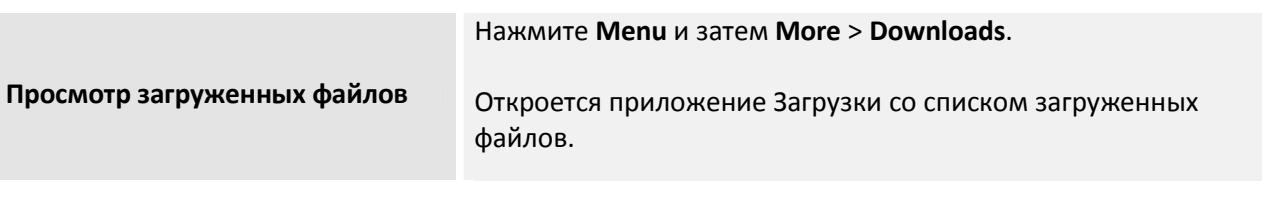

### **Изменение настроек браузера**

Вы можете настроить некоторые настройки Браузера, включая настройки приватности. Чтобы открыть настройки браузера нажмите **Menu** и затем **More** > **Settings**.

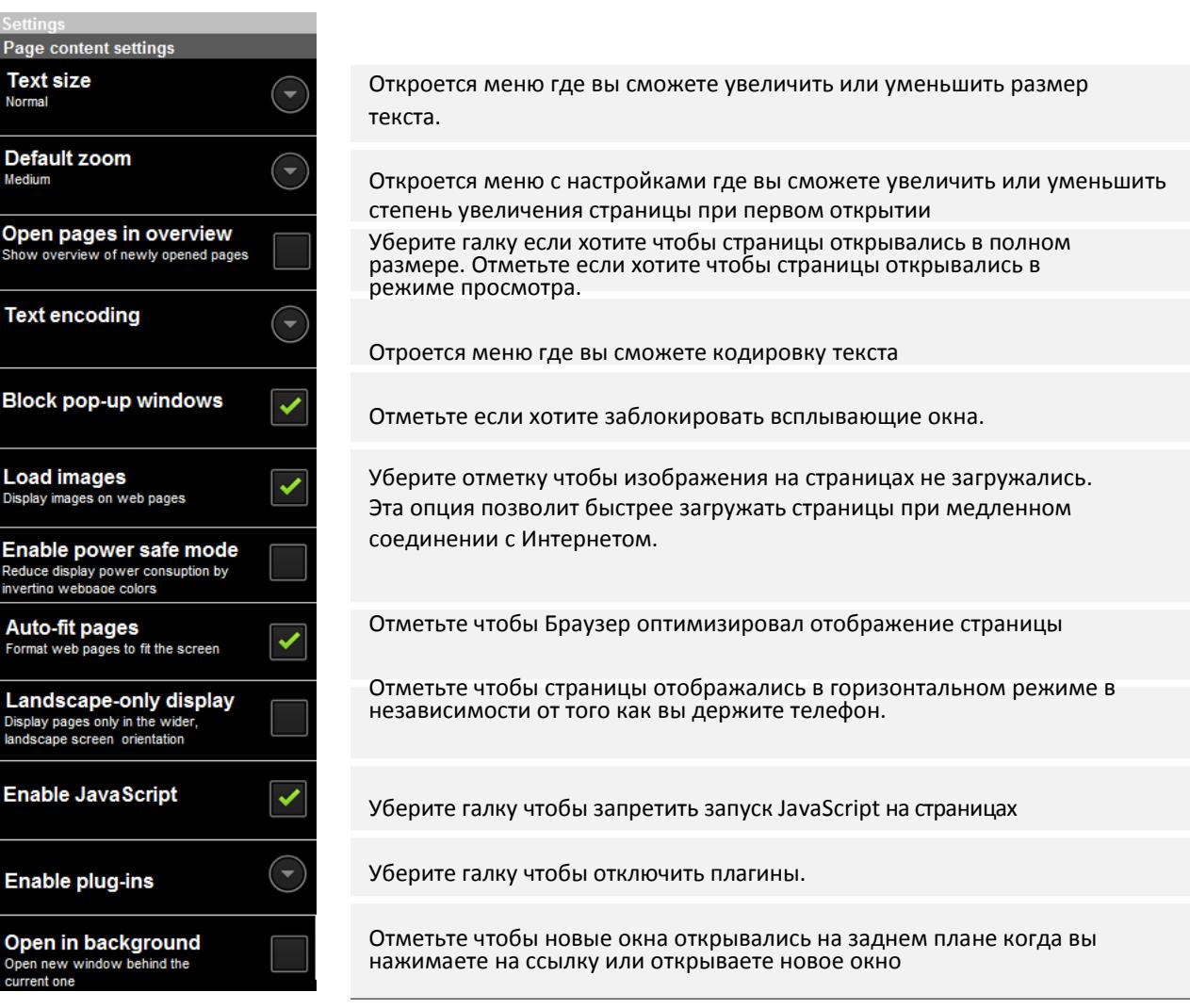

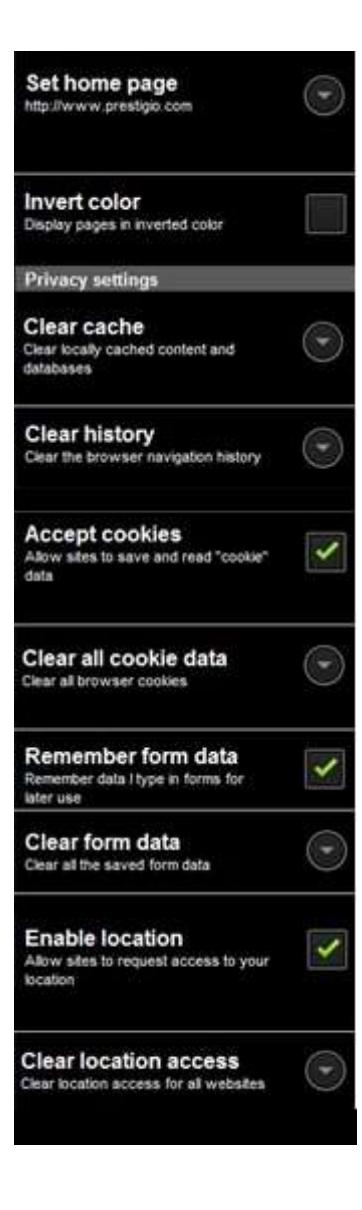

Открывается меню где вы можете ввести адрес страницы которую вы хотите поставить по-умолчанию, которая будет отображаться при открытии новых окон. Если вы хотите ускорить процесс открытия новых окон то оставьте поле пустым

Браузер хранит информацию страниц которые вы посещаете для более быстрого открытия страниц в будущем. Нажмите **Clear cache** чтобы удалить эти временные файлы.

Браузер хранит информацию о посещенных сайтах, благодаря чему вы можете быстро получить к этим страничкам. Нажмите **Clear history** чтобы очистить историю.

Многие странички хранят файлы называемые cookies. Чтобы запретить хранение отметьте галочкой.

Нажмите чтобы удалить все файлы cookies с телефона.

Браузер запоминает что вы вводите на сайтах в полях ввода и помогает вам при повторном вводе

Нажмите чтобы удалить все данные введенных на сайтах

Отметьте чтобы разрешить веб-сайтам получать информацию о вашем местоположении

Открывает меню где вы можете очистить все разрешения которые вы дали сайтам по отслеживанию вашего местоположения.

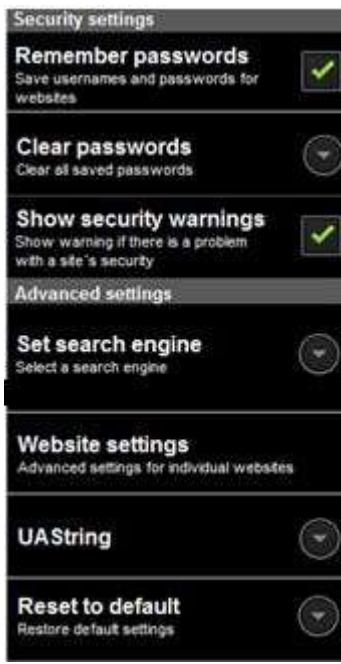

Браузер может запоминать пароли на страницах которые требуют авторизации.

Нажмите чтобы удалить все пароли хранящиеся в Браузере.

Удерите галочку чтобы Браузер не выводил сообщения о проблемах безопасности страниц.

Открывает меню где вы можете выбрать поисковую систему. Иконка микрофона доступна когда вы используете поисковую систему Googleю

Открывает окно в котором вы можете дополнительные настройки для определенных сайтов.

Нажмите чтобы сбросить ВСЕ настройки Браузера.(пароли, кукисы, закладки и т.д)

## **6 Подключение к сетям и устройствам**

Ваш телефон может подключаться к различным сетям и устройствам, включая мобильные сети для передачи голосовых сообщений и данных, Wi-Fi сети передачи данных и Bluetooth устройства, например гарнитуры. Вы также можете подключить ваш телефон к компьютеру для передачи данных с него и использования мобильной сети передачи данных через USB или в качестве портативной точки доступа Wi-Fi.

### **Подключение к мобильной сети**

После установки в ваш телефон SIM карты вашего оператора, телефон будет использовать мобильную сеть вашего оператора для голосовой связи и передачи данных. Если ваш телефон не подключается к сети, обратитесь к своему оператору для получения помощи. Вам нужно будет получить имя точки доступа (APN) или другую информацию; смотреть главу "Изменить или создать новую точку доступа".

Иконки в строке состояния отображают, к какому типу сети передачи данных вы подключились и силу сигнала голосовой сети и сети передачи данных. Если вы подключены к медленным сетям, вы можете приостановить выполнение телефоном ресурсоемких задач, пока не подключитесь к более быстрой сети снова, или не найдете Wi-Fi сеть для подключения. Смотреть "Подключение к Wi-Fi сети".

#### **Определение, какую GSM сеть использовать**

Нажмите **Настройки**, чтобы открыть Настройки приложений.

Выберите **Беспроводные и мобильные сети** > **Мобильные сети** > **Настройки Двух SIM-карт** > выбор SIM-карты > **Имя Точки Доступа**.

Название оператора, к которому вы в настоящее время подключены, помечено в списке.

#### **Отключение данных в роуминге**

Вы можете запретить вашему телефону передавать данные в мобильных сетях других операторов, когда вы покидаете зону, которая покрыта сетью вашего оператора. Эта функция полезна для контроля за средствами, если ваш мобильный план не включает передачу данных в роуминге.

Нажмите **Настройки,** чтобы открыть Настройки приложений. Выберите **Беспроводные и мобильные сети** > **Мобильные сети** > и снимите флажок **Передача данных в роуминге**.

С отключенной функцией **Передача данных в роуминге** вы все равно можете использовать Wi-Fi соединение для передачи данных. Смотреть "Подключение к Wi-Fi сети".

#### **Изменить или создать новую точку доступа**

Если вы и ваш GSM оператор определили, что вам необходимо изменить настройки вашей текущей точки доступа (APN) или создать новую, вы должны получить APN и уточнить настройки у вашего оператора.

Нажмите **Настройки,** чтобы открыть Настройки приложений.

Выберите **Беспроводные и мобильные сети** > **Мобильные сети** > **Настройки Двух SIM-карт** > выбор

#### SIM-карты > **Имя Точки Доступа**.

Выберите существующую APN для редактирования или нажмите **Меню** и выберите **Создать APN**.

Введите APN настройки, которые вы получили от оператора, выбирая каждый параметр, который необходимо отредактировать.

Когда вы закончите, нажмите **Меню** и далее **Сохранить**.

Если вы создали новый APN, выберите его в списке APN, чтобы начать его использовать.

### **Подключение к Wi-Fi сети**

Wi-Fi – это беспроводная сетевая технология, которая может обеспечить доступ к Интернету на расстоянии до 100 метров, в зависимости от Wi-Fi маршрутизатора и окружающей вас обстановки. Для использования Wi-Fi в телефоне вы должны получить доступ к беспроводной точке доступа, или "роутеру". Некоторые точки открыты и вы можете просто подключиться к ним. Другие скрыты или к ним применены другие функции безопасности, поэтому необходимо настроить телефон для подключения к ним. Существуют многочисленные системы для обеспечения Wi-Fi соединения, в том числе те, которые полагаются на сертификаты безопасности или другие схемы, чтобы гарантировать подключение только авторизованных пользователей. Дополнительные сведения об установке сертификатов безопасности смотреть в разделе «Работа с сертификатами безопасности".

Выключите Wi-Fi, когда вы не используете его, чтобы продлить срок службы аккумулятора без подзарядки.

Строка состояния отображает иконки, показывающие Состояние Wi-Fi.

При подключении к сети Wi-Fi телефон получает сетевой адрес и другую информацию, необходимую ему, из сети, используя протокол DHCP. Для настройки в телефоне фиксированного IP-адреса и других параметров нажмите **Меню**, затем **Дополнительно**. Смотреть раздел "Окно Дополнительных настроек Wi-Fi".

#### **Включение Wi-Fi и подключение к Wi-Fi сети**

Если вы включаете Wi-Fi во время первой настройки вашего телефона, Wi-Fi включится автоматически, поэтому можете перейти к шагу 4.

1. Нажмите **Настройки,** чтобы открыть Настройки приложений.

2. Выберите **Беспроводные и мобильные сети** > **Беспроводные и мобильные сети** > **Wi-Fi настройки**.

- 3. Выберите Подключить **Wi-Fi**, чтобы включить его. Телефон сканирует доступные сети Wi-Fi и отображает названия найденных сетей. Защищенные сети обозначены иконкой Замок. Если телефон находит сеть, к которой вы подключались ранее, он подключается к ней.
- 4. Выберите сеть, чтобы подключиться к ней.

Если сеть открыта, вам будет предложено подтвердить, что вы хотите подключиться к этой сети, нажав **Подключиться**.

Если сеть защищена, вам будет предложено ввести пароль или другие учетные данные. (Обратитесь к вашему системному администратору за деталями). Когда вы подключились к сети, вы можете нажать на ее название в окне Wi-Fi настроек для отображения информации о скорости, безопасности, адресе и соответствующих параметрах.

#### **Получение уведомлений при подключении к сети**

По умолчанию, если Wi-Fi включен, Вы будете получать уведомления в строке состояния, когда ваш телефон обнаружит обрыв Wi-Fi сети.

Включите Wi-Fi, если он еще не включен.

В окне настроек Wi-Fi включите **Уведомление о сети**. Вы можете снять этот флажок, чтобы отказаться от получения уведомлений.

#### **Добавление Wi-Fi сети**

Вы можете добавить Wi-Fi сеть так, чтобы телефон запомнил ее, а также любые учетные данные безопасности и подключался к ней автоматически, когда он находится в зоне ее действия. Вы также должны добавить Wi-Fi сеть для подключения к ней, если сеть не передает свое имя (SSID), а также для добавления Wi-Fi сети, когда вы находитесь вне зоны ее действия.

Чтобы присоединиться к защищенной сети, необходимо обратиться к администратору сети и узнать, какие схемы безопасности используются в ней и получить пароль или другие необходимые учетные данные безопасности. Для получения дополнительной информации об установке сертификатов безопасности смотреть раздел «Работа с сертификатами безопасности".

Включите Wi-Fi, если он еще не включен.

Если вы добавляете Wi-Fi сеть при первой настройке телефона, Wi-Fi включится автоматически.

В окне Wi-Fi настроек нажмите **Добавить сеть Wi-Fi** (в нижней части списка обнаруженных сетей). Введите SSID (имя) сети. Если сеть защищена, нажмите Меню безопасности, а затем выберите тип защиты, применяемый в сети.

Введите необходимые учетные данные безопасности.

#### Нажмите **Сохранить**.

Телефон подключается к беспроводной сети. Любые учетные данные, которые вы ввели, сохранены, так что вы будете подключены автоматически при следующем появлении в зоне действия этой сети.

#### **Удаление Wi-Fi сети**

Вы можете удалить из телефона информацию о Wi-Fi сети, которую вы добавляли — например, если вы не хотите, чтоб телефон подключался к этой сети автоматически или если вы больше не пользуетесь этой сетью.

Включите Wi-Fi, если он еще не включен. В окне настроек Wi-Fi нажмите и удерживайте имя сети.

Нажмите **Удалить сеть** в открывшемся диалоговом окне.

### **Подключение к Bluetooth устройствам**

Bluetooth является технологией беспроводной связи на малых расстояниях, с помощью которой устройства можно использовать для обмена информацией на расстоянии около 8 метров. Наиболее распространенными Bluetooth устройствами являются наушники для звонков или прослушивания музыки, гарнитуры для автомобилей и других портативных устройств, включая ноутбуки и сотовые телефоны.

Для подключения к Bluetooth устройству необходимо включить радио Bluetooth телефона. При первом использовании нового устройства с телефоном необходимо установить "соединение" между ними для определения безопасного подключения к ресурсам друг друга. После этого вы можете просто подключиться к сопряженному устройству.

Выключите Bluetooth, когда вы не используете его, чтобы продлить срок службы аккумулятора без подзарядки. Вы также может понадобиться выключить Bluetooth в некоторых местах. Bluetooth выключен в Режиме полета телефона.

Иконки в Строке состояния показывают состояние Bluetooth.

#### **Включение и выключение Bluetooth**

Нажмите **Домой**, нажмите **Меню** и выберите **Настройки**, чтобы открыть Настройки приложений. Нажмите **Беспроводные и мобильные сети**. Установите или снимите флажок **Bluetooth**, чтобы включить или выключить его.

#### **Изменение Вашего имени при Bluetooth подключении**

Ваш телефон имеет общее название Bluetooth по умолчанию, которое является видимым для других устройств после их подключения. Вы можете изменить имя, чтобы оно было более узнаваемым.

#### Нажмите **Настройки,** чтобы открыть Настройки приложений. Выберите **Беспроводные и мобильные сети** > **Параметры Bluetooth**.

Откроется окно Настройки Bluetooth. Если Bluetooth выключен, установите флажок **Bluetooth,** чтобы включить его.

#### Нажмите **Название Bluetooth**, введите название и нажмите **OK**.

#### **Сопряжение телефона с Bluetooth устройствами**

Вы должны провести сопряжение телефона с устройством прежде, чем вы сможете подключиться к нему. После сопряжения телефона с устройством, они остаются сопряженными до тех пор, пока вы не захотите прекратить их сопряжение.

Нажмите **Настройки**, чтобы открыть Настройки приложений. Выберите **Беспроводные и мобильные сети** > **Параметры Bluetooth**. Если Bluetooth не включен, установите флажок **Bluetooth**, чтобы включить его. Ваш телефон ищет и отображает ID номера всех доступных устройств Bluetooth в радиусе действия. Если устройства, к которому вы хотите подключиться, нет в списке, включите его обнаружение. Смотрите документацию, прилагаемую к вашему устройству, чтобы узнать, как включить обнаружение устройства и для других инструкций по сопряжению.

Если ваш телефон прекращает сканирование, раньше, чем вы обнаруживаете другие устройства, нажмите Поиск устройств. Нажмите ID другого устройства в списке в Настройках, чтобы произвести их сопряжение.

Устройства сопряжены друг с другом. Если вам будет предложено ввести пароль, попробуйте ввести 0000 или 1234 (наиболее распространенные пароли) или обратитесь к документации, прилагаемой к устройству, чтобы узнать его пароль. Если сопряжение прошло успешно, телефон подключится к устройству.

#### **Подключение к устройству Bluetooth**

После сопряжения вы можете подключиться к Bluetooth устройству — например, для переключения устройств или для переподключения, после того, как телефон и устройство вернуться в зону действия.

#### Нажмите **Настройки**, чтобы открыть Настройки приложений. Выберите **Беспроводные и мобильные сети** > **Параметры Bluetooth**.

Если Bluetooth не включен, установите флажок **Bluetooth**, чтобы включить его. В списке устройств нажмите на сопряженное, но не соединенное устройство в списке. Если устройство, которое вы ищите, не отображается, нажмите **Поиск устройств**.

Когда телефон и устройство подключены, устройство отображается как подключенное в списке.

#### **Отключение от устройства Bluetooth**

- 1. Выберите устройство в окне настроек Bluetooth.
- 2. Нажмите **OK**, подтверждая, что вы хотите отключить устройство.

#### **Удаление сопряжения с устройством Bluetooth**

Вы можете удалить сопряжение с устройством Bluetooth, чтобы удалить всю информацию о сопряжении с ним.

- 1. Нажмите и удерживайте устройство в окне настроек Bluetooth.
- 2. Нажмите Удалить сопряжение или Отключить и удалить сопряжение в открывшемся меню.

### **Подключение к компьютеру по USB**

Вы можете подключить телефон к компьютеру с помощью кабеля USB для передачи музыки, фотографий и других файлов между телефоном и компьютером. Ваш телефон хранит эти файлы во внутренней USB памяти или на съемной карте памяти SD.

**Внимание!** При подключении телефона к компьютеру и установки его USB памяти или SD карты вы должны следовать инструкциям компьютера для подключения и отключения USB-устройств, чтобы избежать повреждения или порчи файлов. Если вы используете USB-модем, вы должны выключить его, прежде чем вы сможете использовать USB для передачи файлов между телефоном и компьютером. Смотреть "Открытие доступа к передаче данных смартфона для других устройств".

#### **Подключение Вашего смартфона к компьютеру по USB**

Используйте USB-кабель, который идет в комплекте вместе с телефоном, для подключения телефона к порту USB на вашем компьютере.

Вы получите уведомление, что USB подключено.

Откройте Панель уведомлений и нажмите USB подключен.

Нажмите **Включить запоминающее USB устройство** в окне, которое открывается, чтобы подтвердить, что вы хотите передать файлы.

Когда телефон подключен в качестве запоминающего USB устройства, на экране отображается информация, что запоминающее USB устройство подключено и вы получите уведомление.

USB память вашего телефона или SD карта монтируется как диск на компьютер. Теперь Вы можете копировать файлы туда и обратно. Для получения дополнительной информации обратитесь к документации компьютера.

За время передачи информации вы не можете иметь доступ к USB памяти телефона или SD карте вашего телефона, поэтому вы не можете использовать приложения, которые зависят от них, такие как Камера, Галерея и Музыка.

#### **Отключение Вашего смартфона от компьютера**

**Внимание!** Внимательно следуйте указаниям вашего компьютера, чтобы размонтировать USB память телефона или SD карту и отключить USB-устройство надлежащим образом и избежать потери информации.

Отключите USB память телефона или SD-карту на вашем компьютере. Откройте Панель уведомления и нажмите **Отключить USB устройство**. Нажмите **Отключить USB устройство** в окне, которое откроется.

#### **Безопасное извлечение карты памяти из телефона**

Если в вашем телефоне имеется карта SD (а не внутренняя USB память), можно безопасно удалить SD карту из телефона в любое время, когда он выключен, как описано в руководстве по эксплуатации Вашего телефона. Если вам нужно удалить SD карту, когда телефон включен, вы должны сначала размонтировать SD карту на телефоне, чтобы не повредить и не испортить карту памяти SD. Нажмите **Настройки**, чтобы открыть Настройки приложений.

Выберите **Память устройства > Отключить**.

Теперь можно безопасно удалить SD карту из телефона.

#### **Очистка памяти телефона**

Если ваш телефон использует SD карты, вам может понадобиться очистить новую карту, прежде чем вы сможете использовать ее с вашим телефоном.

Вы также можете стереть внутреннюю память телефона или SD карту, например, если вы даете телефон или SD-карту кому-либо и хотите удалить вашу личную информацию с них. (Смотреть раздел "Возврат к исходным настройкам" для получения информации о стирании всех данных на телефоне.) Нажмите **Настройки**, чтобы открыть Настройки приложений. Нажмите **Память устройства> Удалить**.

91 В окне, предупреждающем Вас, что при форматировании будет стерто все содержимое, нажмите **Стереть**.

### **Открытие доступа к передаче данных смартфона для других устройств**

Вы можете открыть доступ к передаче данных вашего телефона для одного компьютера через кабель USB: USB-модем. Вы также можете открыть доступ к передаче данных вашего телефона для восьми устройств одновременно благодаря переключению телефона в портативный Wi-Fi роутер. (Не все носители и телефоны поддерживают эти функции.) Когда у вашего телефона открыт доступ к передаче данных, в Строке состояния появляется иконка и постоянное уведомление на Панели уведомлений (см. раздел "Управление уведомлениями").

Для получения последней информации о модемах и роутерах, в том числе поддерживаемых операционных систем и других деталей, посетите [www.android.com/tether](http://www.android.com/tether) .

#### **Открытие доступа к передаче данных смартфона по USB**

Если ваш компьютер работает под управлением Windows 7 или недавних ответвлений некоторых вариантов от Linux (например, Ubuntu), вам, скорее всего, не нужно готовить компьютер к тетерингу. Но если вы используете более раннюю версию Windows или другую операционную систему, возможно, потребуется подготовить компьютер к установке сетевого соединения с помощью USB. Чтобы получить самую свежую информацию о том, какие операционные системы поддерживают USB-модем и как настроить их, посетите [www.android.com/tether](http://www.android.com/tether) .

Вы не можете открыть доступ к передаче данных Вашего телефона и к USB памяти или SD карты (в зависимости от вашего телефона) через USB одновременно. Если вы используете USB соединение для копирования файлов на или с вашего компьютера, необходимо отключить их. Смотреть раздел "Подключение к компьютеру по USB".

Используйте USB-кабель, который поставляется вместе с телефоном для подключения телефона к компьютеру.

Нажмите **Настройки**, чтобы открыть Настройки приложений.

#### Выберите **Беспроводные и мобильные сети** > **Тетеринг и Программная точка доступа**.

Подключите **USB модем**.

Телефон открывает доступ к передаче данных с компьютером через соединение USB. Соответствующее уведомление будет добавлено в Строку состояния и Панель Уведомлений.

Отключите **USB тетеринг,** чтобы остановить обмен трафиком. Или просто отсоедините USB кабель.

#### **Открытие доступа к передаче данных смартфона используя смартфон как Wi-Fi точку**

Нажмите **Настройки**, чтобы открыть Настройки приложений. Нажмите **Беспроводные и мобильные сети > Тетеринг и Программная точка доступа**. Включите **WLAN softap**.

Через некоторое время телефон начинает передавать имя своей Wi-Fi сети (SSID) и вы можете подключить к ней до 8 компьютеров или других устройств. Соответствующее уведомление будет добавлено в Строку состояния и Панель Уведомлений.

Когда **WLAN softap** установлена, вы можете изменить свое сетевое имя или закрепить его. Смотреть "Переименование или защита портативной точки".

Отключите **WLAN softap**, чтобы остановить обмен трафиком с помощью Wi-Fi.

**Переименовать или защитить точку доступа**

Вы можете изменить название сетевого Wi-Fi имени вашего телефона (SSID) и закрепить его за Wi-Fi сетью.

Нажмите **Настройки**, чтобы открыть Настройки приложений. Нажмите **Беспроводные и мобильные сети > Тетеринг и Программная точка доступа**. Убедитесь, что **WLAN softap** включен. Нажмите **Настройки WLAN softap**. Выберите **Настроить WLAN точку**.

Откроется диалоговое окно Настроить Wi-Fi точку.

Вы можете изменить SSID сети (имя), то, что другие компьютеры видят при сканировании Wi-Fi сетей. Также вы можете нажать Меню безопасности и настроить в сети Wi-Fi Protected Access 2 (WPA2) безопасность, с предварительным ключом (PSK).

Если вы нажмете **Настройка безопасности WPA2 PSK**, поле для пароля будет добавлено в диалоговое окно Настроить Wi-Fi точку.

Если вы ввели пароль, вам нужно будет ввести этот пароль при подключении точке доступа телефона с компьютером или другим устройством. Или нажать **Открыть** в Меню безопасности и удалить защиту с вашей Wi-Fi сети.

Нажмите **Сохранить**.

### **Подключение к виртуальной части сети (VPN)**

Виртуальные частные сети (VPN) позволяет подключаться к ресурсам внутри защищенных локальных сетей из-за пределов этой сети. Виртуальные частные сети обычно развернуты корпорациями, школами и другими учреждениями, с тем, чтобы их пользователи могли получить доступ к ресурсам локальной сети, когда они находятся вне кампуса, либо при подключении к беспроводной сети. Существуют многочисленные системы для обеспечения VPN-соединения, в том числе те, которые основаны на сертификатах безопасности или других схемах, чтобы гарантировать, что только авторизованные пользователи могут к ним подключиться. Дополнительные сведения об установке сертификатов безопасности, смотрите раздел «Работа с сертификатами безопасности". Чтобы настроить VPN доступ с вашего телефона, вы должны получить информацию от администратора сети.

**Добавление VPN**

Нажмите **Настройки**, чтобы открыть настройки приложения. Нажмите **Беспроводные и мобильные сети> Настройки VPN**. Нажмите **Добавить VPN**.

Выберите тип VPN для добавления.

В окне, которое откроется, следуйте инструкциям от администратора сети для настройки каждого компонента Настройки VPN.

Нажмите Меню, затем **Сохранить**.

VPN будет добавлена в список в окне Настройки VPN.

#### **Подключение VPN**

Откройте окно Настройки приложений. Нажмите **Беспроводные и мобильные сети> Настройки VPN**. VPN, которые вы добавили, перечислены в окне Настройки VPN. Нажмите на VPN, к которому вы хотите подключиться.

В открывшемся диалоговом окне введите запрашиваемую информацию и нажмите **Подключить**. Когда вы подключены к VPN, вы получаете соответствующее уведомление в Строке состояния. Если Вы потеряли соединение, вы получите уведомление, что вы можете вернуться в окно Настройки VPN, чтобы можно было подключиться к компьютеру. Смотреть "Управление уведомлениями".

#### **Отключение VPN**

Откройте Панель Уведомлений и нажмите текущие уведомления подключения VPN.

**Изменение VPN**

Откройте окно Настройки приложений. Нажмите **Беспроводные и мобильные сети> Настройки VPN**. VPN, которые вы добавили, перечислены в окне Настройки VPN. Нажмите и удерживайте VPN, настройки которого вы хотите изменить. В открывшемся диалоговом окне нажмите **Редактировать сеть**. Измените настройки VPN, которые вы хотите. Нажмите **Меню**, затем **Сохранить**.

**Удаление VPN**

Откройте окно Настройки приложений. Нажмите **Беспроводные и мобильные сети > Настройки VPN**. VPN, которые вы добавили, перечислены в окне Настройки VPN. Нажмите и удерживайте VPN, который вы хотите удалить. В открывшемся диалоговом окне нажмите **Удалить сеть**. Нажмите **OK** в диалоговом окне, в котором просят вас подтвердить, что вы хотите удалить VPN.

### **Работа с сертификатами безопасности**

Если VPN или Wi-Fi сети Вашей организации основываются на сертификатах безопасности, необходимо получить сертификаты и хранить их в безопасном хранилище регистрационных данных вашего телефона, прежде чем вы сможете настроить доступ к этим VPN или Wi-Fi сетям на вашем телефоне. Если ваш сетевой администратор инструктирует Вас скачать сертификаты с

веб-сайта, вам будет предложено установить пароль для хранилища регистрационных данных при загрузке сертификатов. Для получения дополнительной информации о работе с хранилищем учетных данных смотреть в разделе "Расположение и параметры безопасности". Android поддерживает закодированные DER X.509 сертификаты, сохраняемые в файлах с расширением .crt (если ваш файл сертификата .cer или .der, или других расширений, то вы должны изменить его на .crt, иначе вы не сможете установить его).

Android также поддерживает сертификаты X.509, сохраняемые в хранилище ключей PKCS # 12 файлы с .p12 расширением (если ваше хранилище ключей имеет .pfx или другие расширения, вы должны изменить его на .p12, иначе вы не сможете установить его). Когда вы установите сертификат из хранилища ключей PKCS # 12, Android также установит какой-то сопровождающий скрытый ключ или сертификат центра сертификации, содержащийся в хранилище ключей.

#### **Установка сертификата безопасности с USB памяти телефона или SD карты**

Скопируйте сертификат с компьютера в корень USB памяти или SD карты (то есть, не в папку).

См. раздел "Подключение к компьютеру через USB" для получения информации о подключении телефона к компьютеру и копирования файлов.

Откройте окно Настройки приложений.

Нажмите **Местоположение и безопасность**.

Нажмите **Установка с SD-карты**.

Нажмите на имя файла устанавливаемого сертификата.

Отображаются только имена сертификатов, которые вы еще не устанавливали на вашем телефоне. Если потребуется, введите пароль сертификата и нажмите **ОК**.

Введите имя сертификата и нажмите **ОК**.

Если вы еще не установили пароль для хранилища регистрационных данных вашего телефона, вам будет предложено ввести пароль дважды, и затем нажмите **OK**.

Теперь вы можете использовать сертификат, который устанавливается при подключении к защищенной сети.

Для обеспечения безопасности сертификат удаляется из USB памяти или SD карту.

## **7 Инструменты**

### **Часы**

Часы показывают дату и время. Вы также можете использовать Часы, чтоб превратить ваш смартфон в будильник.

**Просмотр даты и времени**

Нажмите на значок часов на рабочем столе или в Пуск.

Часы открываются с датой и временем, отображаемыми на рабочем столе.

Когда Часы идут, экран переключается в Режим экономии по истечении нескольких минут, а отображения даты и времени двигаются на экране телефона. Просто нажмите на экран или кнопку телефона, чтобы разбудить его.

Для возврата к рабочему столу нажмите иконку Домой на Вашем телефоне.

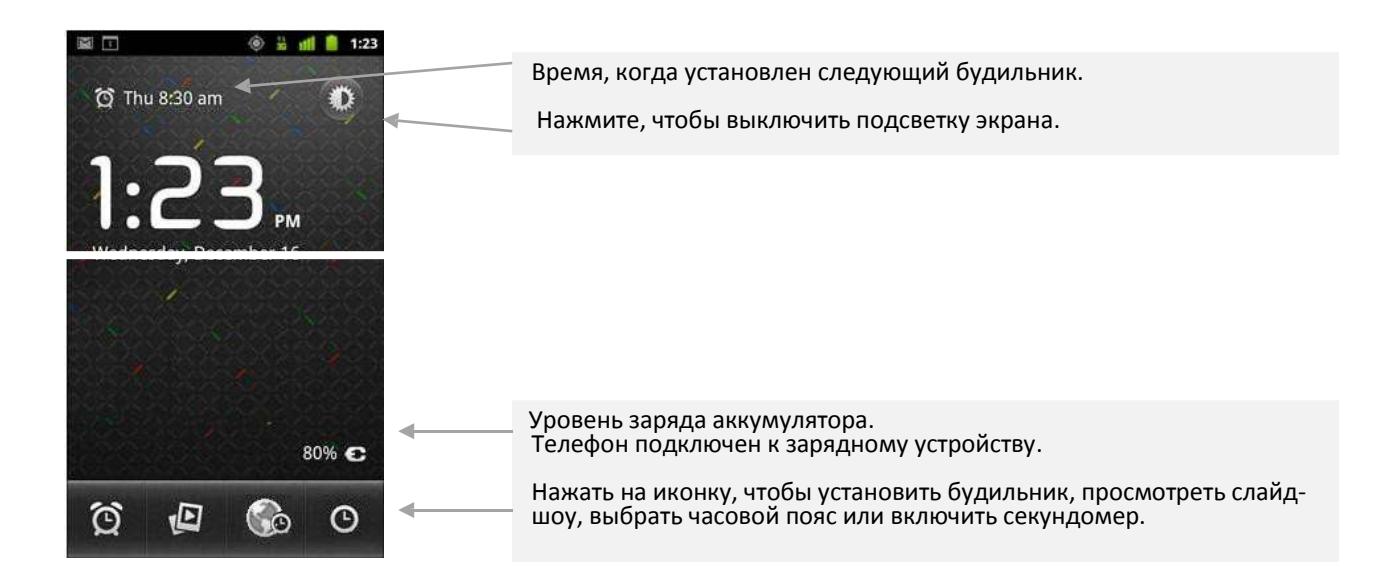

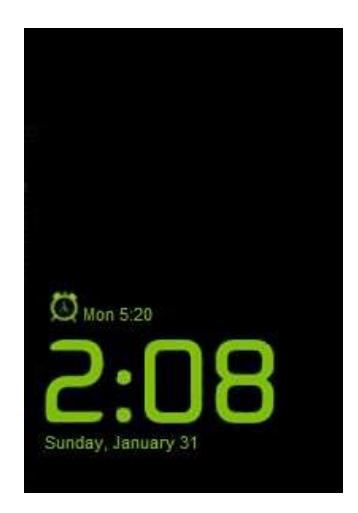

#### **Затемнить дисплей с часами**

Если вы хотите использовать ваш телефон в качестве прикроватных часов, вы можете настроить яркость экрана очень низкой.

Нажмите иконку Затемнение для затемнения часов. Нажмите на значок еще раз, чтобы восстановить нормальную яркость.

Нажмите и удерживайте иконку Затемнение для перехода в Режим экономии.

Коснитесь экрана еще раз, чтобы восстановить на нем часы.

#### **Установка будильника**

Вы можете установить будильник путем изменения существующего или добавление нового.

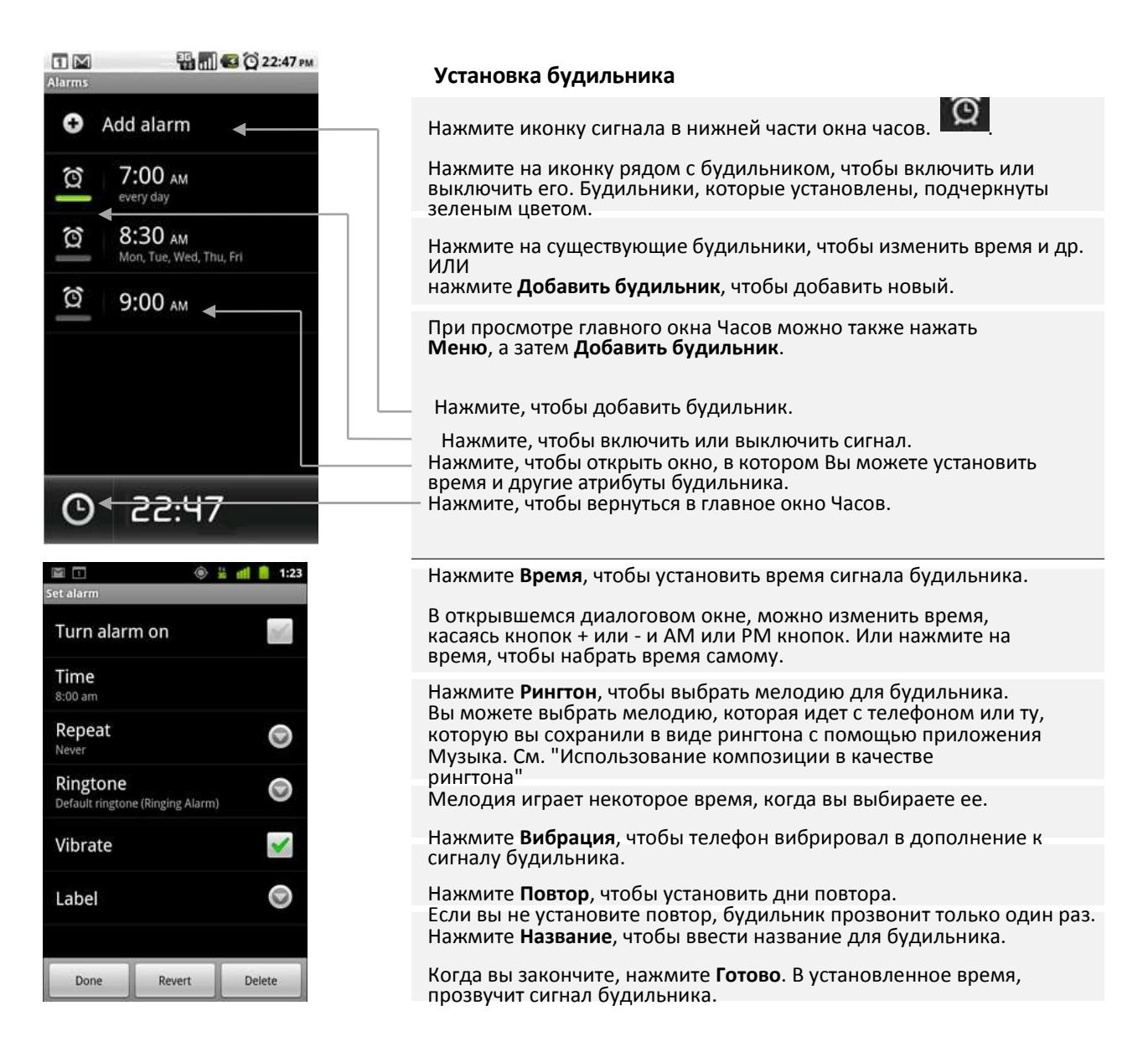

#### **Настройки будильника**

Для изменения настроек будильника, нажмите значок сигнала  $\mathbf \Omega$  в нижней части экрана часов. В открывшемся окне Будильник выберите **Настройки**.

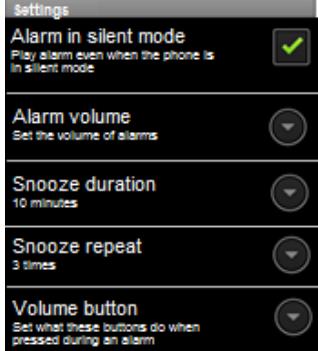

Поставьте флажок, чтобы будильник звонил даже когда телефон в беззвучном режиме.

Открывает окно, где вы можете установить громкость звонка.

Открывает окно, где вы можете установить, как долго будильник ожидает перед повторным звонком и сколько раз повторять Повтор.

Вверх/Вниз кнопки, когда звонит будильник. Вы можете установить функциональную кнопку чтобы не было никакого эффекта, чтобы повторить сигнал будильника или пропустить его.

### **Калькулятор**

Используйте калькулятор для решения простых арифметических задач или его развитые функции для решения более сложных уравнений.

#### **Открытие и использование Калькулятора**

Нажмите иконку Калькулятор **Нарабочем столе или в Пуске.** 

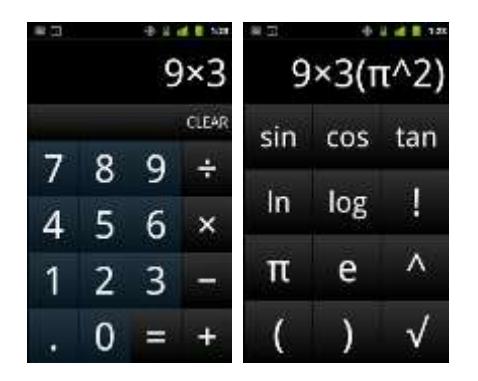

Вводите цифры и арифметические операции на основном экране.

Перетащите основной экран влево, чтобы просмотреть список дополнительных.

Нажмите и удерживайте дисплей калькулятора, чтобы открыть меню, где вы можете копировать то, что вы ввели и открывается доступ к другим средствам.

Нажмите **Удалить**, чтобы удалить последний номер или оператора, которого вы ввели.

Нажмите и удерживайте нажатой клавишу **Удалить**, чтобы удалить все, что есть на дисплее.

### **Календарь**

Календарь на телефоне работает с веб-календарем Google Calendar сервис для создания и управления событиями, встречами и назначениями. Он также работает с Календарным сервисом Microsoft Exchange ActiveSync. Календарь на телефоне оптимизирован для телефона.

#### **Просмотр календаря и событий**

Откройте календарь, чтобы посмотреть события, которые вы создали или на которые вас пригласили. При первой настройке телефона вы настраиваете его для использовать с существующим аккаунтом Google или создаете новую учетную запись. При первом открытии приложения Календарь на вашем телефоне, он отображает все существующие события календаря из вашего Аккаунта Google в Интернете.

Вы можете добавить дополнительные учетные записи из Google Calendar или Microsoft Exchange календарей на ваш телефон и настроить их для отображения в календаре. Смотреть раздел "Учетные записи".

Когда вы впервые создаете календарь для синхронизации событий на своем телефоне, он включает в себя события с предыдущего месяца через один год в будущем. Впоследствии, календарь сохраняет самые важные будущие события года, синхронизированные между вашим телефоном и Интернетом, а также любые последующие события, которые вы добавляете в свой календарь, используя Календарь на вашем телефоне.

**Открытие календаря**

Нажмите иконку Календарь В на Рабочем столе или в Пуске.

События из каждой учетной записи, которые вы добавили в Ваш телефон и настроили на синхронизацию календарей, отображаются в Календаре. События из каждого календаря отображаются разными цветами. Для получения информации о том, какие календари отображаются на Вашем телефоне, смотрите в разделе "Синхронизация и отображение календаря".

Календарь показывает текущее время (красный маркер и горизонтальные линии в некоторых видах) и время для события, используя ваш часовой пояс по умолчанию, который предусмотрен в мобильной сети, к которой вы подключены. Если вы путешествуете, вы можете установить домашний часовой пояс и использовать его в календаре. Смотреть "Изменение настроек Календаря".

#### **Изменение вида календаря**

Нажмите Меню, а затем **Планы**, **День**, **Неделя**, или **Месяц**.

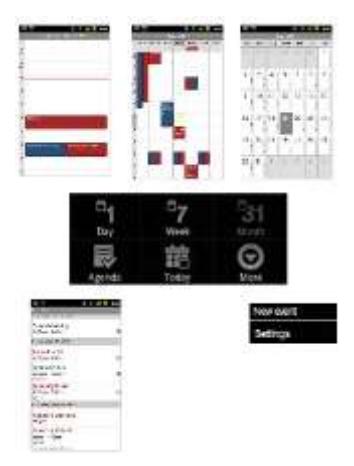

Каждый режим отображает события в вашем календаре на период времени, который вы укажете.

Для просмотра дополнительной информации о событии в Обзоре планов нажмите на событие.

Для просмотра события дня в Обзоре месяца нажмите на день.

или настроек напоминаний. Для создания нового события нажмите Меню/Дополнительно и Новое событие или нажмите Настройки для изменения режимов

#### **Работа в Обзоре планов**

Обзор планов - это список ваших событий в хронологическом порядке. События для всего дня и многодневные события перечислены в начале каждого дня. Дни без событий не показываются.

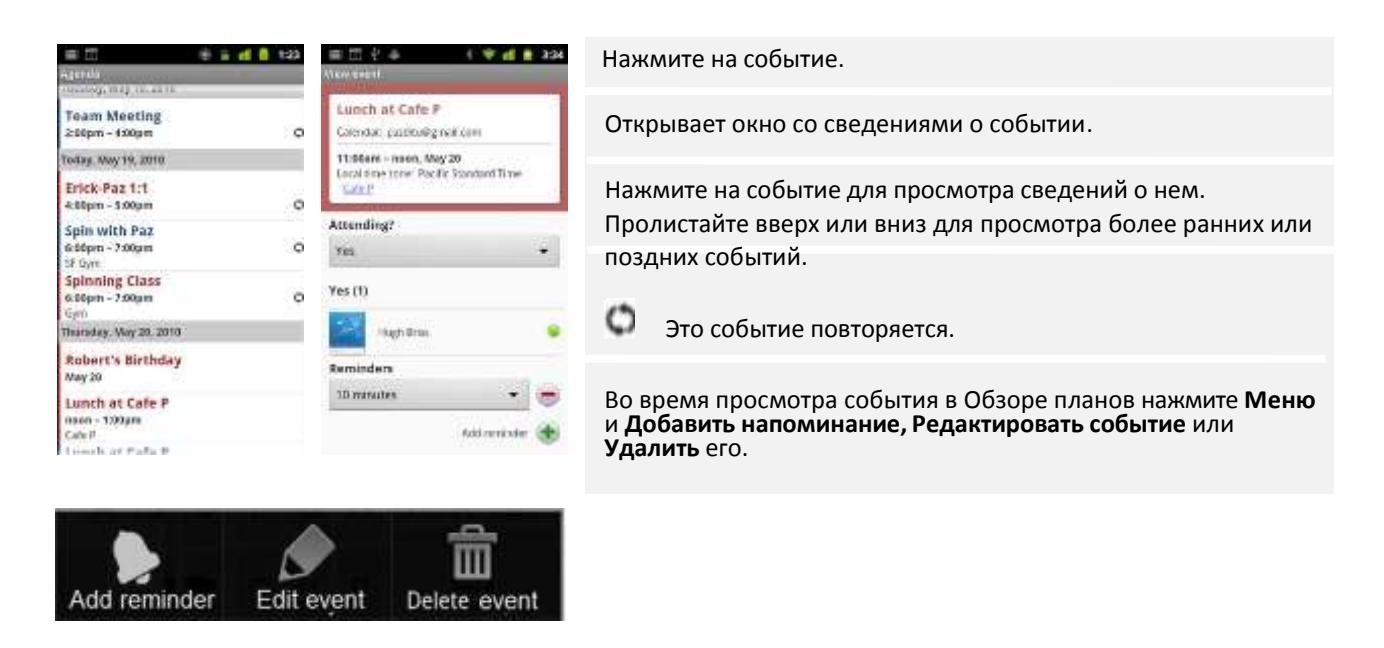

Переключиться в режим Обзор планов. Нажмите **Меню,** а затем **Планы**.

#### **Работа в режиме День**

Обзор дня отображает график событий за один день в таблице из одночасовых строк. Красная линия указывает на текущее время. События для всего дня и многодневные события отображаются в верхней части. Часть названия каждого события отображается в строках, которые соответствуют времени, когда события назначены.

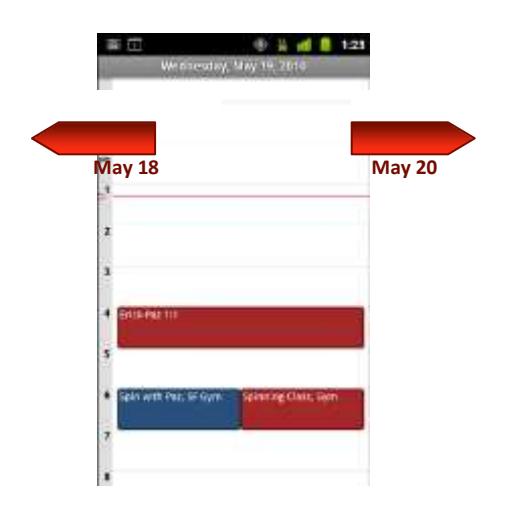

Для переключения на Обзор дня нажмите Меню, а затем **День**.

Пролистайте влево или вправо, чтобы посмотреть другие дни.

Нажмите на событие для просмотра сведений о нем.

Нажмите и удерживайте событие, чтобы открыть меню с опциями для просмотра, редактирования или удаления события и для создания нового события в это время.

#### **Добавить событие в Обзоре дня**

Нажмите и удерживайте интервал времени или событие, чтобы создать новое событие в это время.

#### **Работа в режиме Неделя**

В Обзоре недели отображается график событий за неделю. События для всего дня и многодневные события отображаются в верхней части.

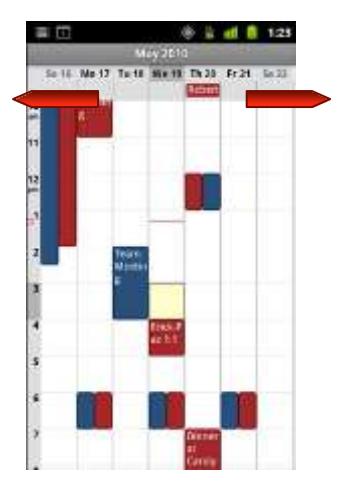

Переключиться на Обзор недели. Нажмите Меню, а затем нажмите **Неделя**.

Нажмите на событие для просмотра сведений о нем.

Нажмите и удерживайте событие, чтобы открыть меню с опциями для просмотра, редактирования или удаления события, а также для создания нового события в это время.

#### **Добавить событие в Обзоре недели**

Нажмите и удерживайте пустое место или событие в неделе, чтобы открыть меню с возможностью создания нового события в это время.

Пролистайте влево или вправо для просмотра предыдущих или последующих дней.

**Работа в режиме Месяц**

Обзор месяца отображает график событий месяца. Сегменты каждого дня с запланированными событиями имеют синий цвет в вертикальной черте дня.

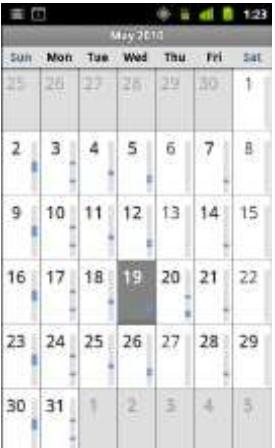

Перейти к Обзору месяца. Нажмите Меню, затем **Месяц**.

Посмотреть более подробную информацию о событиях в Обзоре месяца.

Нажмите на день для просмотра событий в Обзоре дня.

Смотреть раздел "Работа в Обзоре дня".

Пролистайте вверх или вниз для просмотра предыдущих или последующих месяцев.

Нажмите на день для просмотра событий этого дня.

#### **Просмотр деталей события**

Вы можете просмотреть дополнительную информацию о событии несколькими способами, в зависимости от текущего режима.

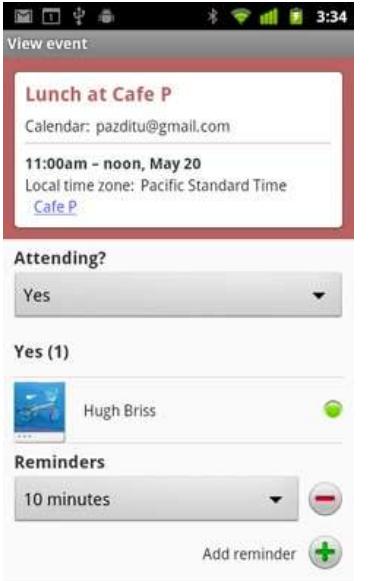

#### **Просмотр информации о событии**

В Обзоре планов, дня или недели нажмите на событие для просмотра сведений о нем. В Обзоре месяца нажмите на день переключения в Обзор дня. Затем нажмите на событие для просмотра сведений о нем.

Вы можете установить или изменить информацию о Вашем присутствии на мероприятии с помощью **Посещение?** Меню. Статус других участников отображается под вашим.

Время событий показано в часовом поясе, который устанавливается местным оператором мобильной связи, если вы не настроили Календарь для работы в Вашем часовом поясе; смотреть "Изменение настроек Календаря".

Вы можете изменить любое напоминание о событии или нажмите кнопку плюс для добавления нового.

Если у вас есть разрешение на изменение события, вы можете нажать Меню для редактирования или удаления события, как описано в "Редактирование события"

**Создание и редактирование событий**

Вы можете использовать Календарь на телефоне, чтобы создавать события, которые появляются на вашем телефоне и в Календаре Google в Интернете.

#### **Создание события**

В любом режиме Календаря нажмите Меню, затем **Новое событие**, чтобы открыть Окно сведений о событиях для нового события. Также вы можете нажать и удерживать любое место в Обзорах дня, недели или месяца. В открывшемся меню выберите **Новое событие**, чтобы открыть Окно сведений о событиях с уже введенными днем и временем.

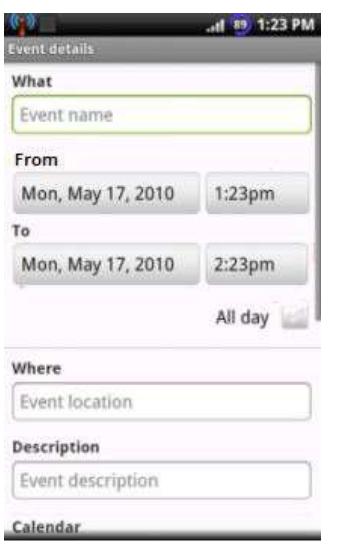

#### **Добавление сведений о событии**

Введите имя, время и возможные дополнительные сведения о мероприятии.

При установке даты и времени вы можете использовать кнопки плюс и минус в диалоговом окне или нажмите на дату или время и введите их с помощью экранной клавиатуры.

Вы можете использовать часовой пояс по умолчанию или установить другой для этого события. Часовым поясом по умолчанию для Вашего события является установленный Вашим местным оператором мобильной связи, если Вы не настроили в Календаре для работы Ваш часовой пояс, смотреть "Изменение настроек Календаря". Если у вас более одного календаря, то вы можете выбрать

календарь, в который вы хотите добавить событие. Нажмите кнопку плюс, чтобы добавить больше напоминаний. Смотреть раздел "Установка напоминания о событии".

#### **Редактирование события**

Вы можете редактировать событие, созданное на телефоне или в Интернете. Вы также можете редактировать события, созданные другими, если они дали вам разрешение.

#### **Редактирование события**

Откройте сводку события. Смотреть "Просмотр сведений о событии".

Нажмите Меню, а затем **Редактировать событие**. Откроется Окно сведений о событии. Это то же окно, описанное в Нажмите Меню, а затем **Показать дополнительные опции** для добавления или изменения сведений о событии. Внесите изменения в событие. Перейдите к нижней части экрана и нажмите **Готово**.

#### **Удаление события**

Вы можете удалить событие, созданное на телефоне или в Интернете. Вы можете также удалять события, созданные другими, если они дали вам разрешение.

Откройте сводку события. Смотреть "Просмотр информации о событии".

Нажмите Меню, а затем **Удалить событие**. В открывшемся диалоговом окне нажмите **ОК**.

#### **Установка напоминания о событии**

Вы можете установить одно или несколько напоминаний о событии, вне зависимости вы ли создали событие или имеете разрешение на изменение других его сведений.

Откройте сводки события. Смотреть "Просмотр сведений о событии" Если у вас уже установлено напоминание, нажмите кнопку Плюс, чтобы добавить напоминание. Новое напоминание добавляется, за 10 минут до начала мероприятия. Нажмите Время напоминания и в открывшемся окне введите время до события, напоминание о котором вы устанавливаете. Когда наступит время, вы получите уведомление о событии. Смотреть «Отклик на напоминание о событии".

Вы можете использовать Google Calendar в сети, чтобы настроить дополнительные параметры напоминания.

#### **Удаление напоминания о событии**

Откройте сводку события и нажмите кнопку минус напоминания.

#### **Отклик на напоминание о событии**

Если вы установили напоминание для события, в Области уведомлений Строки состояния появляется иконка предстоящего события, когда приходит время напоминания. См. "Управление уведомлениями".

Если Вы получили уведомление в Строке состояния, перетащите строку состояния вниз, чтобы открыть Панель Уведомления. Затем нажмите уведомление о событии, чтобы открыть список уведомлений Календаря.

Если Вы получите уведомления с предупреждениями, откроется список уведомлений Календаря, в котором перечислены все уведомления, ожидающие вашего ответа.

Нажмите на событие в списке Уведомлений Календаря для просмотра дополнительных сведений об этом событии.

Нажмите **Отложить все** в списке Уведомлений Календаря, чтобы отключить все напоминания о событиях на 5 минут.

Нажмите **Удалить все** в списке Уведомлений Календаря, чтобы удалить все напоминания.

Нажмите **Назад** при просмотре списка Уведомлений Календаря, чтобы сохранить напоминания о незаконченных событиях. Иконка остается в Строке состояния и напоминания остаются в Панели Уведомлений.

#### **Синхронизация и отображение календаря**

При добавлении учетной записи Google или Microsoft Exchange ActiveSync на ваш телефон, который включает в себя календарь, и синхронизации событий календаря в телефоне с настройками этой учетной записи, события из календаря учетной записи добавляются и занимают дату в Календаре на телефоне.

Вы можете контролировать, синхронизируются ли в учетной записи изменения событий в календаре между Google или другой календарной службой с окном Учетные записи и Настройки синхронизации Настройки приложений (см. "Учетные записи и настройки синхронизации"). Вы можете настроить, какие из календарей хранить на телефоне (для более быстрого доступа) и какие из них показать или скрыть на телефоне в Календаре.

#### **Установка, хранятся ли календари на телефоне или являются видимыми**

Нажмите **Меню**, выберите **Дополнительно** > **Календари**.

Окно Календари отображает все календари, которые вы добавили или на которые подписались для каждой учетной записи, настроенной на синхронизацию событий в телефоне, организованной учетной записью. (Календари для учетных записей, которые вы настроили не синхронизировать события Календаря, не включены в список.)

Нажмите на название учетной записи, чтобы показать или скрыть ее календари на Вашем телефоне.

Иконка справа в каждом календаре указывает, является ли эти события синхронизированными (в данном контексте, сохраненное) телефоном и видимы ли они в Календаре.

Нажмите на иконку рядом с календарем, чтобы изменить параметры сохранения в памяти телефона и видимости в Календаре. Вы остаетесь подписаны на Календари, настроенные не храниться на телефоне и вы все еще можете работать с ними с Календарем Google в Интернете, или в других календарных службах. Нажмите **OK**.

#### **Изменение настроек календаря**

Вы можете изменить следующие параметры для того, чтобы увидеть как Календарь отображает события и как уведомляет вас о предстоящих событиях.

Чтобы изменить настройки Календаря, откройте Обзор Календаря, нажмите Меню и выберите **Дополнительно> Настройки**.

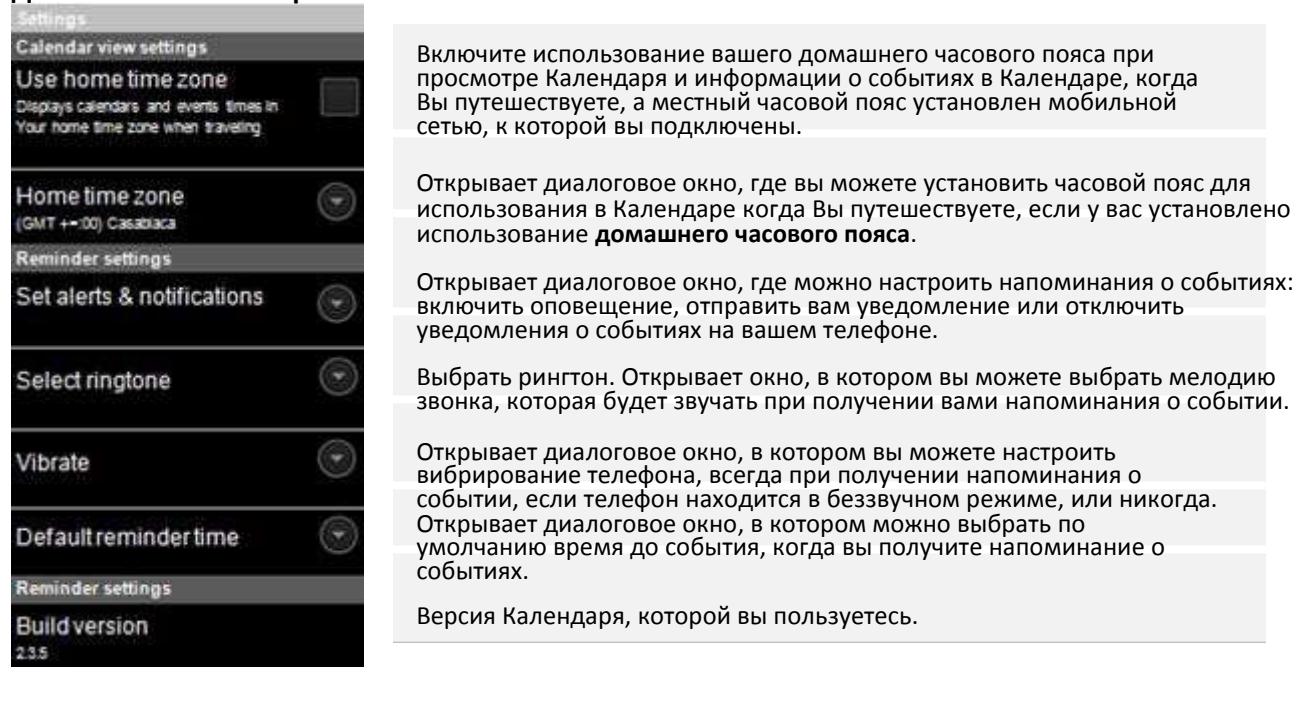

### **GO Виджеты**

Go виджет приложение предлагает вам предустановленные GO виджет Погоды, GO магазин и GO коммутатор. Смотрите подробнее в следующих главах.

**Открытие GO виджетов**

Виджет Погоды уже установлен на вашем рабочем столе при первом включении телефона. Чтобы

открыть другие виджеты нажмите GO виджет иконку В вашем окне приложений. Появится новое окно с виджетами. Вы можете переключать вид между установленными и не установленными виджетами.

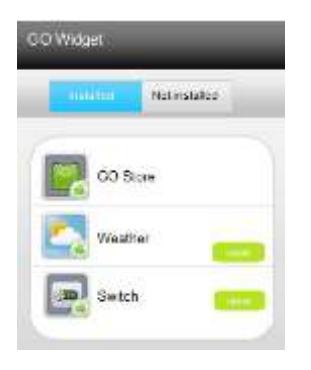

Получайте бесплатно или покупайте больше виджетов в GO магазине.

Показывает текущую погоду на рабочем столе. Нажмите, чтобы посмотреть прогноз погоды на неделю вперед.

Этот виджет предоставляет вам быстрый способ включения / выключения функций в общем пользовании, таких как Wi-Fi, GPS, яркость, блокировка экрана, фонарик, аккумулятор и т.д.

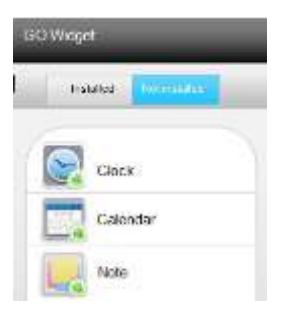

Нажмите на неустановленные виджеты и скачайте из Google Play.

#### **Изменение настроек виджета**

Вы можете настроить ряд параметров виджетов. Удерживайте виджет и появятся параметры. Выберите тот, который вы хотите изменить.

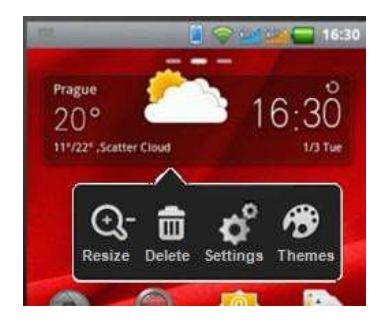

**Изменение размера** – с помощью инструмента обрезки позволяет изменять размер виджета влево/вправо или вверх/вниз.

**Удалить** - если вы удалите его, вы можете установить его обратно. Смотреть открытые виджеты.

**Настройки** - зависят от типа виджета.

**Темы** - вы можете скачать дополнительные темы для этого виджета.

## **8 Настройки**

Используйте настройки приложений для настройки того, как ваш телефон выглядит, звучит, общается, защищает вашу конфиденциальность и работает во многих других отношениях. Многие приложения также имеют свои собственные настройки. Для получения дополнительной информации смотрите документацию этих приложений.

Нажмите на иконку запуска **(114)**, чтобы увидеть все ваши приложения. Нажмите на иконку Настройки.

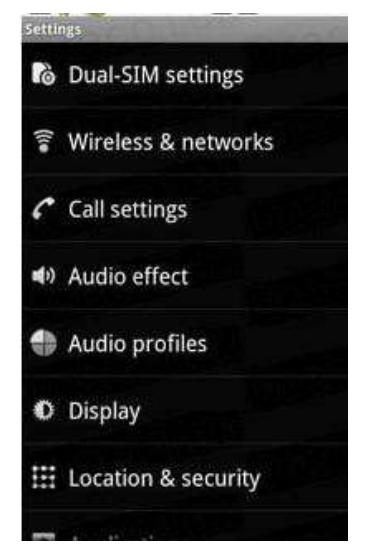

Доступны следующие настройки:

Настройки двух SIM-карт, Беспроводные и мобильные сети, Настройки вызова, Аудио профили, Параметры экрана, Настройки USB-подключения, Аккумулятор, Настройки местоположения и безопасности, Настройки приложений, Аккаунты и синхронизация, Настройки конфиденциальности, Память устройства, Настройки языка и клавиатуры, Специальные возможности, Настройки даты и времени, Параметры расписания включения/выключения и О Смартфоне. Смотреть главу для подробностей.

### **Настройки Двух SIM-карт**

Здесь Вы можете установить новое имя для каждой из SIM-карт.

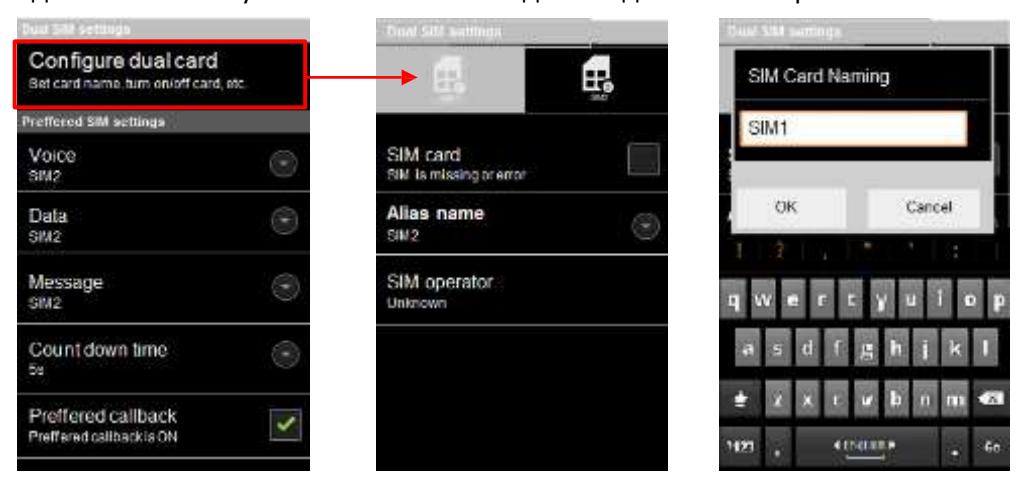

### **Беспроводные и мобильные сети**

Используйте Параметры Беспроводных и мобильных сетей для настройки и управления подключениями к сетям и устройствам через Wi-Fi, Bluetooth и мобильные сети. Вы также можете использовать и беспроводные сети для настройки соединения между телефоном и виртуальными частные сетями (VPN), для подключения компьютера к Интернету с помощью открытия доступа для передачи данных телефона и отключить все соединения в Режиме полета.

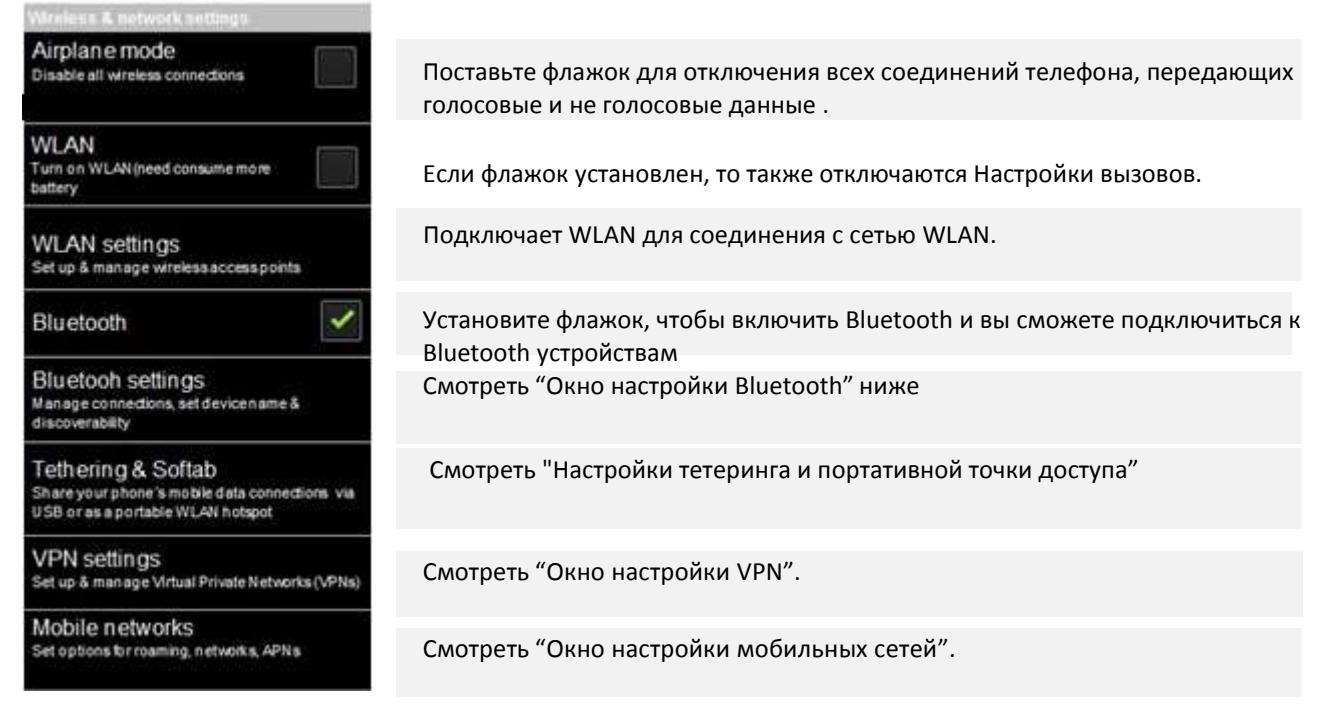

#### **Окно настройки Wi-Fi**

Для получения дополнительной информации, как работать с этими настройками, смотрите "Подключение к Wi-Fi сети».

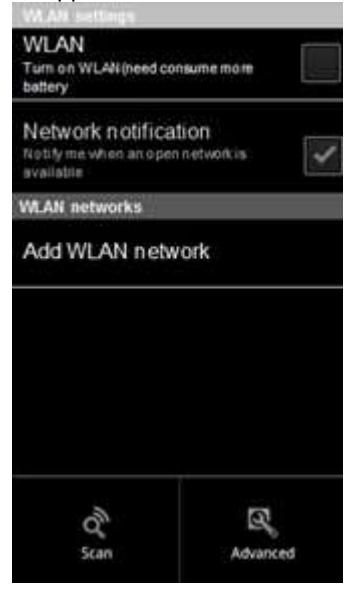

Установите флажок, чтобы включить WLAN и иметь возможность подключиться к сети WLAN. Когда вы подключены к сети, отображается имя сети.

Установите флажок, чтобы получать уведомление, когда открытая Wi-Fi сеть становится доступной.

Открывает диалоговое окно, где вы можете добавить сеть WLAN, введя ее SSID (имя ее трансляции) и тип защиты.

#### **WLAN сети**

Отображает список Wi-Fi сетей, предварительно Вами настроенных и обнаруженных при последнем сканировании телефоном сетей WLAN. Смотреть раздел "Подключение к Wi-Fi сети».

**Поиск** доступных сетей WLAN. В дополнение к настройкам, описанным в

этом разделе, вы можете на **жели** Меню в этом окне, а затем

**Дополнительные.** Смотреть "Окно Дополнительные" ниже.
## **Окно Дополнительные настройки**

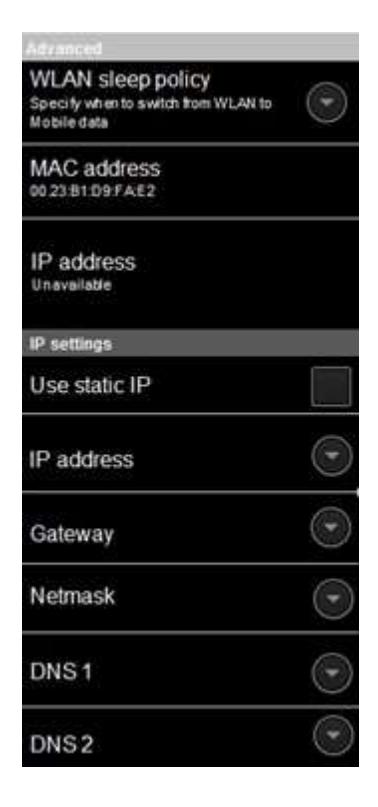

Открывает диалоговое окно, в котором вы можете выбрать, будет ли и когда соединение WLAN отключаться. Отключение спящего режима расходует больший заряд батареи.

The Media Access Control (MAC) номер вашего телефона при подключении к Wi-Fi сетям.

IP address - The Internet Protocol (IP) address, назначенный для телефонов в сетью WLAN, к которой вы подключены (если вы не использовали IP настройки для назначения ему статического IPадреса).

#### **параметры IP**

Если вы установите флажок Использовать статический IP, вы сможете использовать настройки IP для ввода IP-адреса и других сетевых настроек для вашего телефона вручную, а не с помощью протокола DHCP для получения сетевых параметров от Wi-Fi сети.

## **Окно настройки Bluetooth**

Дополнительные сведения о работе с этими настройками, смотреть в «Подключение к Bluetooth устройствам".

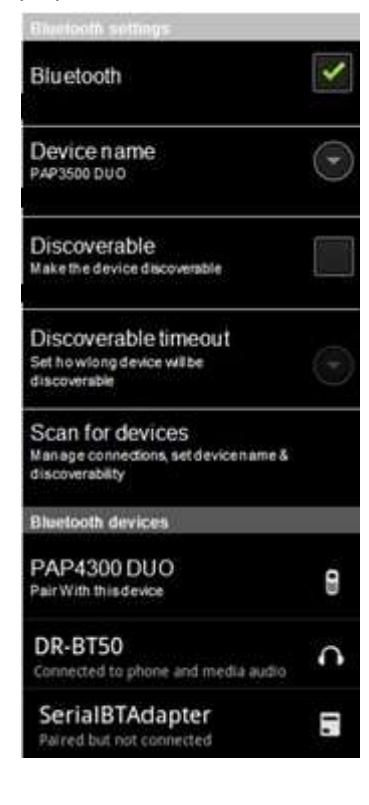

Установите флажок, чтобы включить Bluetooth для подключения к Bluetooth устройствам.

Открывает диалоговое окно - задает имя для телефона, которое видно на некоторых устройствах, подключенных к Bluetooth сети. Отображается текущее имя.

Установите флажок, чтобы Ваш телефон был видимым для других устройств Bluetooth сети.

Установите, как долго устройство будет видимо. 2 минуты, 5 минуты, 1 час или никогда не доступно.

Нажмите для поиска и отображения информации о близлежащих устройств Bluetooth.

#### **Bluetooth устройства**

Отображает список Wi-Fi сетей, предварительно настроенных и обнаруженных при последнем сканировании телефоном для сетей WLAN. Смотреть раздел "Подключение к Wi-Fi сети».

## **Тетеринг и Программная точка доступа**

Дополнительные сведения об этих настройках смотрите в разделе "Открытие доступа к передаче данных смартфона".

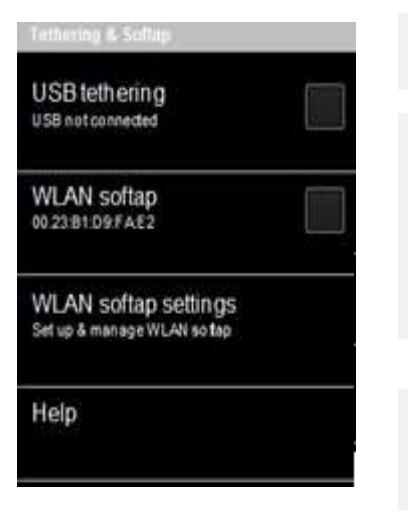

Установите флажок для открытия доступа к передаче данных смартфона компьютеру через USB-соединение.

Установите флажок для открытия доступа к передаче данных смартфона как портативной WLAN точке доступа.

Открывает окно с настройками для включения и выключения точки доступа и установления ее SSID и безопасности.

Открывает диалоговое окно с информацией о USB модеме и Wi-Fi точке доступа, а также где можно узнать больше.

#### **Окно настройки VPN**

Дополнительные сведения об этих параметрах смотреть в разделе "Подключение к виртуальной частной сети».

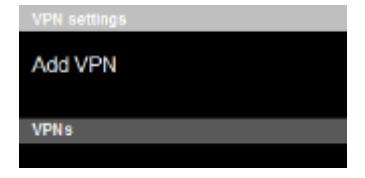

Открывает окно, в котором предлагается выбрать тип VPN для добавления. Вам будет предложены подробные VPN конфигурации.

**VPNs**

Список виртуальных частных сетей, ранее вам настроенных.

### **Окно настройки мобильной сети**

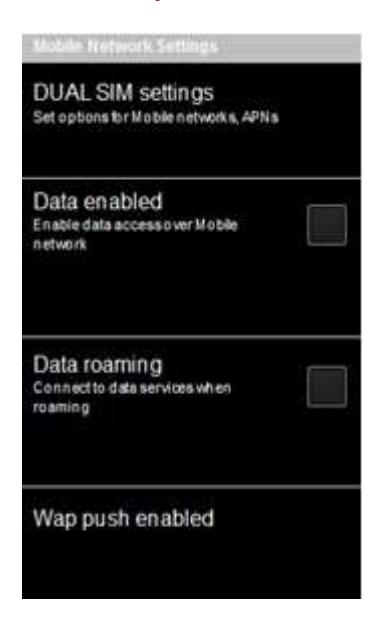

Настройка параметров для мобильных сетей

Снимите флажок, чтобы предотвратить передачу телефоном данных любым сетям мобильной связи. Используйте эту функцию, когда вы путешествуете в области, где у вас нет мобильного тарифного плана и вы хотите избежать платы за использование данных в мобильных сетях местных операторов. Снятие этой настройки параметров не мешает телефону передавать данные на другие беспроводные сети, такие как Wi-Fi или Bluetooth.

Снимите флажок, чтобы предотвратить передачу вашим телефоном данных в мобильных сетях других операторов, когда вы не можете получить доступ к мобильной сети собственного оператора. Снятие этой настройки параметров не мешает телефону передавать данные на другие беспроводные сети, такие как Wi-Fi или Bluetooth.

Включает WAP Push службу на SIM 1 или SIM 2. Обратите внимание! После включения службы Auto-push, вы можете получать push сообщения, принимать местное приложение, работающее и выдающее данные трафика. Обычный Auto-Push сервис включает в себя уведомления по электронной почте, управление устройствами, индикацию сервиса, загрузку сервиса и предоставление толчка.

## **Настройки двух SIM-карт**

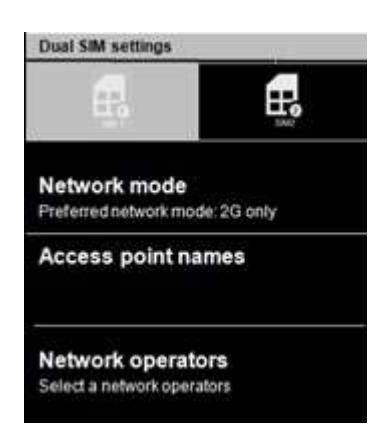

Изменение операционного режима сети

Открывает APNs окно, где вы можете выбрать конфигурацию мобильной точки доступа или нажмите Меню, чтобы добавить новый APN. Обратитесь к своему оператору за информацией, как пользоваться настройками этого окна.

Открытие экрана, который ищет и отображает мобильные сети, совместимые с вашим телефоном. Обратитесь к оператору за информацией для понимания биллинг последствий выбора другого оператора.

# **Настройки вызова**

Использование Параметров вызова для настройки параметров звонков телефона, таких как переадресация вызова, ожидание вызова и других специальных функций, предлагаемых вашим оператором. Вы также можете использовать Параметры вызова для настройки телефона таким образом, чтобы он мог делать исходящие звонки только с фиксированным набором телефонных номеров.

#### Окно настройки вызова

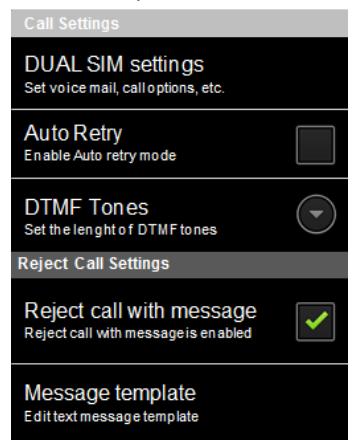

#### Настройки Двух SIM-карт

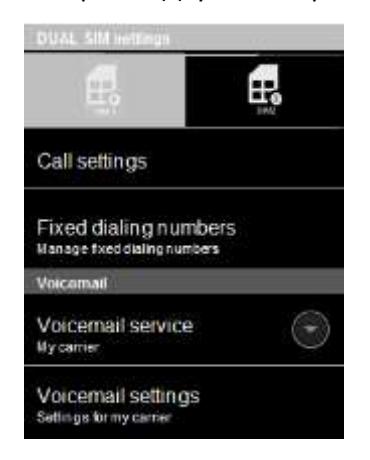

Смотрите более обширную информацию в окне ниже

Включает режим автоповтора

Вы можете выбрать между Обычными или длинными DTMF гудками.

#### **Сбросить Настройки вызова**

Если вы не можете ответить на телефонный звонок, вы можете отклонить его с ответной смс с объяснением, почему вы не смогли ответить и когда вы сможете перезвонить. Выберите данную опцию и измените шаблон SMS.

Смотреть раздел "Окно Настройки вызова" на следующей странице.

Здесь вы можете управлять фиксированным набором номера, голосовой почтой и настройками. См. "Окно Разрешенные номера" ниже.

Открывает диалоговое окно, в котором можно выбрать услуги голосовой почты вашего оператора или другой службы, такой как Google Voice.

Если вы пользуетесь услугами голосовой почты вашего оператора, открывается диалоговое окно, где можно ввести номер телефона для прослушивания и управления голосовой почтой. Вы можете ввести запятую, чтобы вставить паузу в число, например, добавить пароль после телефонного номера.

### **Окно Настройки вызова**

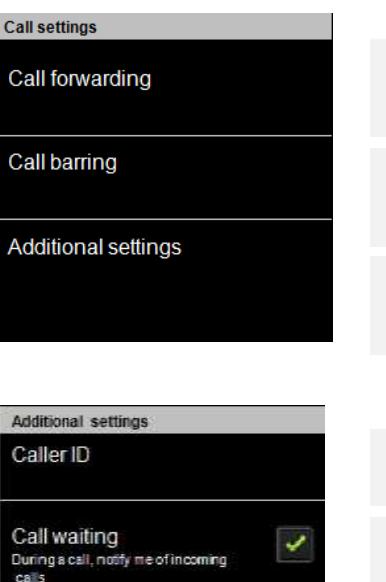

Данная функция используется для переадресации входящих вызовов на любой другой номер телефона, когда вы недоступны, отключены или заняты. Данная функция используется для ограничения определенных типов

исходящих вызовов (например, международные звонки), и/или входящих звонков (например, от нежелательных абонентов).

Здесь вы можете установить АОН и ожидание вызова. Подробнее см. в разделе "Окно Дополнительные настройки".

Здесь Вы можете настроить АОН, чтобы ваш номер телефона было видно, когда вы делаете вызов.

Поставьте флажок, если вы хотите получать уведомления о другом входящем вызове одновременно на линии. В этом случае, вы сможете переключаться между двумя вызовами.

## **Окно Фиксированного набора номеров**

Используйте настройки в этом окне для настройки телефон так, чтобы он мог делать только исходящие вызовы на фиксированный набор номеров (FDN), которые вы храните на SIM-карте телефона.

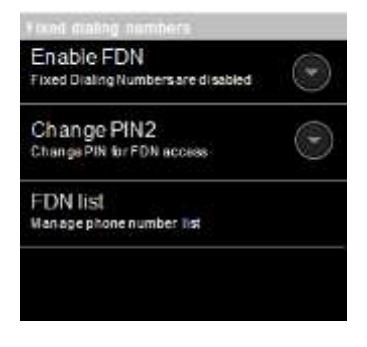

Открывает диалоговое окно, предлагающее ввести PIN2, а затем помещает телефон в режим фиксированного набора. Когда эта функция включена, эта настройка меняется на Отключен ограниченный набор

Открывает серию окон, которые предлагают вам ввести текущий PIN2 и затем ввести и подтвердить новый PIN2.

Открывает окно, в котором перечислены все сохраненные на SIM-карту фиксированные номера. Нажмите Меню, а затем **Добавить контакт** для добавления в список номера. Нажмите Меню в окне для импорта номера и Контактов в список фиксированных номеров или для удаления номера из списка.

# **Аудио профили**

Используйте Аудио профили для настройки того, как и с какой громкостью ваш телефон звонит, вибрирует или предупреждает вас другими способами, когда вы получаете звонок, вы получаете уведомление или звучит сигнал будильника. Вы также можете использовать эти настройки, чтобы настроить громкость музыки или других медиа сервисов с аудио и некоторыми связанными с этим настройками.

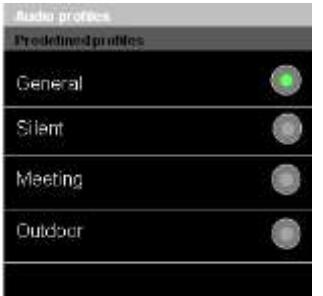

Нажмите на нужный профиль и появится новое окно, в котором можно задать настройки для этого профиля.

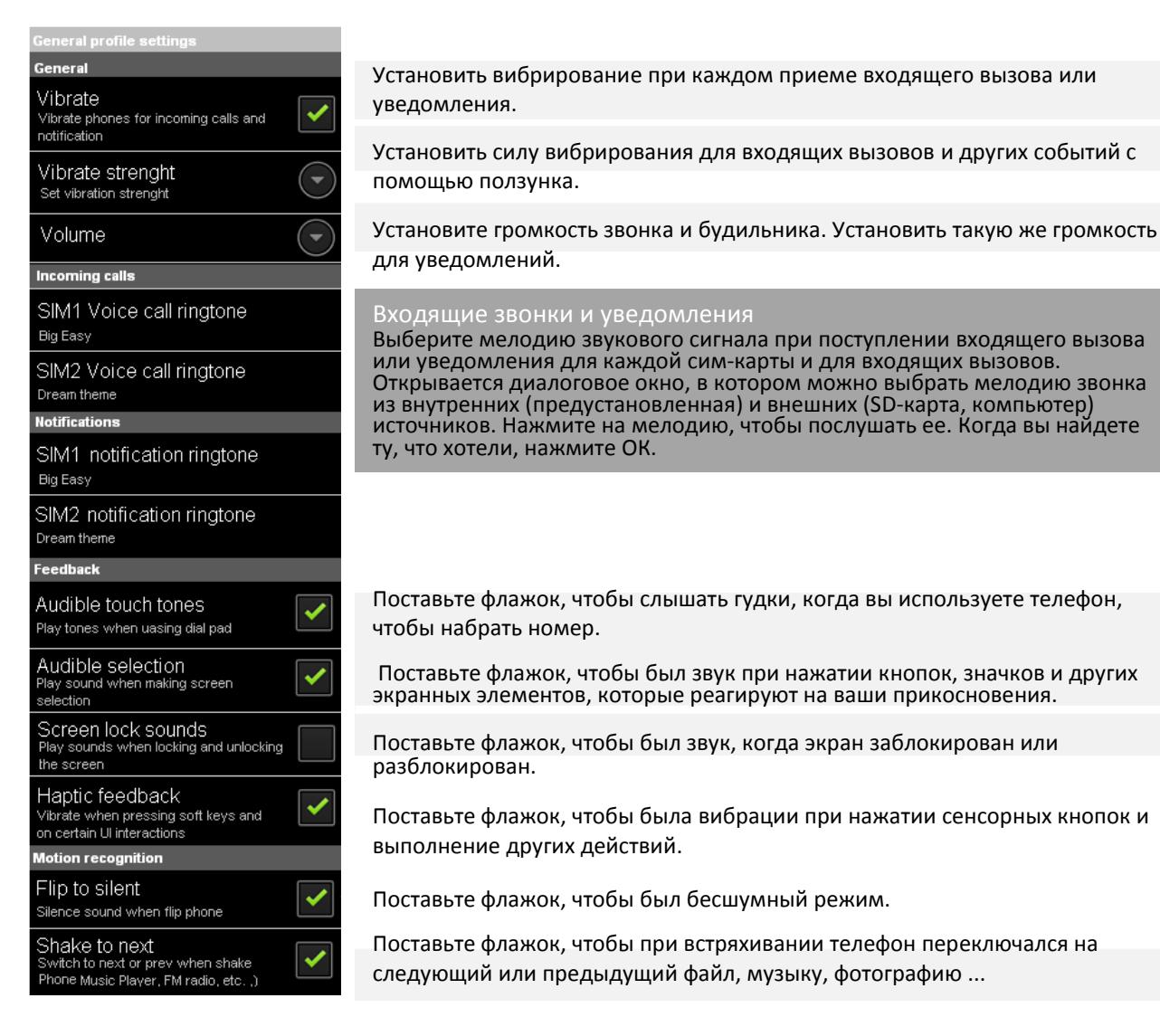

# **Параметры экрана**

Используйте Параметры экрана для настройки яркости и других свойств экрана.

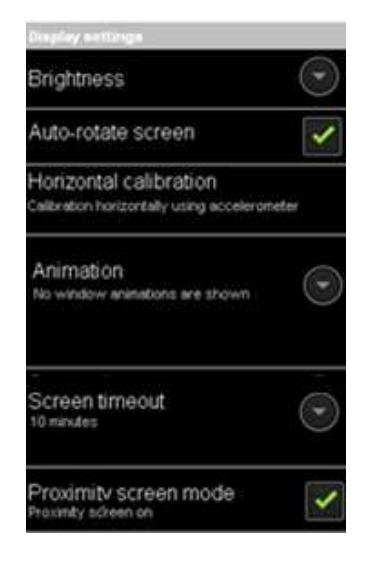

Открывает диалоговое окно для регулировки яркости экрана.

Поставьте флажок, чтобы автоматически переключалась ориентация экрана.

Установить, если вы хотите, насладиться анимированными переходами для некоторых эффектов (таких как открытие меню), для всех поддерживаемых эффектов (в том числе при переходе от экрана к экрану), или пользоваться телефоном без каких-либо дополнительных эффектов анимации (этот параметр не контролирует анимацию во всех приложениях).

Открывает диалоговое окно, в котором можно установить, как долго ждать после прикосновения к экрану или нажатия на кнопку, прежде чем экран потемнеет. Для продления срока службы батарей без подзарядки используйте наиболее короткий комфортный тайм-аут.

\* Вы можете проверить Автоматическую регулировку яркости, дав телефону отрегулировать яркость автоматически используя встроенный датчик освещенности. Или выключите эту функцию и используйте ползунок, чтобы установить уровень яркости, который вы хотите чтобы был в любое время при использовании телефона. Для продления срока службы батареи без подзарядки, используйте наиболее тусклую комфортную яркость.

## **Настройки USB-подключения**

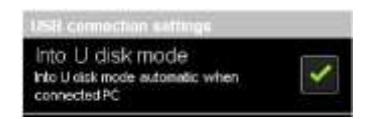

Поставьте флажок, если вы хотите автоматического подключения запоминающего устройства при соединении с компьютером.

## **Аккумулятор**

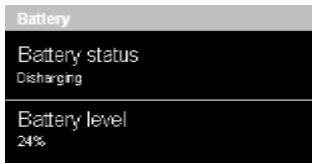

Показывают статус батарей (Разряжена или Заряжена, зарядное устройство при подключении к компьютеру).

Показывает уровень заряда батареи в процентах.

## **Настройки местоположения и безопасности**

Использовать Настройки местоположения и безопасности, чтобы задать параметры для использования и обмена данными о местоположении при поиске информации и использования приложений, знающих ваше местоположение. Вы можете также настроить параметры, которые помогают защитить свой телефон, и его данные.

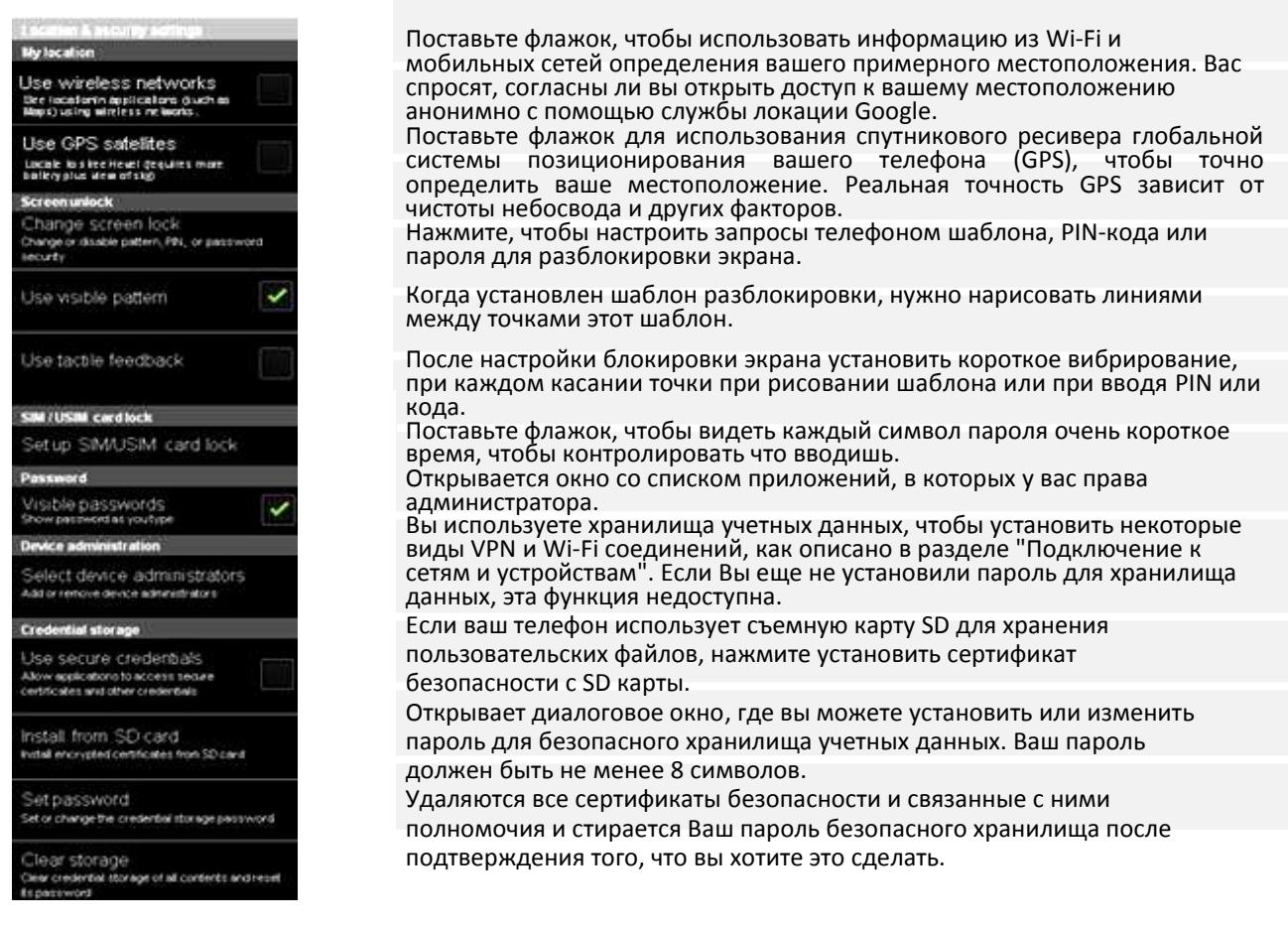

## **Настройки приложений**

Использовать Настройки приложений для просмотра информации о приложениях, установленных на вашем телефоне, для управления их данными, для остановки их, если возникли какие-то проблемы с загрузкой и для контроля разрешений на установку приложений, получаемых с вебсайтов и электронной почты.

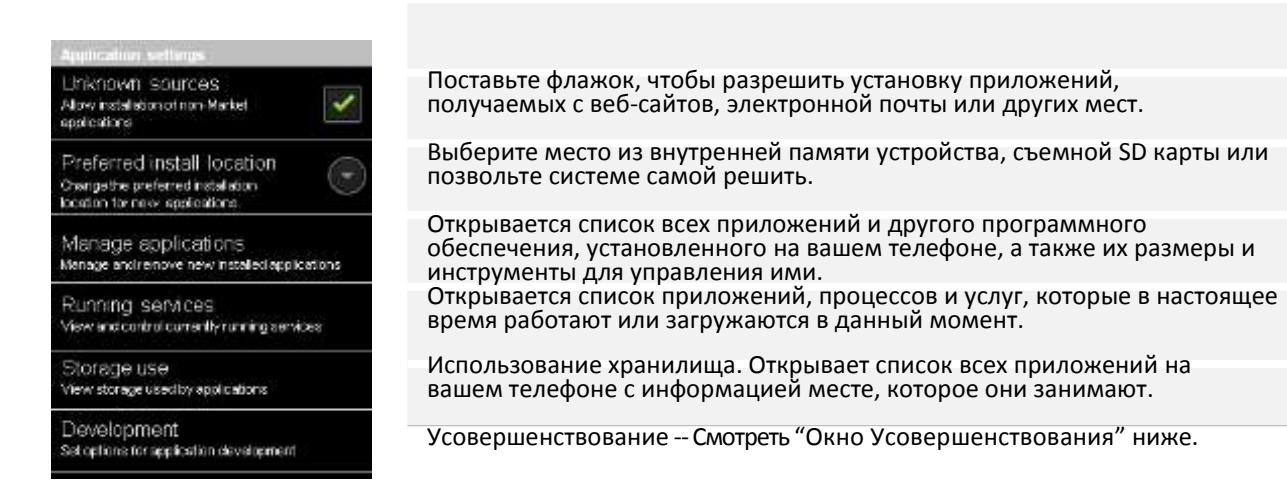

## **Окно Усовершенствование**

Окно Усовершенствования содержит параметры, полезные для разработки Androidприложений. Для получения полной информации, в том числе документации Android APIинтерфейсов и средств разработки, см. на веб-сайте разработчика Android (http://developer.android.com).

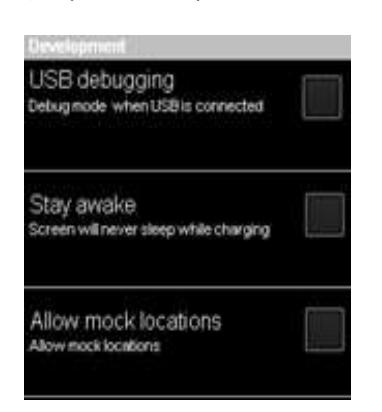

Поставьте флажок, чтобы включить режим отладки на компьютере для связи с телефоном через соединение USB.

Поставьте флажок, чтобы предотвратить отключения экрана и блокировки, когда телефон подключен к зарядному устройству или к устройству USB, которое обеспечивает питание. Не следует использовать эту установку со статическим изображением на телефоне в течение длительного времени или экран может зависнуть с этой картинкой.

Поставьте флажок, чтобы позволить инструментам усовершенствования на компьютере контролировать, где телефон находится, вместо использования собственных внутренних инструментов телефона для этой цели.

## **Аккаунты и синхронизация**

Используйте настройки Аккаунтов и синхронизации для добавления, удаления и управления вашим Google и другими аккаунтами. Вы также используете эти настройки для контроля, как и отправляют ли приложения, получают ли и синхронизируют ли данные по их собственному расписанию и синхронизируют ли приложения автоматически данные пользователя. Gmail, Календарь и другие приложения также могут иметь свои собственные настройки для контроля за синхронизацией данных; подробнее см. документацию на эти приложения.

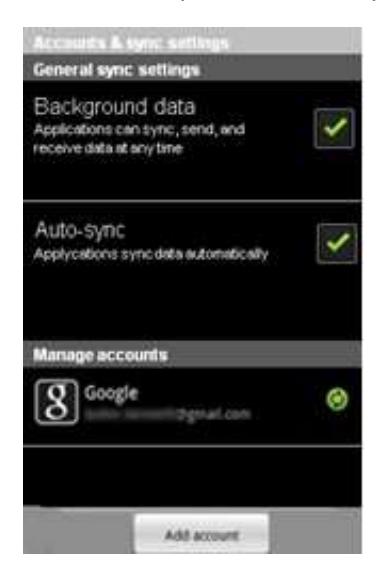

Поставьте флажок, чтобы позволить приложениям синхронизировать данные в фоновом режиме, вне зависимости, работаете вы в них или нет. Снятие этого параметра обеспечивает экономию заряда мощности и снижает (но не устраняет) использование данных.

Поставьте флажок, чтобы разрешить приложениям осуществлять обмен данными по своему собственному расписанию. Если снять этот параметр, необходимо выбрать аккаунт из списка в этом окне, нажать Меню, а затем Синхронизировать для синхронизации данных для этой учетной записи.

Синхронизация данных автоматически отключается, если Фоновый режим не установлен. В этом случае, Автосинхронизация недоступна. Управление счетами

В оставшейся части окна отображается список Google и других аккаунтов, которые вы добавили в телефон. Добавление учетных записей описано в разделе "Аккаунты". Если вы выберите аккаунт в этом окне, начнется передача данных и синхронизация. См. подробнее в "Данные и синхронизация" ниже.

Добавить новую учетную запись – больше информации в главе "Добавление новых аккаунтов".

*Окно Данные и синхронизация содержит различные опции, в зависимости от типа аккаунта. Для аккаунтов Google, в нем перечислены виды данных, которые можно синхронизировать с телефоном, с флажками, чтобы вы могли включить синхронизацию и выключить для каждого типа данных. Вы также можете нажать Меню, затем Синхронизировать для синхронизации данных.*

*Нажмите кнопку Удалить, чтобы удалить учетную запись вместе со всеми ее данными (контакты, почта, настройки и т.д.). Вы не можете удалить первую учетную запись Google, добавленную в список телефона, возможен только сброс настроек телефона к заводским и стирание всех данных пользователя.*

# **Настройки конфиденциальности**

Используйте Настройки конфиденциальности для управления вашей личной информацией.

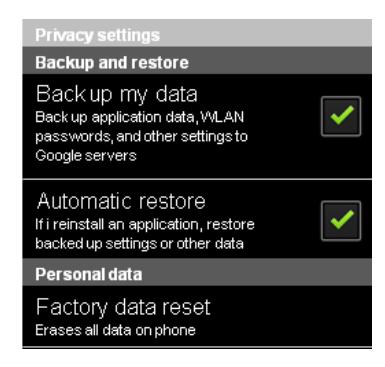

Поставьте флажок для резервного копирования некоторых ваших личных данных на Google серверы, с вашим Google аккаунтом. Подробнее смотрите далее в "Резервная копия данных".

Поставьте флажок для восстановления настроек и других данных при установке приложения. Подробнее смотрите далее в "Автоматическое восстановление".

Открывает диалоговое окно, где вы можете удалить все личные данные из внутренней памяти телефона. Подробнее смотрите далее в "Сброс данных".

#### **Резервное копирование моих данных**

Если вы только начинаете использовать смартфон, вы можете восстановить данные, резервное копирование которых вы делали. При первом входе в систему, сделайте или заполните свой аккаунт Google. Если вы сделает это, большой спектр Ваших личных данных сможет пройти резервное копирование, в том числе ваши Wi-Fi пароли, закладки браузера, список установленных приложений, слова, которые вы добавили в словарь с экранной клавиатуры, и большинство из установленных вами параметров с настройками приложений. Некоторые сторонние приложения могут также воспользоваться этой функцией, так что вы можете восстановить данные в случае переустановки приложения. Если вы отключите эту опцию, вы прекратите резервное копирование данных в свой аккаунт и все существующие резервные копии будут удалены с серверов Google.

#### **Автоматическое восстановление**

Если вы установили и использовали его ранее на этом телефоне или на другом телефоне, где вы вошли в ту же учетную запись Google и было резервное копирование настроек.

### **Сброс данных**

Стирает ваши данные, включая информацию о вашей учетной записи Google, любые другие аккаунты, настройки системы и приложений и любых загруженных приложений.

Сброс настроек телефона не удаляет никакие обновления системного программного обеспечения, которое вы скачали. Также есть флажок, чтобы стереть USB память вашего телефона или SD карту, которая может содержать файлы, которые вы скачали или скопировали туда, например, музыку или фотографии. Если вы сбросите настройки телефона таким образом, в следующий раз при включении телефона вам будет предложено повторно ввести такую же информацию, как при первом запуске Android. Смотрите раздел "Запуск Android в первый раз".

## **Память устройства**

Используйте Настройки памяти устройства для контроля используемого и свободного места на внутренней памяти вашего телефона и на USB памяти или SD-карте (в зависимости от модели телефона). Вы также можете просматривать и управлять хранилищем, которое используется приложениями и там, где они хранятся. Вы можете просматривать и удалять файлы, которые вы скачали браузером, Gmail или по электронной почте с загрузкой приложений.

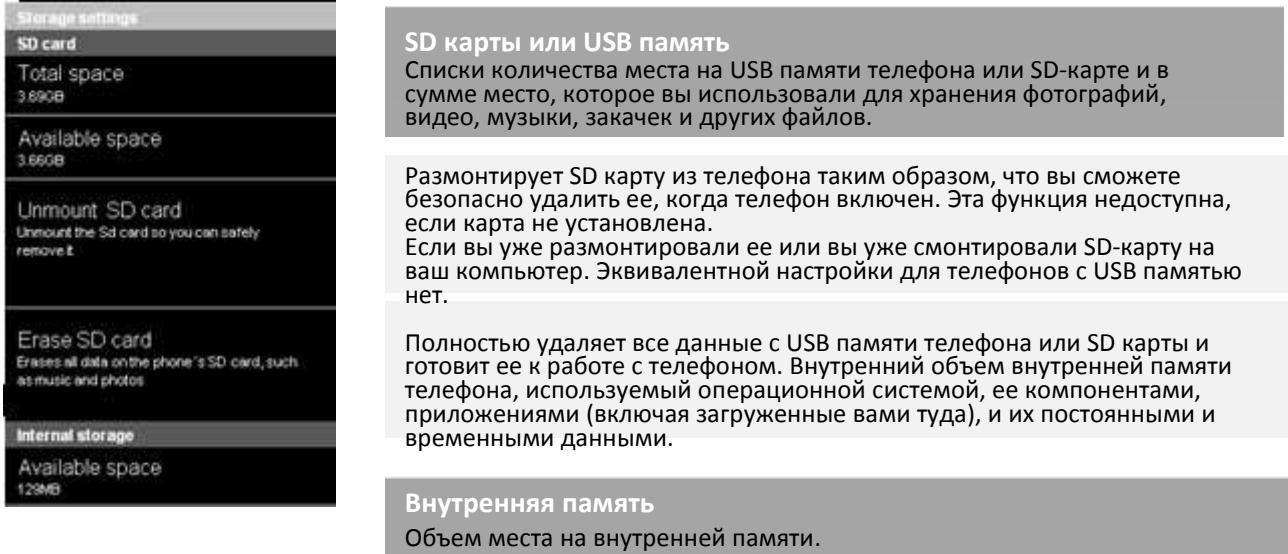

# **Настройки языка и клавиатуры**

Используйте Настройки языка и клавиатуры для выбора языка для текста на вашем телефоне и для настройки экранной клавиатуры, в том числе слов, которые вы добавили в словарь.

### **Окно Язык и клавиатура**

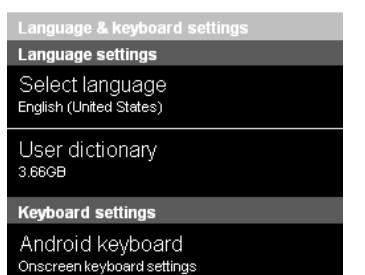

Открывает окно выбора языка, где вы можете выбрать язык, который используется для текста на вашем телефоне.

Открывает список слов, которые вы добавили в словарь, как описано в разделе "Использование экранной клавиатуры". Нажмите слово, чтобы отредактировать или удалить. Нажмите Меню, затем Добавить для добавления слова.

Android-клавиатура. Смотрите раздел "Настройки Android Клавиатуры" ниже.

### **Окно Настройки Android Клавиатуры**

Настройки клавиатуры Android распространяются на экранную клавиатуру, которая есть в Вашем телефоне. Коррекция и капитализация функций влияют только на английскую версию клавиатуры.

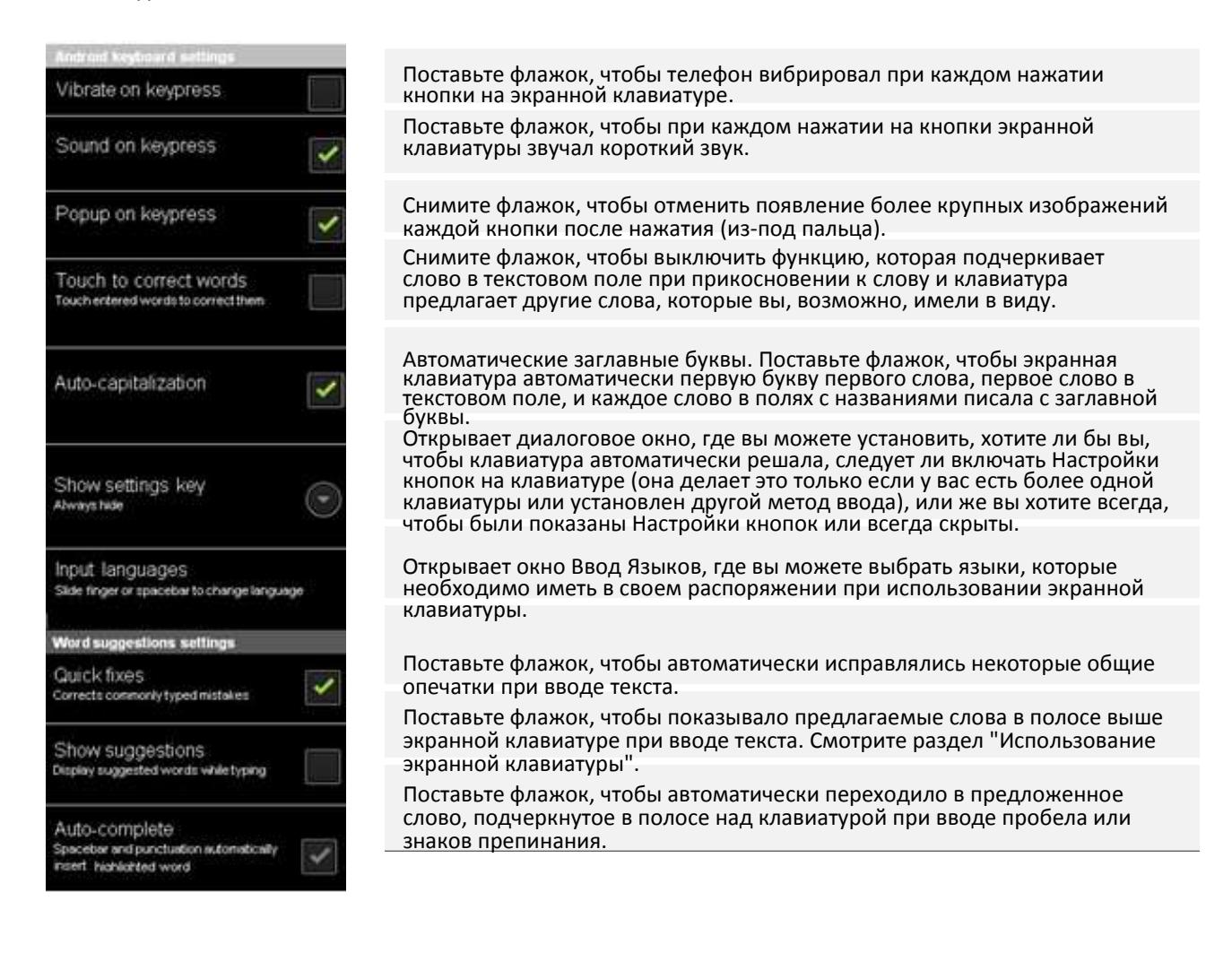

## **Специальные возможности**

Используйте Специальные возможности для настройки некоторых доступных плагинов, установленных на вашем телефоне.

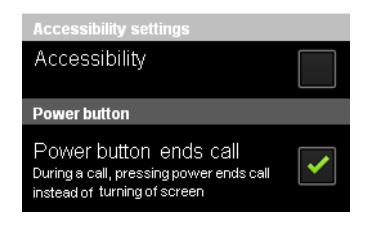

Поставьте флажок, чтобы включить все установленные доступные плагины.

Поставьте флажок, чтобы нажатием на кнопку питания завершать вызов, вместо включения и выключения экрана.

## **Настройки даты и времени**

Используйте Настройки даты и времени, чтобы установить опции для отображение дат. Вы можете также использовать эти настройки, чтобы установить собственное время и часовой пояс, вместо получения информации о текущем времени от мобильной сети.

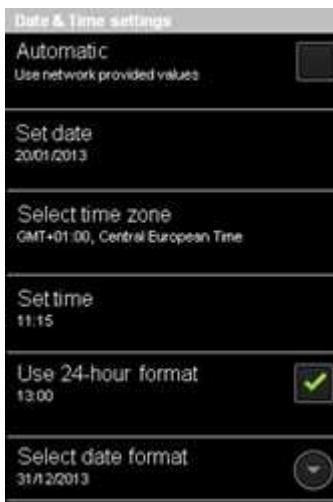

Снимите флажок для установки даты, времени и часового пояса на телефоне вручную, вместо получения информации о текущем времени от мобильной сети.

Если **Автоматическая установка** отключена, открывает диалоговое окно, где вы можете вручную установить дату.

Выберите часовой пояс. Если **Автоматическая установка** отключена, открывается диалоговое окно, где вы можете установить часовой пояс телефона.

Если **Автоматическая установка** отключена, открывает диалоговое окно, где вы можете установить время телефона.

Поставьте флажок для отображения времени в 24-часовом формате, например, 13:00 если вам нравится больше, чем 1:00 вечера.

Открывает диалоговое окно, где можно выбрать формат отображения даты.

## **Параметры расписания включения/выключения**

Вы можете установить точное время, когда вы хотите автоматическое выключение или включение питания телефона.

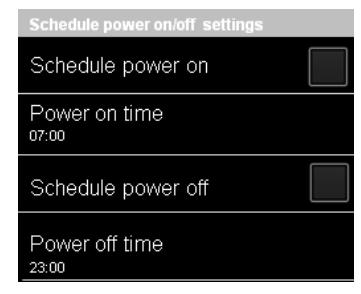

Если флажок на Расписании включения установлен, вы можете установить час, в котором вы хотите, чтобы ваш телефон включился.

Если флажок на Расписании выключения установлен, вы можете установить час, в котором вы хотите, чтобы ваш телефон выключился.

# **О смартфоне**

О Смартфоне включает информацию о вашем телефоне.

System updates

**Status** Bettery status, battery level, etc.

Battery use What has been using the battery

Legal information

Model number PAP3500 DUO

Android version  $235$ 

Baseband version 76XXU-UDMCKOLYM-10982303031A, v1.0

Kernel version 2.6.38.6-perf+

Build number<br>PAP3500000\_20121019\_v1.0.09

Hardware number MG19

Открывает окно, в котором сообщается о наличии обновлений программного обеспечения системы Android.

Открывает Окно состояния с длинным списком информации о вашей батарее, соединении мобильной связи и другие детали.

Открывает список приложений и компонентов операционной системы, которые вы использовали с момента последней зарядки телефона, отсортированные по количеству энергии, которую они использовали.

Открывает окно, где вы можете получить правовую информацию о программном обеспечении, используемом в вашем телефоне.

Перечисляется подробная информация о номерах модели и версиях и программного обеспечения операционной системы вашего телефона. Эта информация полезна, если вам нужно работать с командой поддержки вашего оператора.